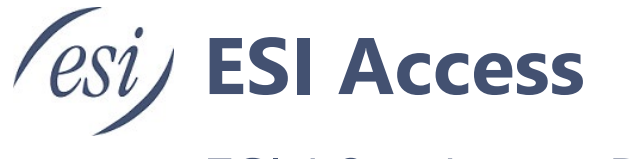

# ESI A64v Access Device User's Guide

Compatible with SIP and ONVIF protocols, the AC64v Access Device integrates access control, intercom, and security protection. Featuring an aluminum alloy design and a lighted numeric keypad, the AC64v delivers a high-quality robust appearance. The IP66 and IK07 ratings make the AC64v water, dust and impact resistant in most outdoor environments. The AC64v allows users to make audio/video calls via a speed-dial button and a 2 Mega-pixel camera and achieve access control by different methods such as RFID and password. An array of input and output interfaces allows the AC64v to be easily integrated with other security devices. The AC64v is ideal for apartments, commercial buildings, communities, industrial parks and more.

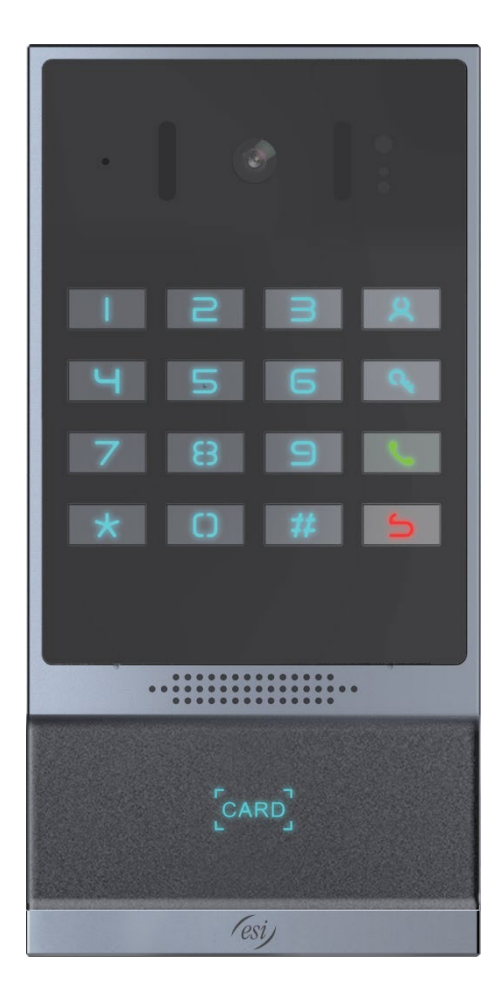

# **Directory**

٠

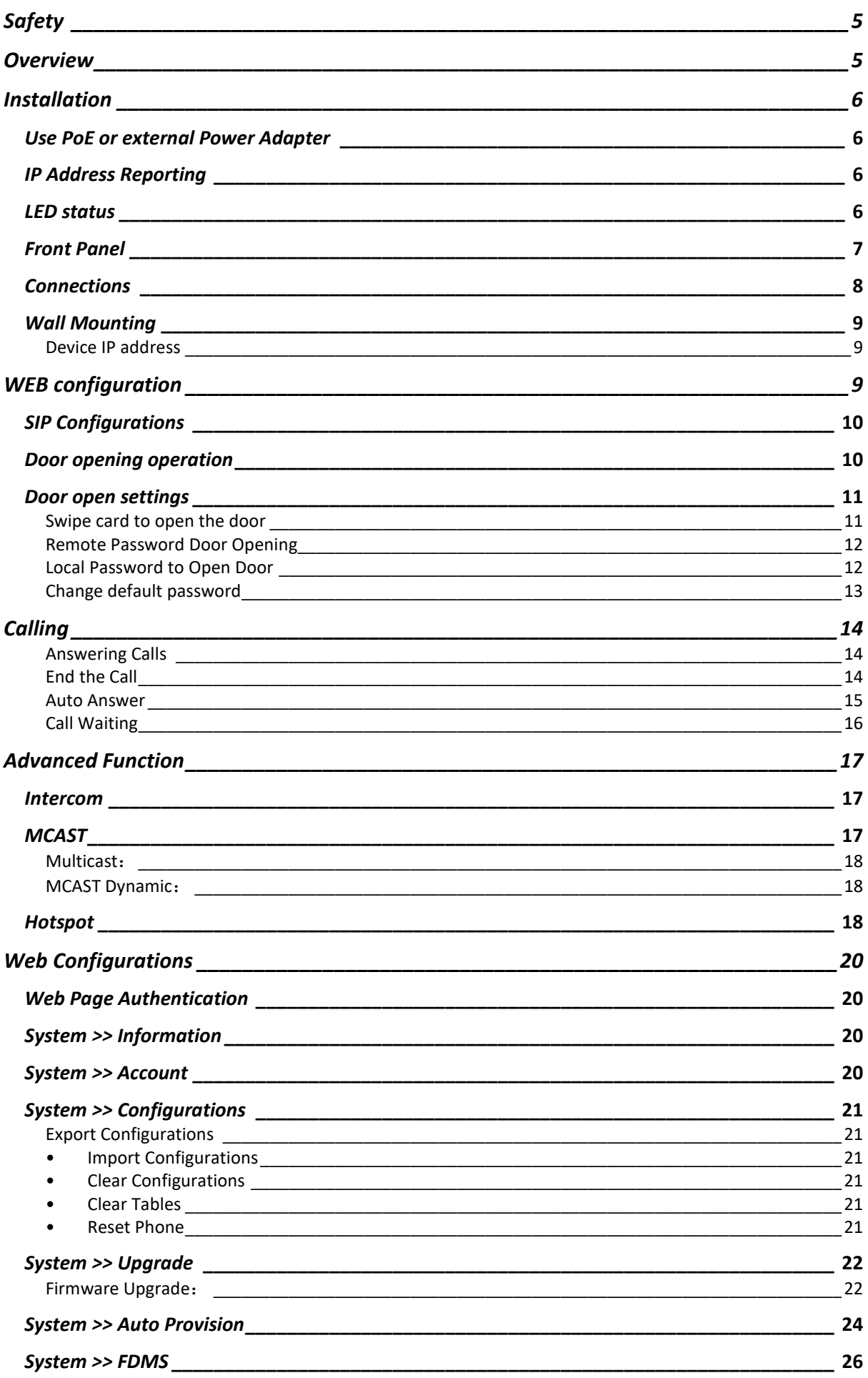

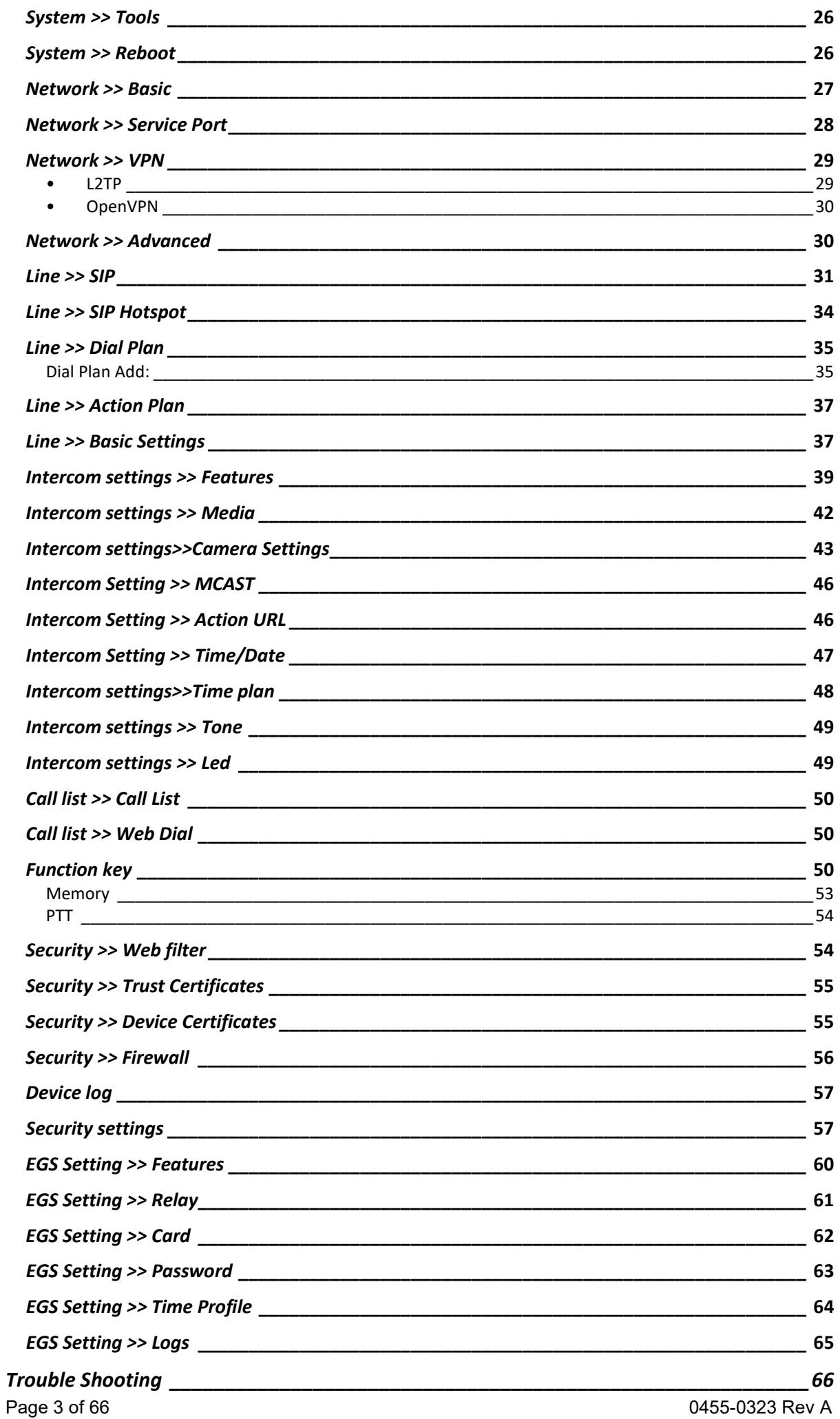

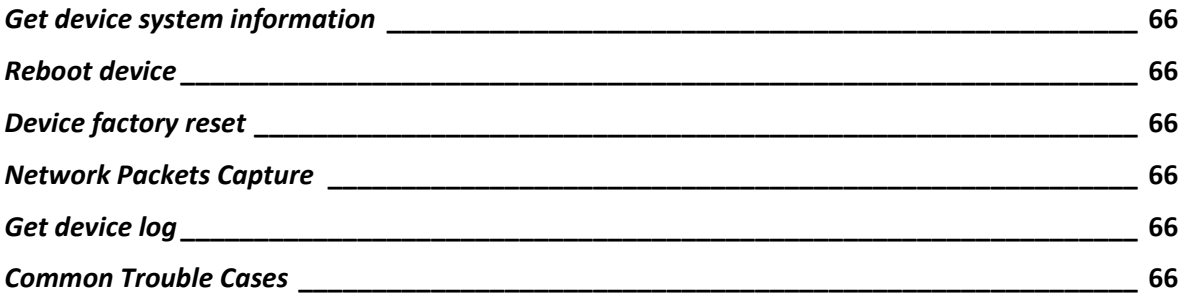

## <span id="page-4-0"></span>**Safety**

Read the following safety notices before installing or using this unit. They are crucial for the safe and reliable operation of the device.

- Use a quality power supply or a PoE supply that meets PoE standards.
- Verify that building power and wiring are good. Inaccurate power voltage or faulty wiring may cause fire and damage.
- Do not damaged cords or cables as they may cause fire or electric shock.
- Do not handle the device roughly.
- Do not install the device in places where there is direct sunlight. Also do not put the device on carpets or cushions. It may cause overheating, fire or failure.
- Before using the product, confirm that the temperature and humidity of the environment meet the working requirements of the product. See datasheet.
- Avoid getting the device wet.
- Only allow a licensed access expert to install the device so that local code is met.
- Do not use harsh chemicals, cleaning solvents, or strong detergents to clean it. Wipe it with a soft cloth that has been slightly dampened in a mild soap and water solution.
- Do not install the device in a poorly ventilated area.
- Before installing any equipment, be familiar with building layout and electrical hazards.

# <span id="page-4-1"></span>**Overview**

Compatible with SIP and ONVIF protocols, the AC64v Access Device integrates access control, intercom, and security protection. Featuring an aluminum alloy design and a lighted numeric keypad, the AC64v delivers a high-quality robust appearance. The IP66 and IK07 ratings make the AC64v water, dust and impact resistant in most outdoor environments. The AC64v allows users to make audio/video calls via a speed-dial button and a 2 Mega-pixel camera and achieve access control by different methods such as RFID and password. An array of input and output interfaces allows the AC64v to be easily integrated with other security devices. The AC64v is ideal for apartments, commercial buildings, communities, industrial parks and more.

# <span id="page-5-0"></span>**Installation**

## <span id="page-5-1"></span>*Use PoE or external Power Adapter*

The ESI AC64v supports two power supply modes, power supply from external power adapter or Power over Ethernet (PoE) compliant switch.

PoE power supply saves the space and cost of providing the device additional power outlet. With a PoE switch, the device can be powered through a single Ethernet cable which is also used for data transmission. By attaching UPS to PoE switch, the device can keep working at power outage just like traditional PSTN telephone which is powered by the telephone line.

For users who do not have PoE equipment, the traditional power adaptor should be used. If the device is connected to a PoE switch and power adapter at the same time, the power adapter will be used in priority and will switch to PoE power supply once it fails.

Use a quality power adapter or a PoE switch that meets standard PoE specifications to ensure proper function.

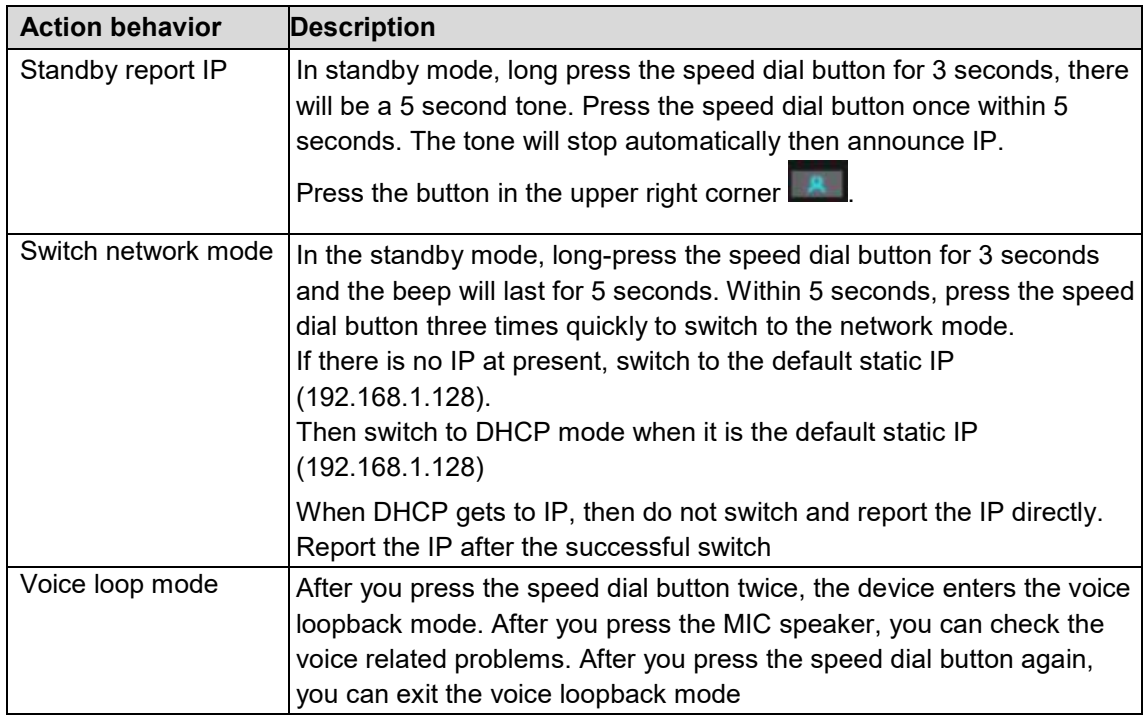

## <span id="page-5-2"></span>*IP Address Reporting*

## <span id="page-5-3"></span>*LED status*

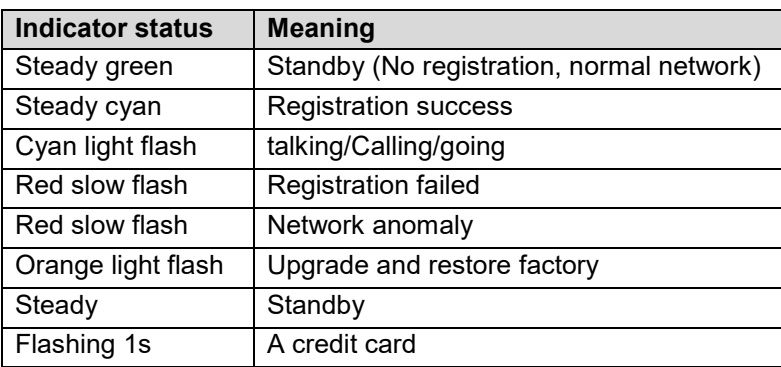

<span id="page-6-0"></span>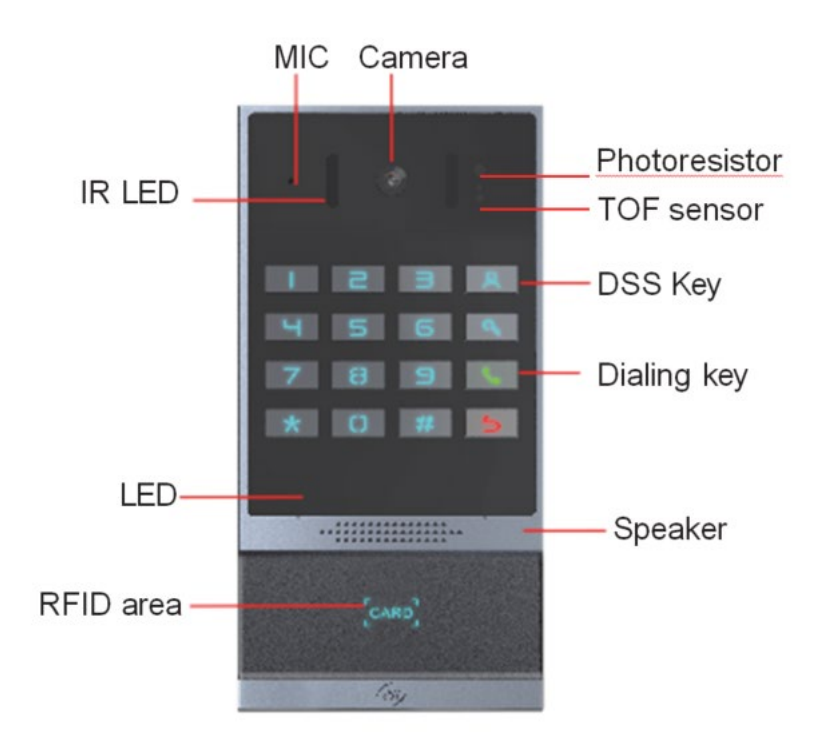

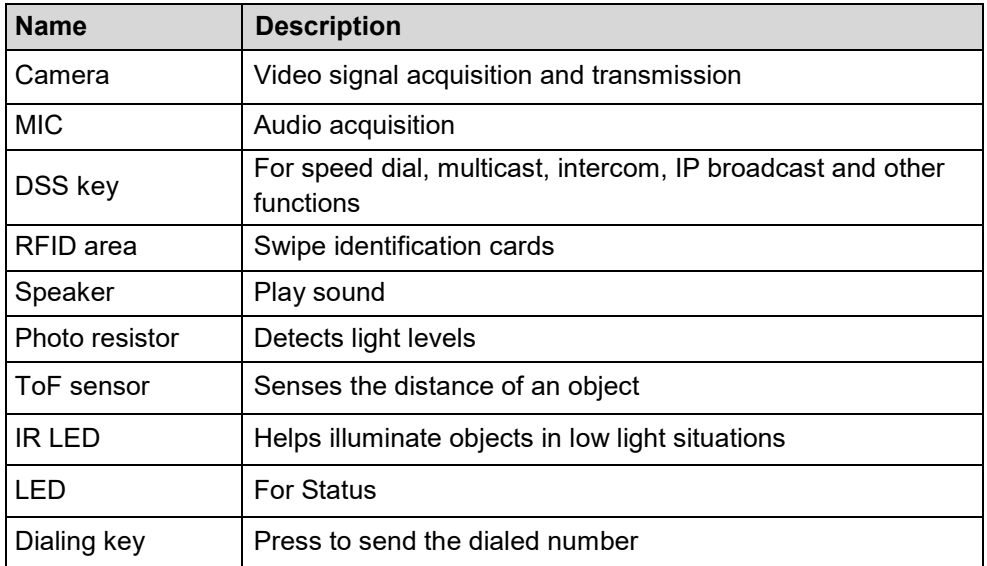

## <span id="page-7-0"></span>*Connections*

Open the rear case of the device, there is a row of terminal blocks for connecting the power supply, electric lock control, etc. The connection is as follows:

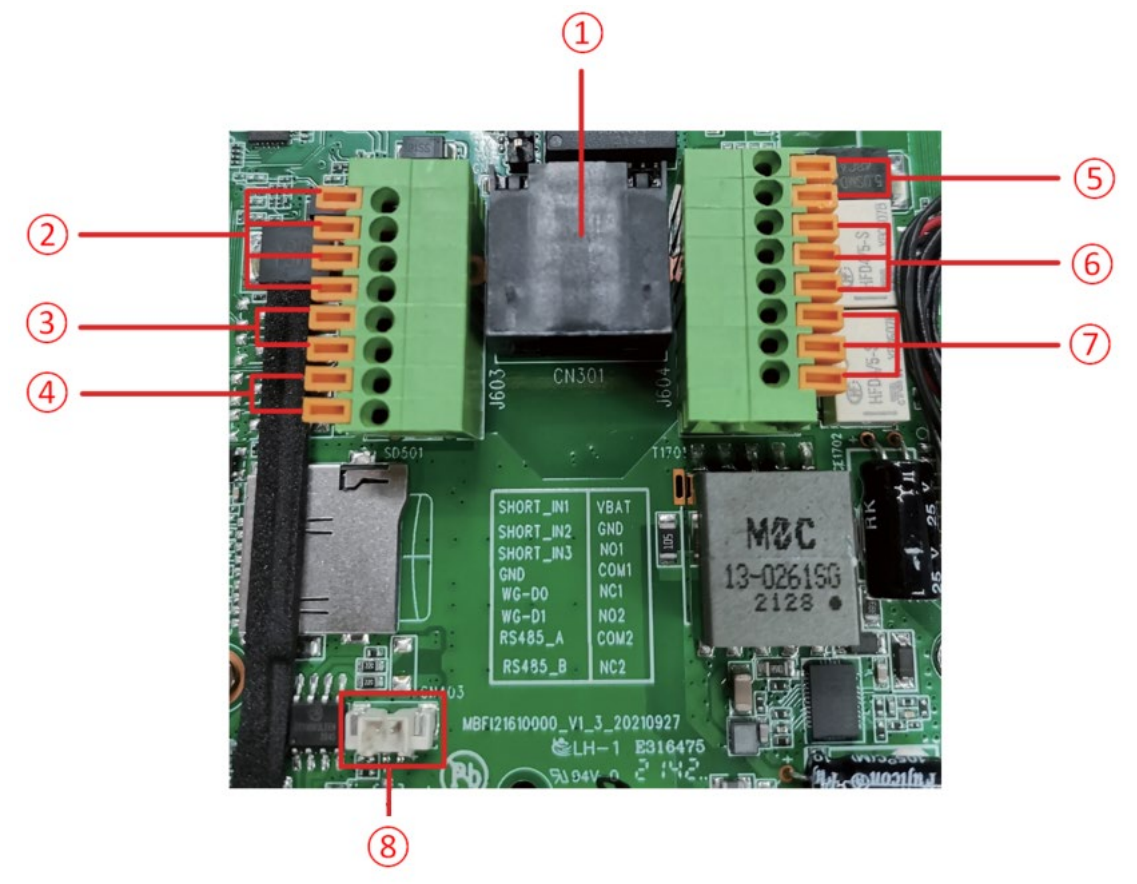

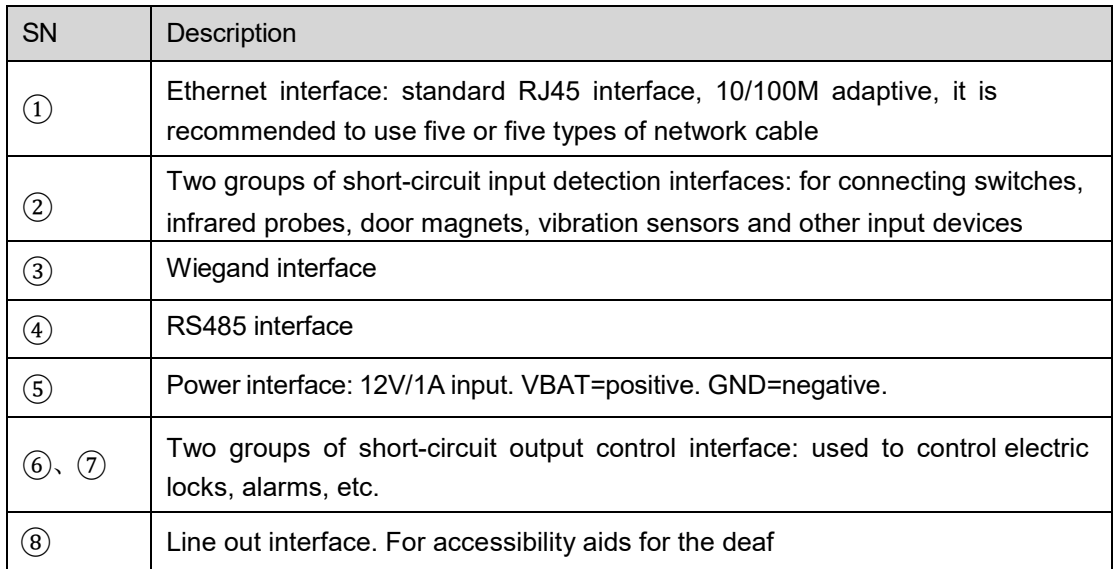

#### <span id="page-8-0"></span>*Wall Mounting*

- 1. Draw the installation holes on the wall according to the installation dimension drawing provided. Use an electric drill to make the vacant place, after drilling the hole, remove the installation dimension drawing, and use a hammer to drive the plastic plug into the drilled hole;
- 2. Use a screwdriver to loosen the 4 screws on the back, separate the back shell from the wall bracket, and lock the screws on the back of the device at the same time;
- 3. Align the screw holes of the wall bracket with the holes made on the wall, and fix it to the wall with the supplied screws;
- 4. Pass all the wires through the silicone plug in the middle of the bottom shell. All wires need to reserve a length of 8 inches (20cm).
- 5. Hang the device and the wall bracket tightly from top to bottom, and tighten the screws at the bottom

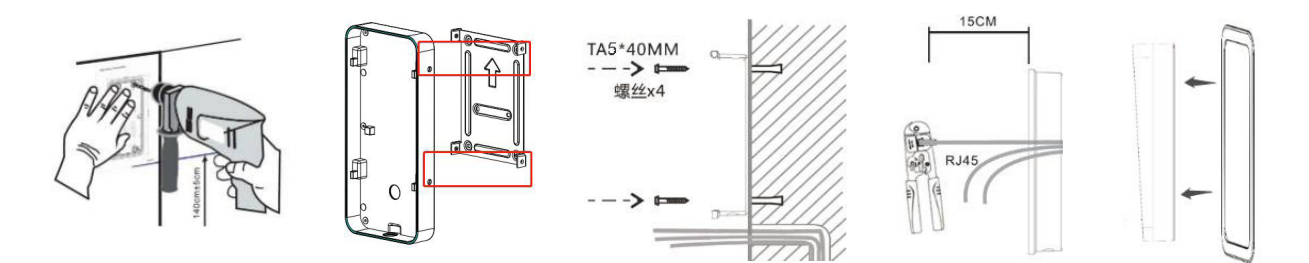

#### <span id="page-8-1"></span>**Device IP address**

Method 1: Connect the speaker, press and hold the speed-dial button for 3 seconds (30 seconds after power on), wait for the speaker to beep. Press the speed-dial button within 5 seconds, and the device will automatically announce the IP address by voice.

Method 2: Press and hold the speed-dial button for 3 seconds, wait for the speaker to beep, press the speed-dial button three times within 5 seconds, and the device will automatically announce the IP address by voice after successfully switching to the network mode.

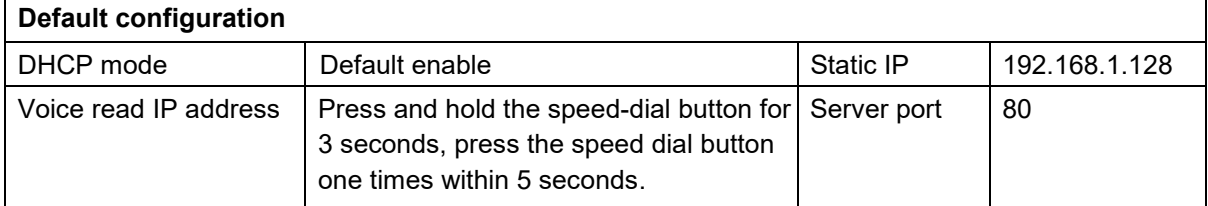

## <span id="page-8-2"></span>**WEB configuration**

When the device and your computer are successfully connected to the network, enter the IP address of the device on the browser as<http://xxx.xxx.xxx.xxx/> and you can see the login interface of the web page management.

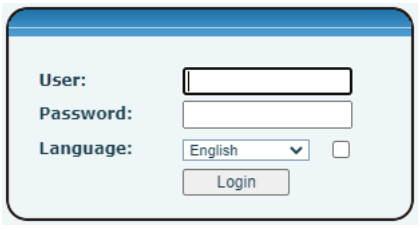

Enter the username and password to log in to the web page. The default username and password are **admin / admin** for eSIP and **admin / SIPstn@ESI** for eCloud.

## <span id="page-9-0"></span>*SIP Configurations*

At least one SIP line should be configured properly to enable the telephony service. The line configuration is like a virtualized SIM card. Just like a SIM card on a mobile phone, it stores the service provider and the account information used for registration and authentication. When the device is applied with the configuration, it will register the device to the service provider with the server's address and user's authentication as stored in the configurations.

The SIP line configuration should be set via the WEB configuration page by entering the correct information such as phone number, authentication name/password, SIP server address, server port, etc. which are provided by the SIP server administrator.

• WEB interface : After login into the phone page, enter [**Line**] >> [**SIP**] and select **SIP1/SIP2** for configuration, click apply to complete registration after configuration, as shown below:

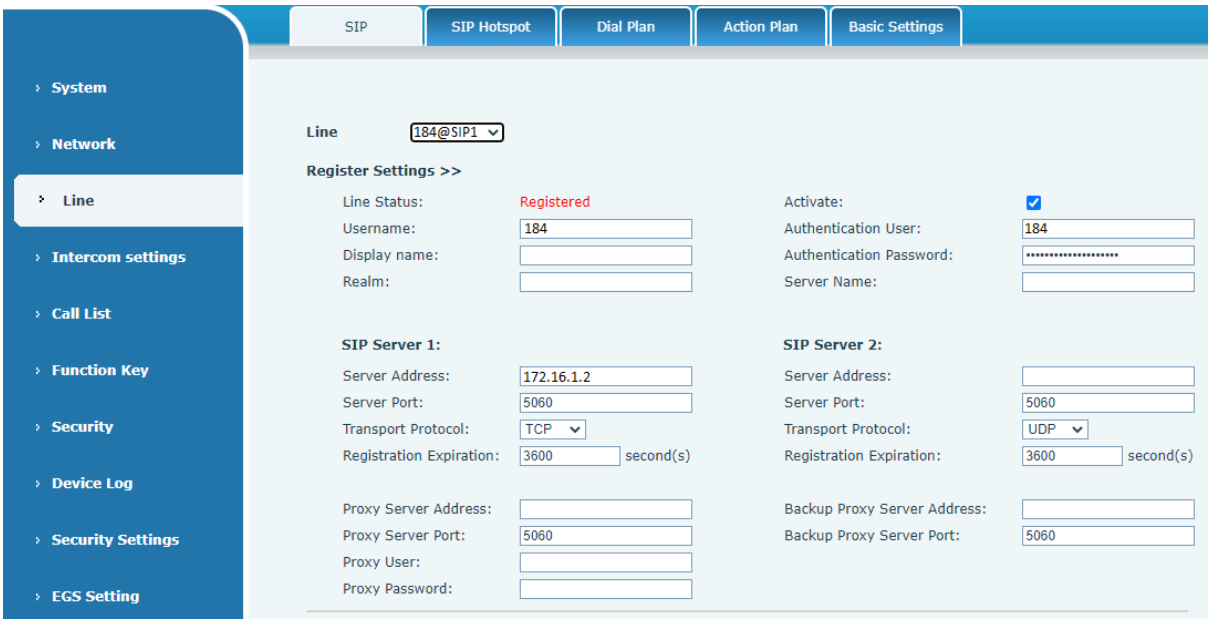

## <span id="page-9-1"></span>*Door opening operation*

Unlock the door in the following five ways:

- 1. Open the door by swiping the RFID card, which supports IC card and ID card.
- 2. The access control helps to call owner, and the owner enters the remote opening password to open the door.
- 3. The other device helps to call the door phone, enters the corresponding remote authentication code, and opens the door after timeout or the password check length is reached (the authentication code shall be configured in the access list).
- 4. The door can be opened through the indoor door button when the door phone is in any state.
- 5. Timed door opening: automatically opens the door in a predetermined time period by setting a timed task.

#### <span id="page-10-0"></span>*Door open settings*

#### <span id="page-10-1"></span>**Swipe card to open the door**

- Access control settings on web page→EGS Setting→Add Card Rule. Select "Type" (Normal card provides open door function, Add card and Del card provides add and delete card function. Default Normal card)
- Enter your name and card number (just enter the first 10 digits of the card number), and clicking "Add" to add the card to the list.
- Tap the card reading area of the device with the configured ID card  $\left[\text{cancel}\right]$  to open the door.

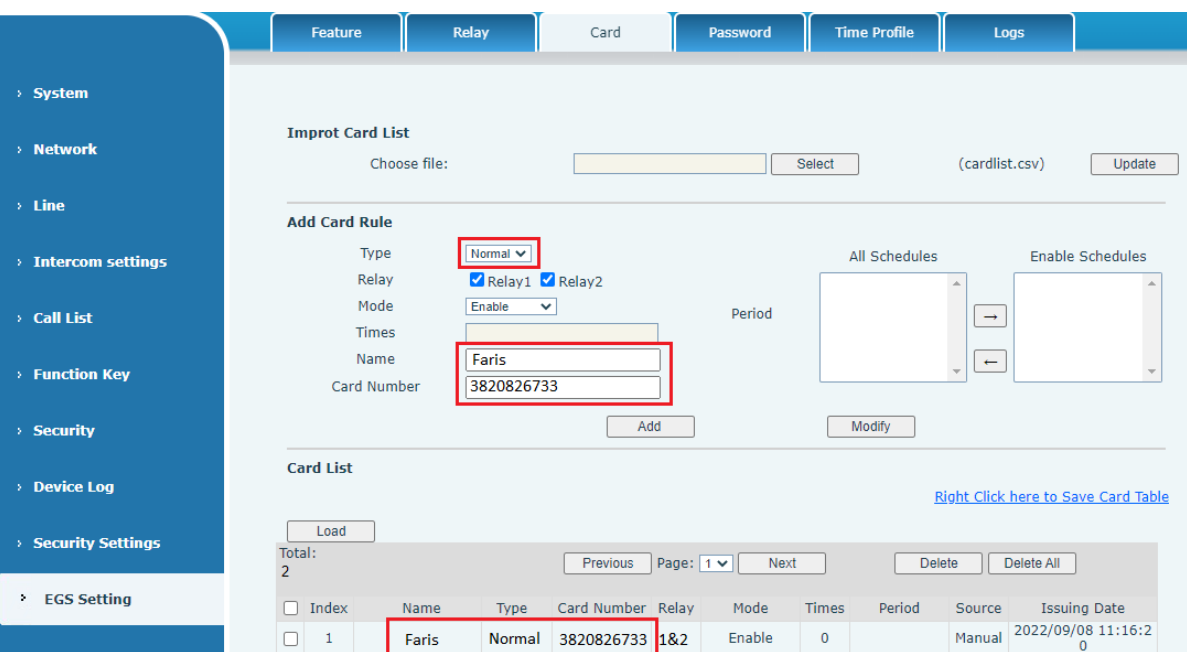

#### <span id="page-11-0"></span>**Remote Password Door Opening**

- Set access control on the web page→ EGS Setting→Password→ Add password rule→ Select "Remote".
- Enter your name, password and number, add to the password list.
- The owner answers the access control call and enters password to open the door for a visitor. Default password is \*.

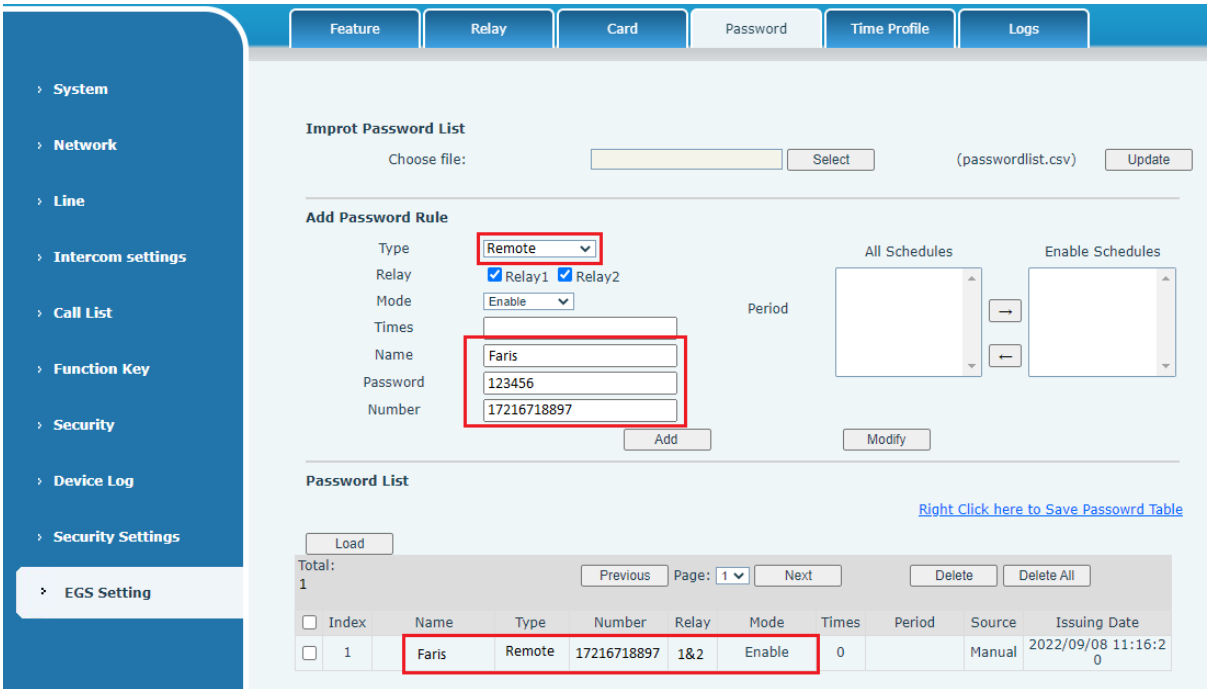

#### <span id="page-11-1"></span>**Local Password to Open Door**

- Configure access on Web→EGS Setting →Password → Add password rule → Select "Local ".
- Enter your name and password to the password list.
- Owners and visitors can open the door by entering "6789" (default password) or "123456" (new password) by using the keypad.

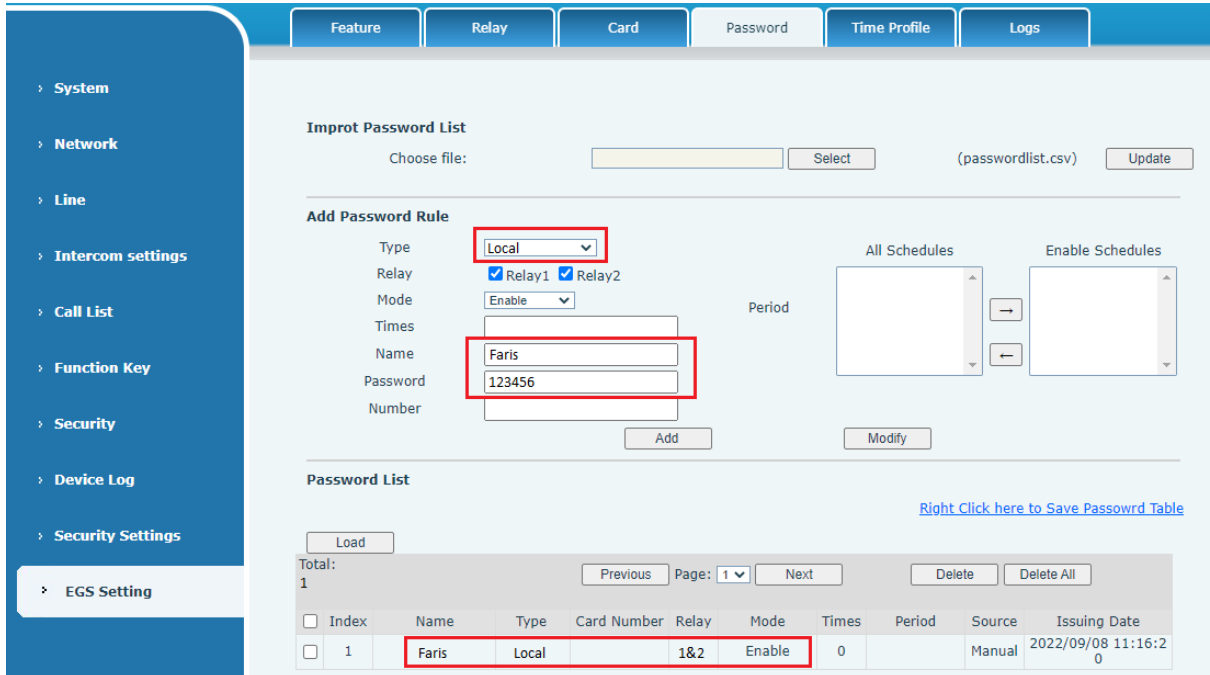

#### <span id="page-12-0"></span>**Change default password**

The default local password is 6789 and the default remote password is  $*$ .

Do the following steps to change the default password.

- Go to EGS Settings > Password.
- Select the password to edit (1).
- Enter new password (2).
- Click Modify (3).

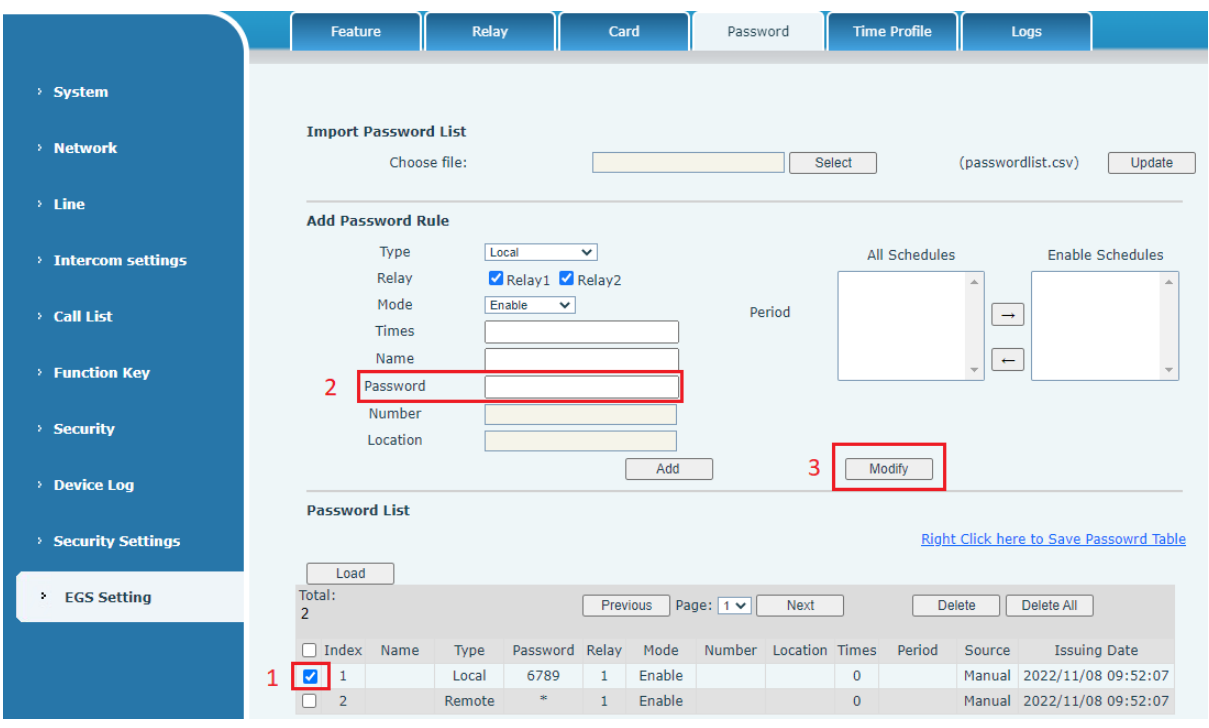

The default password can also be deleted by selecting it and then by clicking Delete

# <span id="page-13-0"></span>**Calling**

After setting the function key to Hot key and setting the number, press the function key to immediately call out the set number, as shown below:

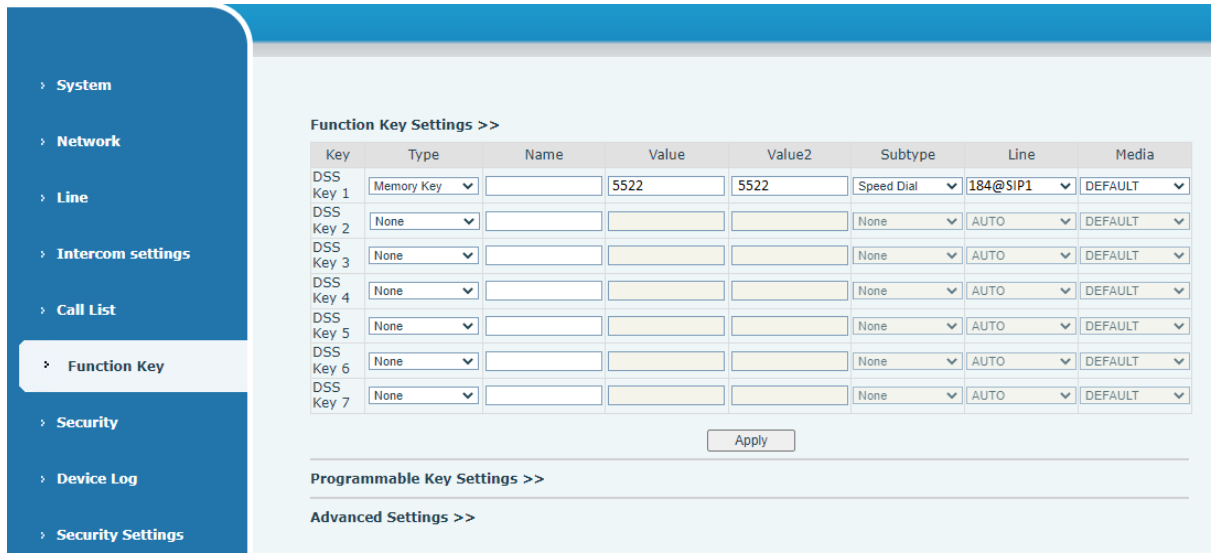

See detailed configuration instructions Function Key.

After setting the speed dial according to the above settings, the AC64v access device can directly dial the set number by pressing the Management Center button

You can also press the dial button first  $\Box$ , then enter the number you want to call, and automatically call after timeout.

#### <span id="page-13-1"></span>**Answering Calls**

After setting up the automatic answer and setting up the automatic answer time, it will hear the ringing bell within the set time and automatically answer the call after timeout. Cancel automatic answering. When a call comes in, you will hear the ringing bell and will not answer the phone over time.

#### <span id="page-13-2"></span>**End the Call**

You can hang up the call through the Release key (you can set the function key as the Release key) or turn on the speed dial button to hang up the call. See detailed configuration instructions Function Key.

The back button  $\Box$  can also be used to hang up the call.

#### <span id="page-14-0"></span>**Auto Answer**

The user can turn off the auto-answer function (enabled by default) on the device webpage, and the ring tone will be heard after the shutdown, and the auto-answer will not time out.

#### Web interface:

Enter [**Line**] >> [**SIP**], Enable auto answer and set auto answer time and click submit.

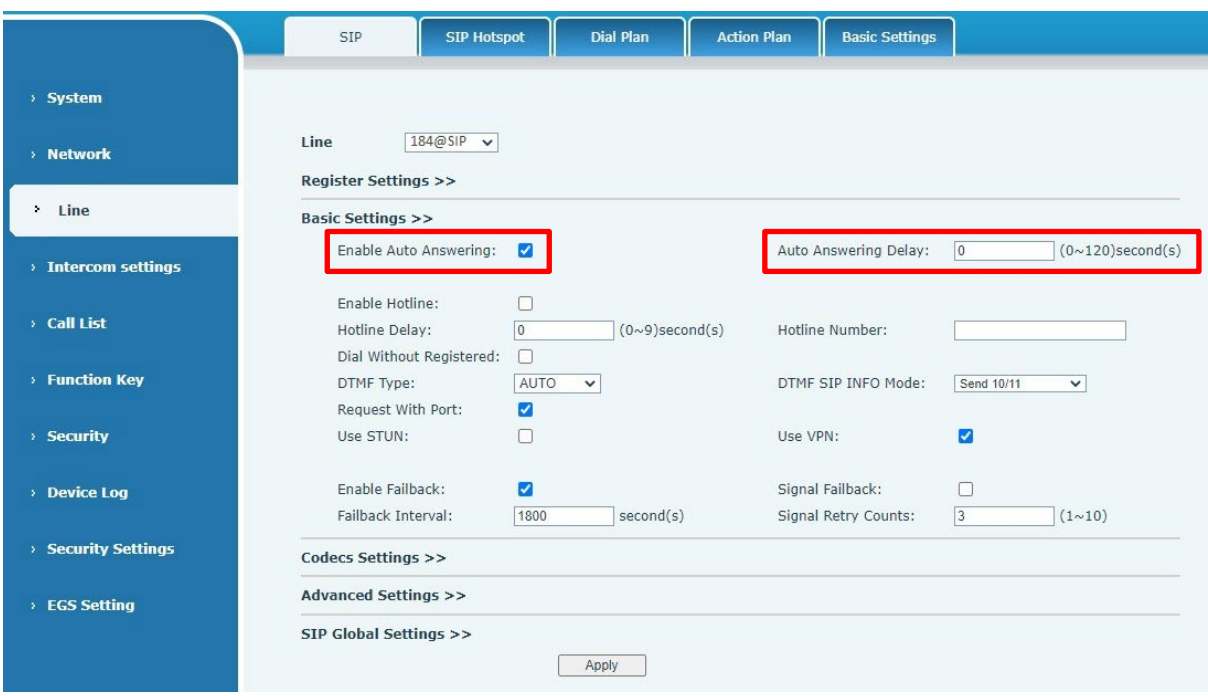

SIP P2P auto answering:

Enter [**Line**] >> [**Basic settings**], Enable auto answer and set auto answer time and click submit. Auto Answer timeout is 0-120 seconds.

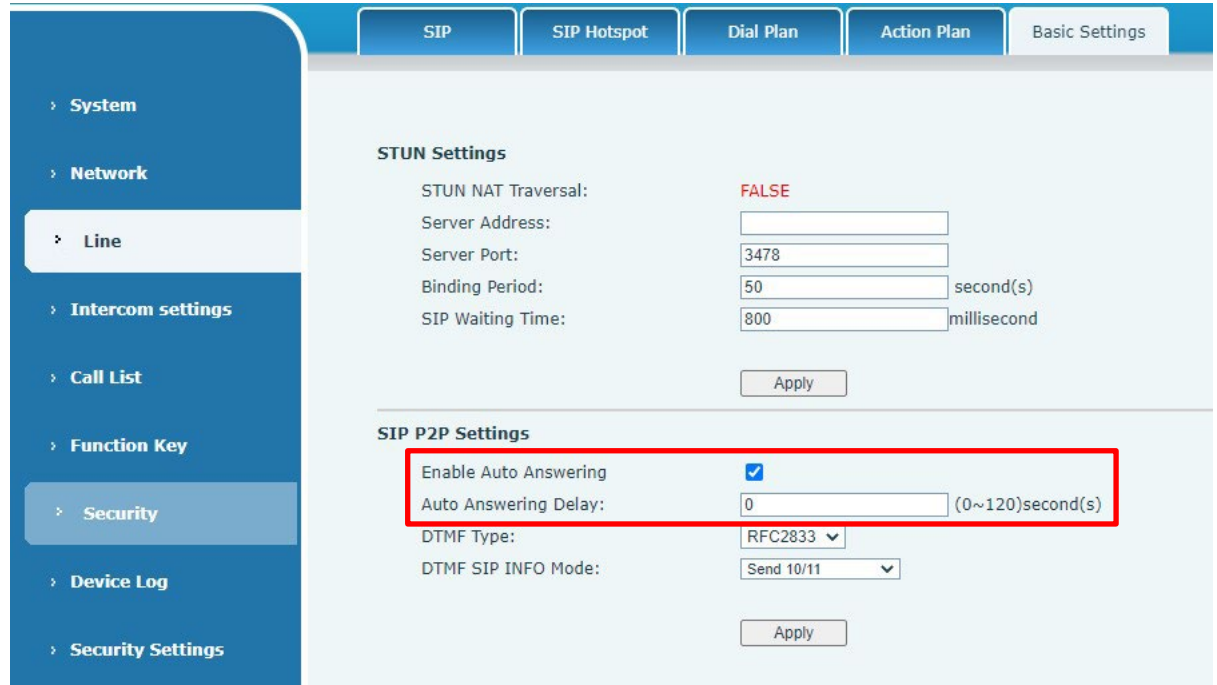

The range can be set to 0~120 seconds and the call will be answered automatically after timeout.

#### <span id="page-15-0"></span>**Call Waiting**

- Enable call waiting: new calls can be accepted during a call.
- Disable call waiting: new calls will be automatically rejected and a busy signal will be prompted.
- Enable call waiting tone: when you receive a new call on the line, the device will beep. Users can enable/disable call waiting in the device interface and the web interface.
- Web interface: enter [**Intercom Settings**] >> [**Features**], enable/disable call waiting, enable/disable call waiting tone.

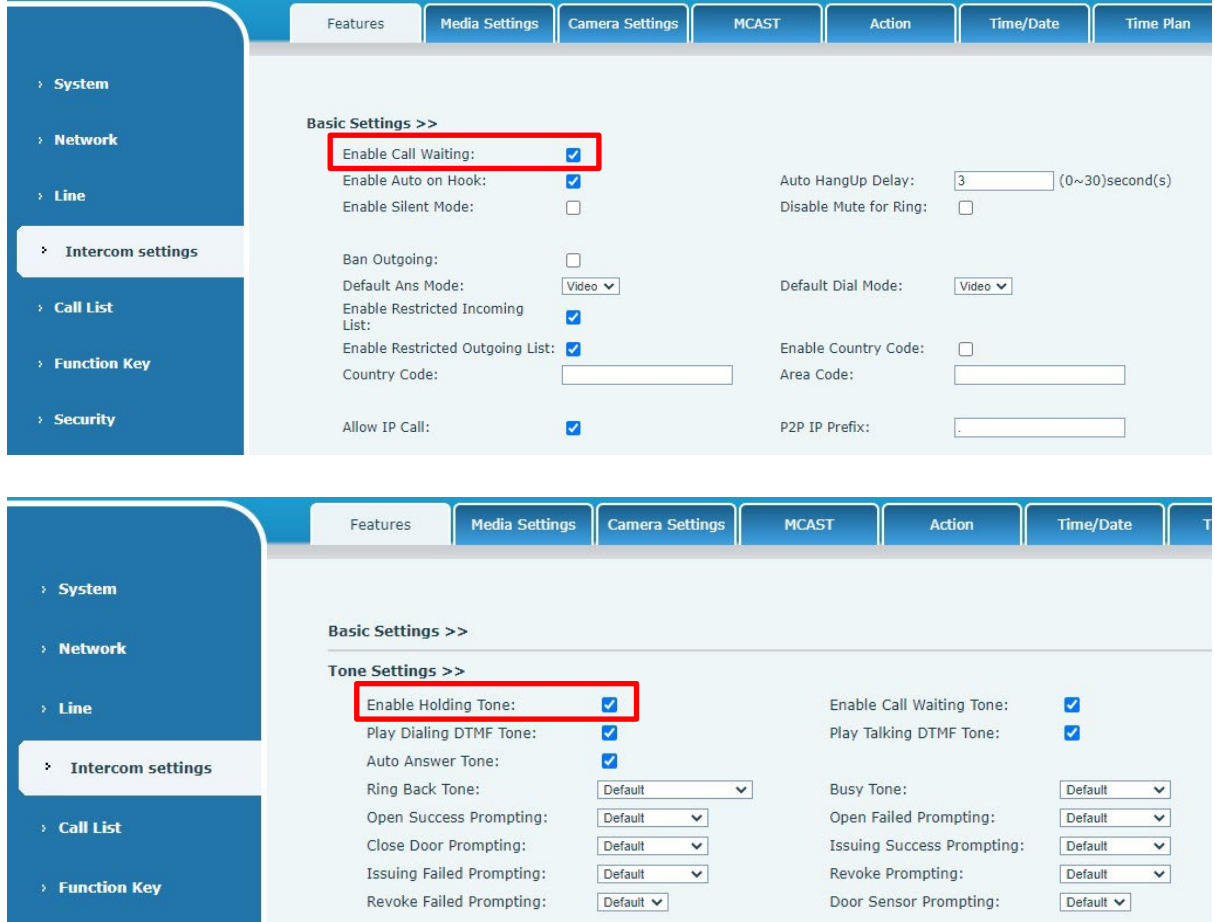

# <span id="page-16-0"></span>**Advanced Function**

#### <span id="page-16-1"></span>*Intercom*

The device can answer intercom calls automatically.

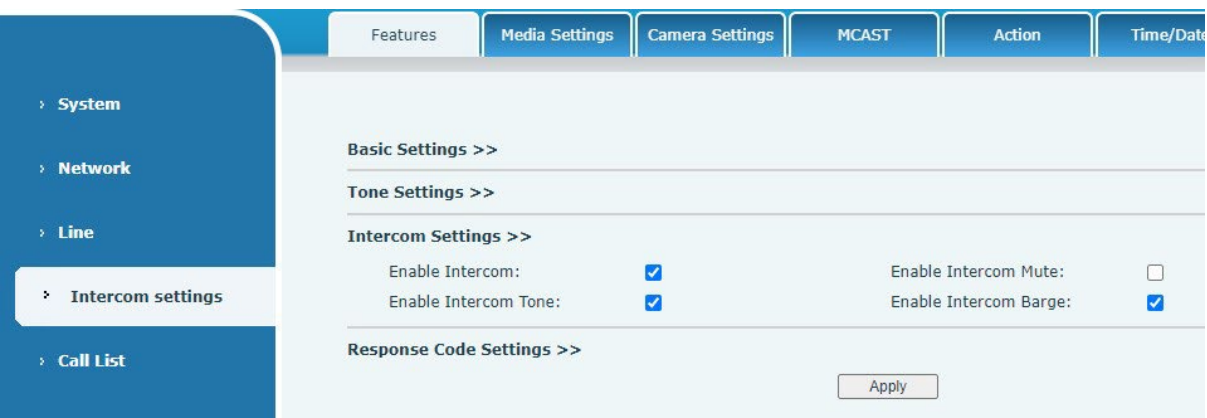

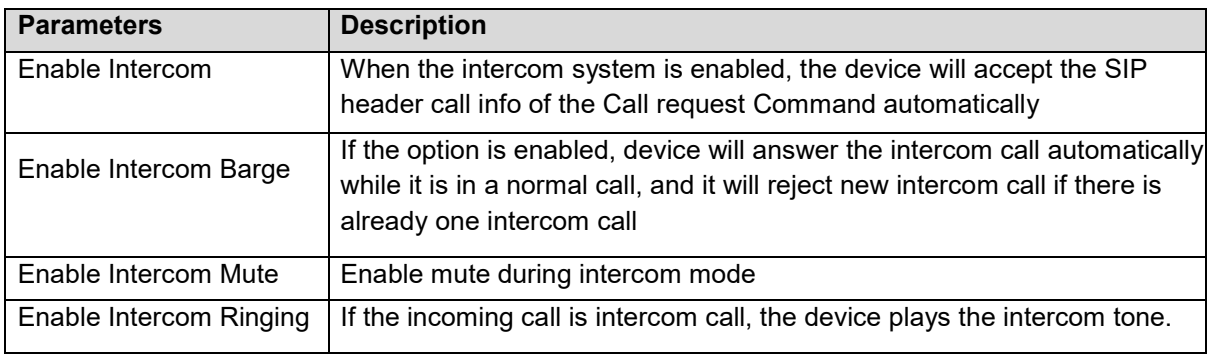

## <span id="page-16-2"></span>*MCAST*

This feature allows user to make some kind of broadcast call to people who are in multicast group. User can configure a multicast DSS Key on the phone, which allows user to send a Real Time Transport Protocol (RTP) stream to the pre-configured multicast address without involving SIP signaling. You can also configure the phone to receive an RTP stream from pre-configured multicast listening address without involving SIP signaling. You can specify up to 10 multicast listening addresses.

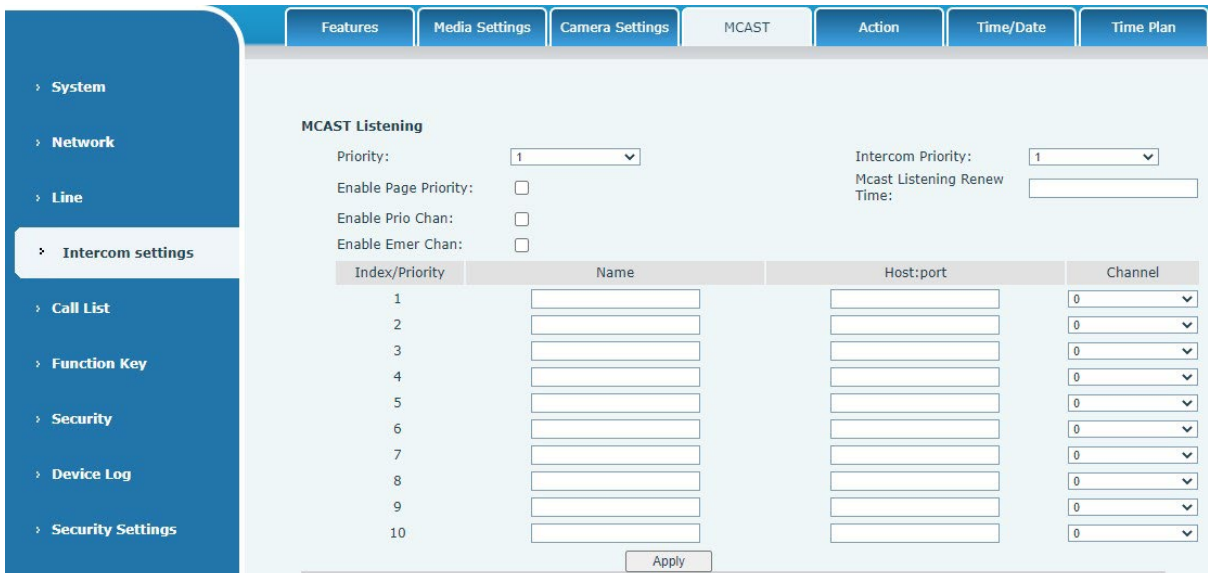

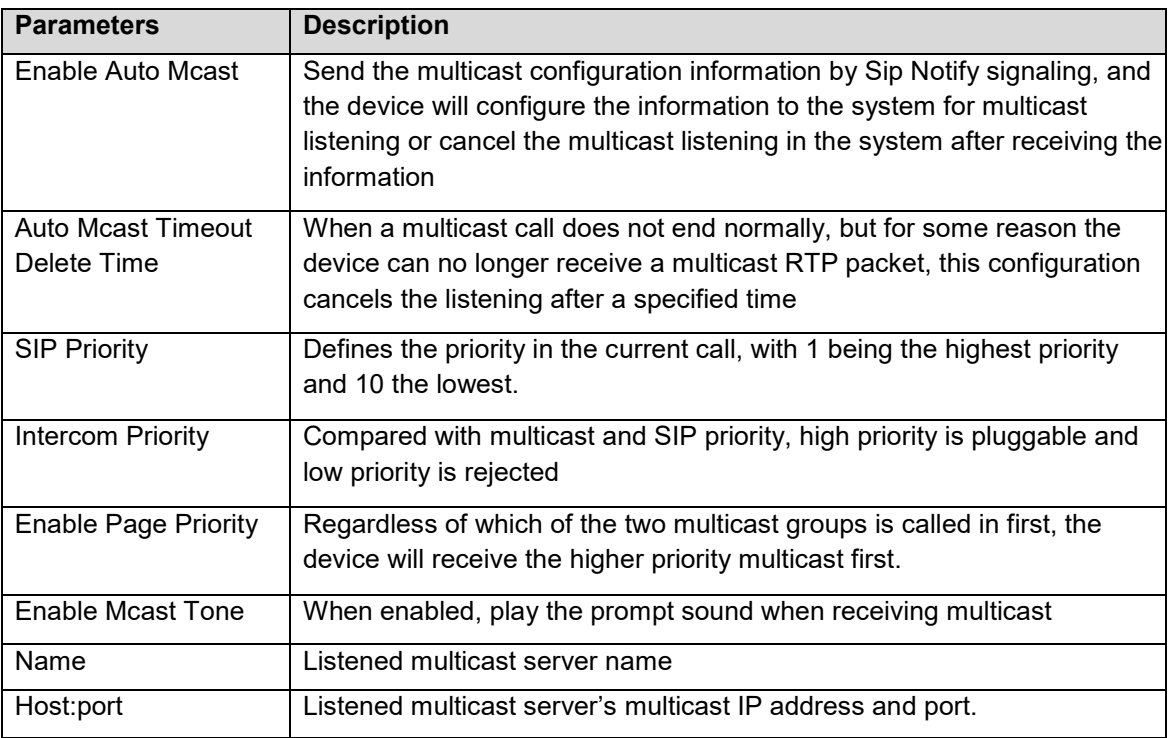

#### <span id="page-17-0"></span>**Multicast**:

- Go to web page of [**Function Key**] >> [**Function Key**], select the type to multicast, set the multicast address, and select the codec.
- Click Apply.
- Set up the name, host and port of the receiving multicast on the web page of [**Intercom Settings**] >> [**MCAST**].
- Press the DSSKey of Multicast Key which you set.
- Receive end will receive multicast call and play multicast automatically.

#### <span id="page-17-1"></span>**MCAST Dynamic**:

Description: send multicast configuration information through SIP notify signaling. After receiving the message, the device configures it to the system for multicast monitoring or cancels multicast monitoring in the system.

#### <span id="page-17-2"></span>*Hotspot*

SIP hotspot is a simple utility. Its configuration is simple, which can realize the function of group vibration and expand the quantity of sip account. Take one device A as the SIP hotspot and the other devices (B, C) as the SIP hotspot client. When someone calls device A, devices A, B, and C will ring, and if any of them answer, the other devices will stop ringing and not be able to answer at the same time. When A B or C device is called out, it is called out with A SIP number registered with device A.

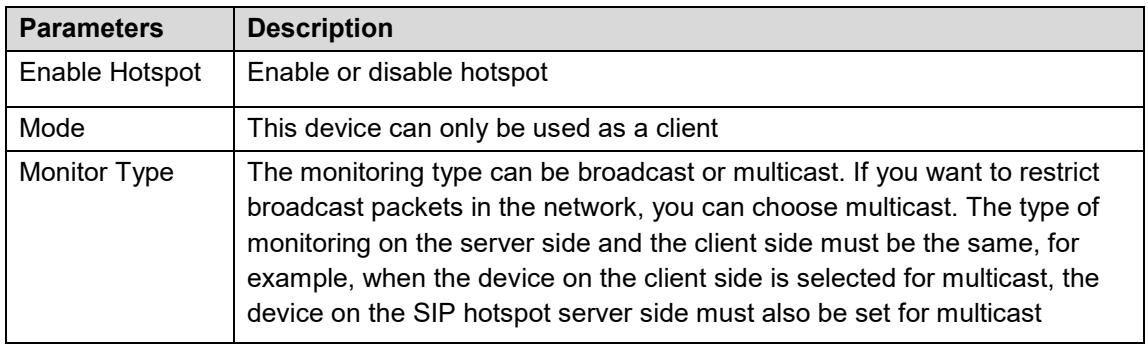

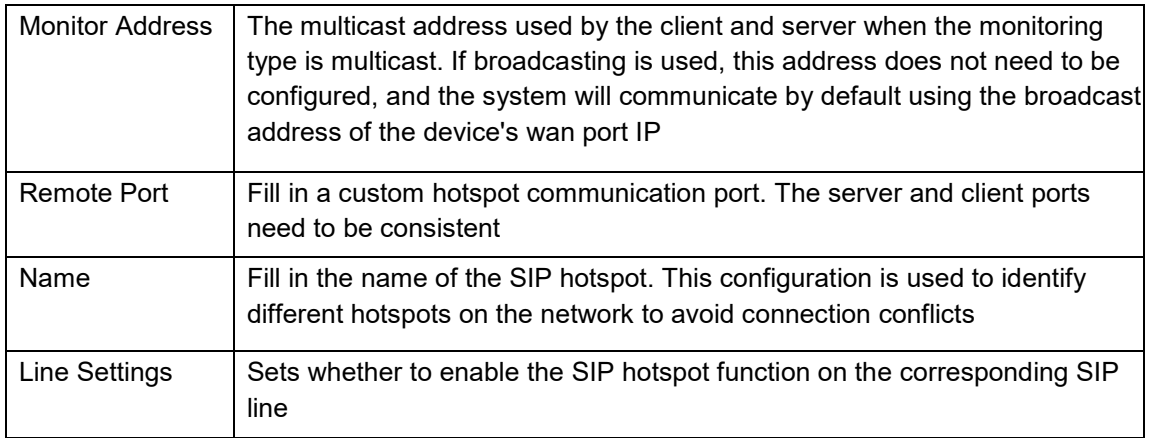

#### Client Settings:

As a SIP hotspot client, there is no need to set up a SIP account, which is automatically acquired and configured when the device is enabled. Just change the mode to "client" and the other options are set in the same way as the hotspot.

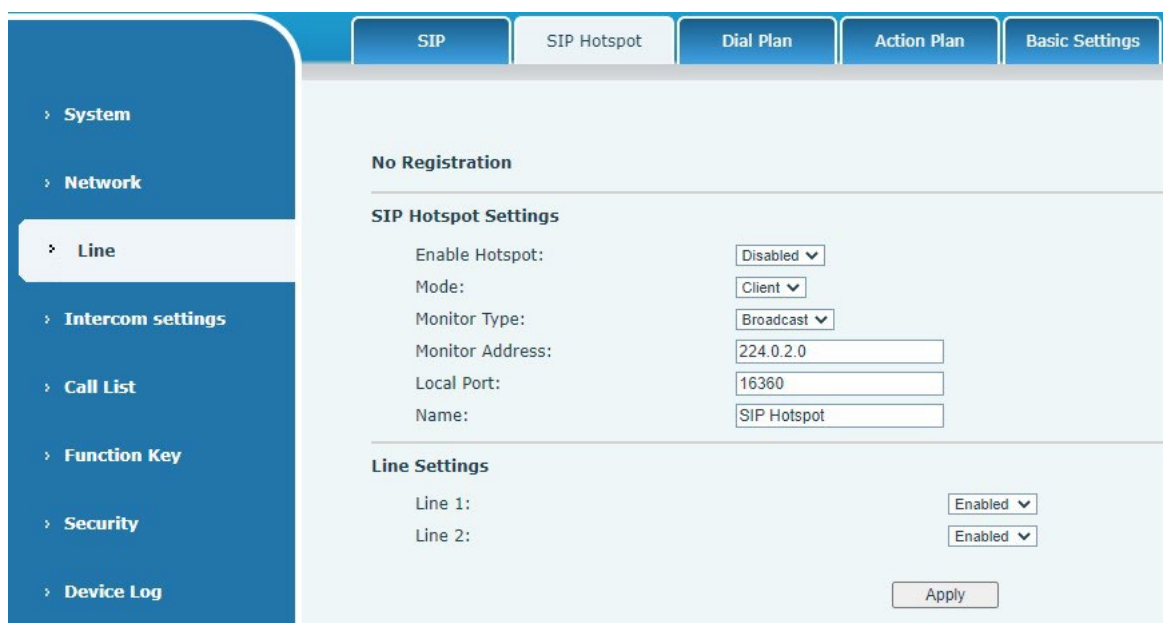

The device is the hotspot server, and the default extension is 0. The device ACTS as a client, and the extension number is increased from 1 (the extension number can be viewed through the "SIP hotspot" webpage).

Calling internal extension:

• The hotspot server and client can dial each other (example: extension 1 dials extension 0)

# <span id="page-19-0"></span>**Web Configurations**

#### <span id="page-19-1"></span>*Web Page Authentication*

Users can log into the device's web page to manage user device information and operate the device. Users must provide the correct user name and password to log in. If the password is entered incorrectly three times, it will be locked and can be entered again after 5 minutes. The details are as follows:

If an IP is logged in more than the specified number of times with a different user name, it will be locked. If a user name logs in more than a specified number of times on a different IP, it is also locked.

#### <span id="page-19-2"></span>*System >> Information*

User can get the device information in this page including,

- Model
- **Hardware**
- **Software**
- Uptime
- Last uptime
- MEMInfo
- System time

And summarization of network status,

- **Network Mode**
- $MAC<sub>2</sub>$
- IP
- Subnet mask
- Default getaway
- Besides, summarization of SIP account status,
- SIP User
- SIP account status ( Registered / Unapplied / Trying / Timeout )

#### <span id="page-19-3"></span>*System >> Account*

On this page the user can change the password for the login page.

Users with administrator rights can also add or delete users, manage users, and set permissions and passwords for new users.

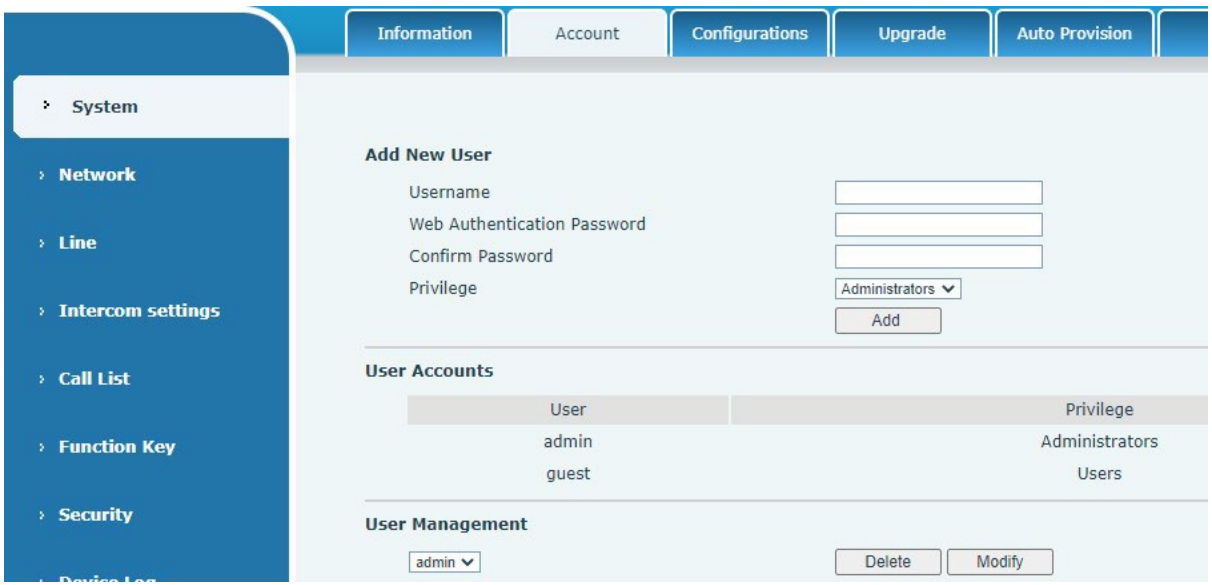

## <span id="page-20-0"></span>*System >> Configurations*

On this page, users with administrator privileges can view, export, or import the phone configuration, or restore the phone to factory Settings.

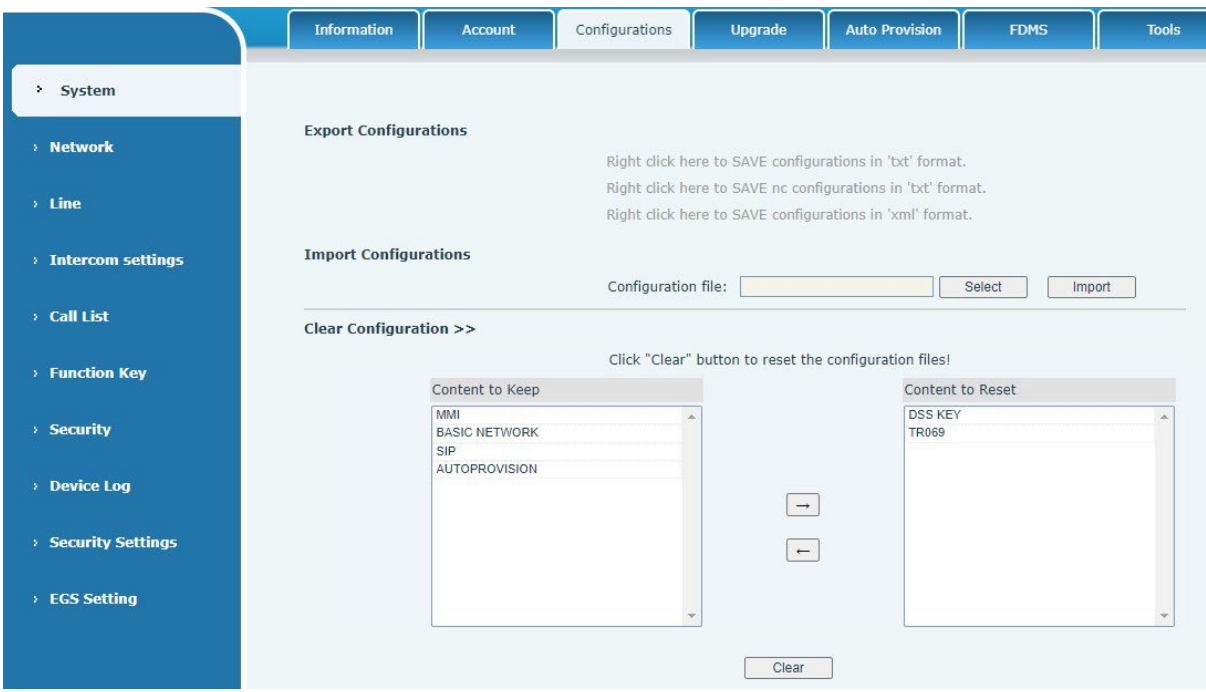

#### <span id="page-20-1"></span>**Export Configurations**

Right click to select target save as, that is, to download the device's configuration file, suffix ".txt". (note: profile export requires administrator privileges)

<span id="page-20-2"></span>• **Import Configurations**

Import the configuration file of Settings. The device will restart automatically after successful import, and the configuration will take effect after restart

<span id="page-20-3"></span>• **Clear Configurations**

Select the module in the configuration file to clear. SIP: account configuration. AUTOPROVISION: automatically upgrades the configuration TR069:TR069 related configuration MMI: MMI module, including authentication user information, web access protocol, etc. DSS Key: DSS Key configuration

<span id="page-20-4"></span>• **Clear Tables**

Select the local data table to be cleared, all selected by default.

<span id="page-20-5"></span>• **Reset Phone**

The phone data will be cleared, including configuration and database tables.

## <span id="page-21-0"></span>*System >> Upgrade*

Upgrade the software version of the device, and upgrade to the new version through the webpage. After the upgrade, the device will automatically restart and update to the new version. Click select, select the version and then click upgrade. Upgrade the ringtone. Supports wav and MP3 format.

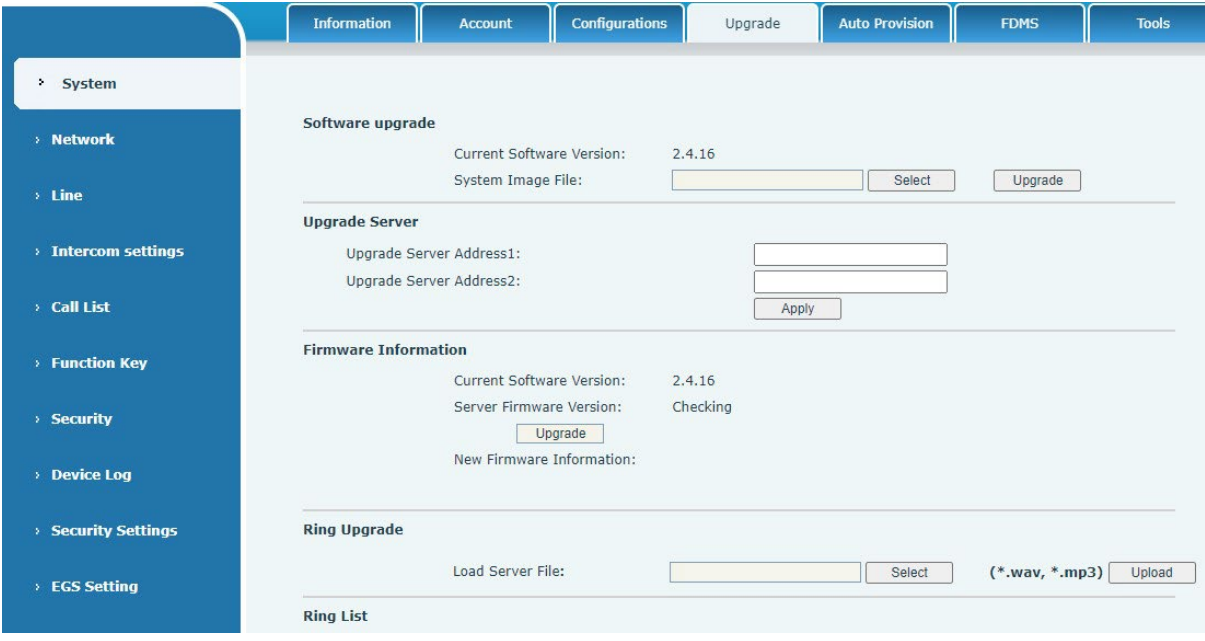

#### <span id="page-21-1"></span>**Firmware Upgrade**:

• Web page: Login phone web page, go to **System** >> **Upgrade**.

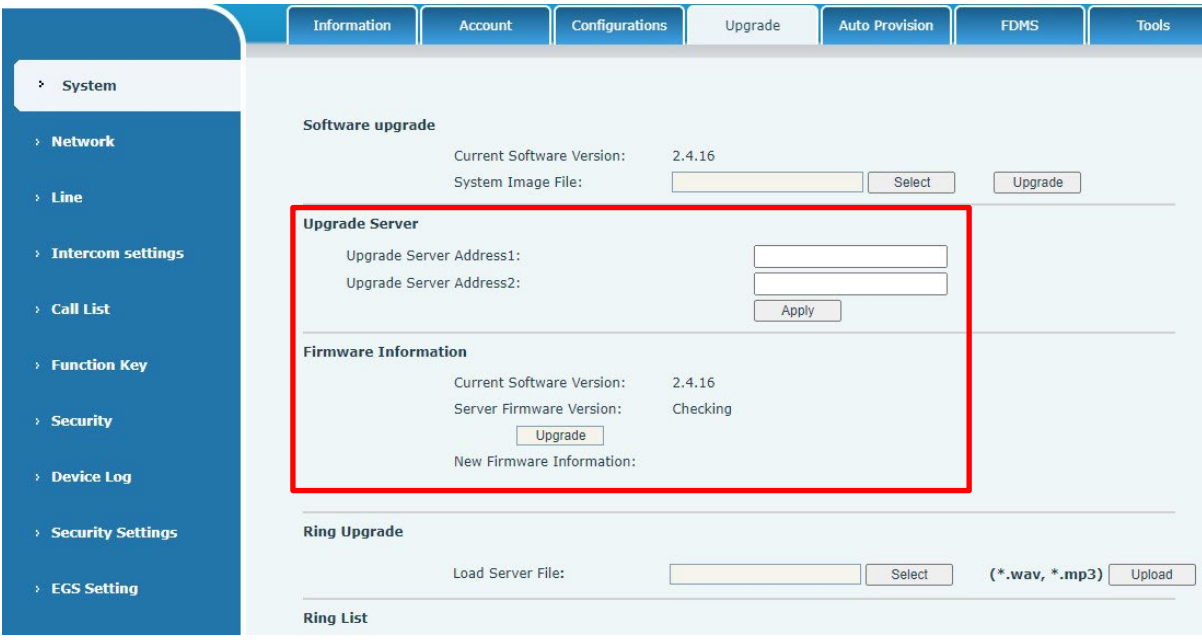

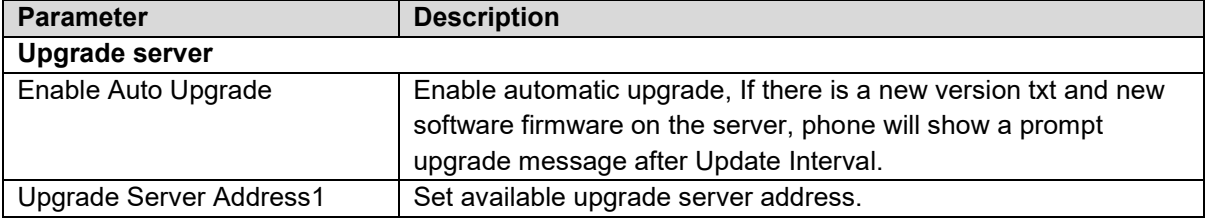

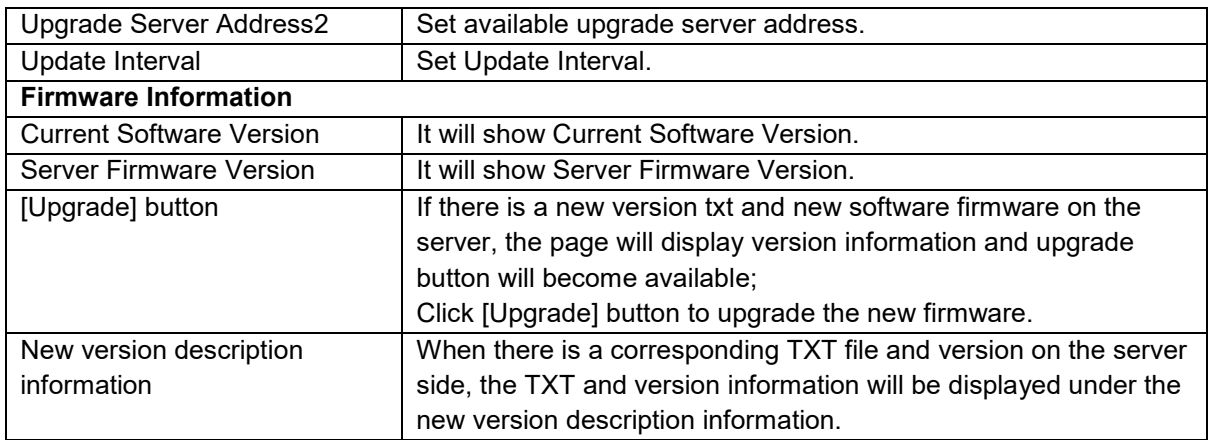

- The file requested from the server is a TXT file called vendor\_model\_hw10.txt.Hw followed by the hardware version number, it will be written as hw10 if no difference on hardware. All Spaces in the filename are replaced by underline.
- The URL requested by the phone is HTTP:// server address/vendor Model hw10.txt : The new version and the requested file should be placed in the download directory of the HTTP server.
- TXT file format must be UTF-8
- vendor model hw10.TXT. The file format is as follows: Version=1.6.3 #Firmware Firmware=xxx/xxx.z #URL, Relative paths are supported and absolute paths are possible, distinguished by the presence of protocol headers. BuildTime=2018.09.11 20:00 Info=TXT|XML Xxxxx Xxxxx Xxxxx Xxxxx
- After the interval of update cycle arrives, if the server has available files and versions, the phone will prompt as shown below. Click [view] to check the version information and upgrade.

## <span id="page-23-0"></span>*System >> Auto Provision*

Webpage: Login and go to [**System**] >> [**Auto provision**].

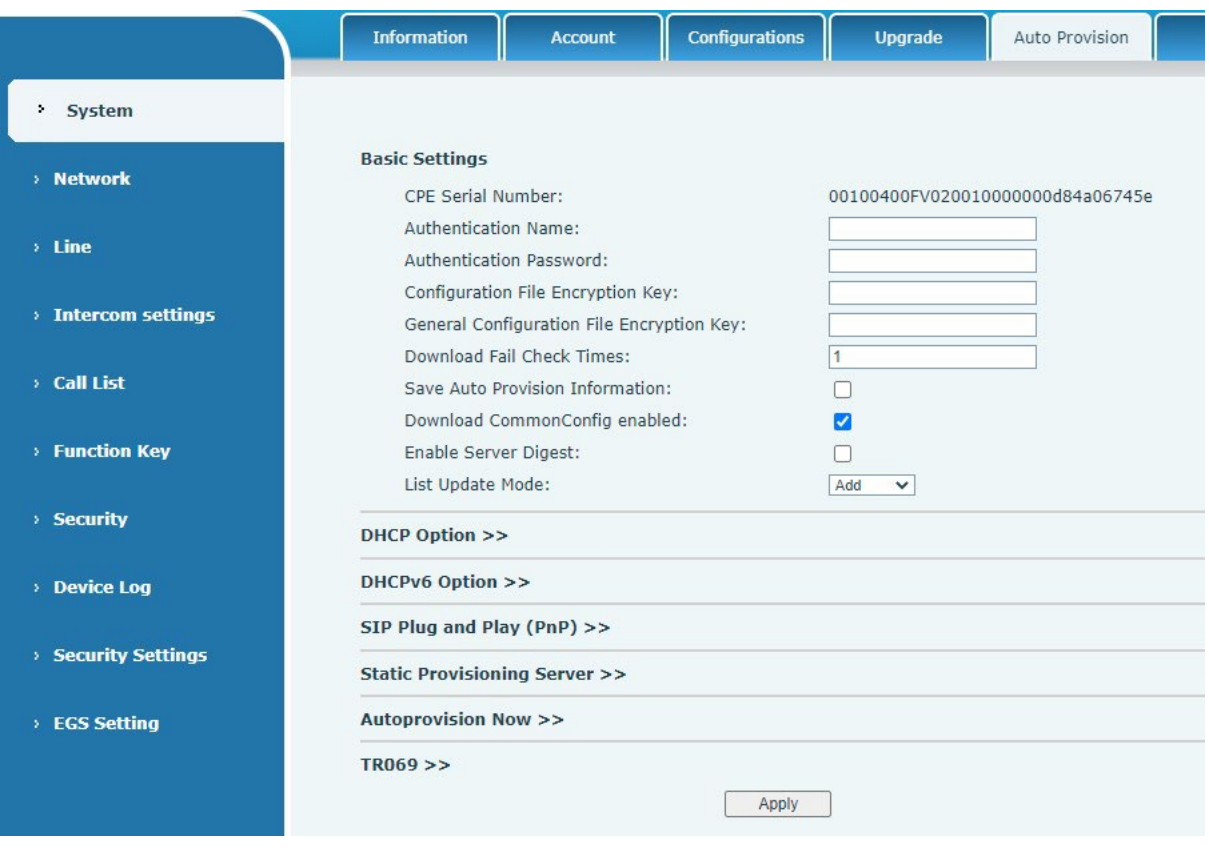

Devices support SIP PnP, DHCP options, Static provision, TR069. If all of the 4 methods are enabled, the priority from high to low as follows: PNP>DHCP>TR069> Static Provisioning.

Transferring protocol: FTP、 TFTP、 HTTP、 HTTPS

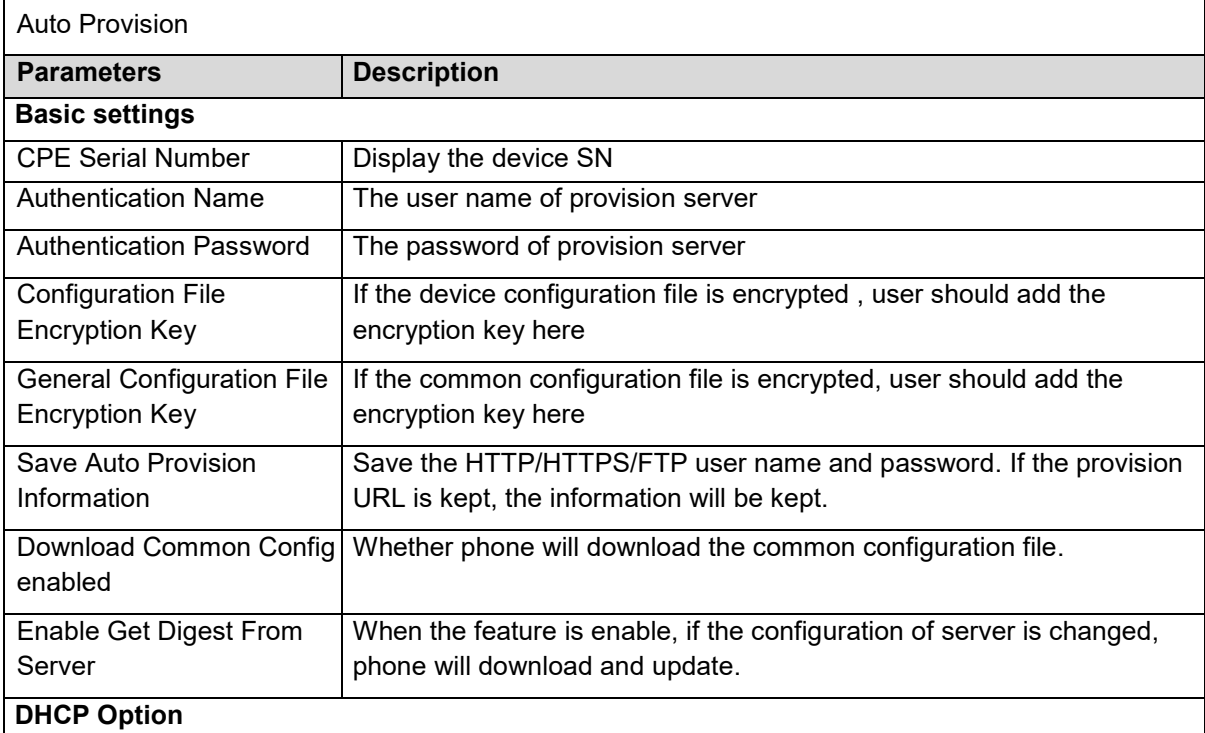

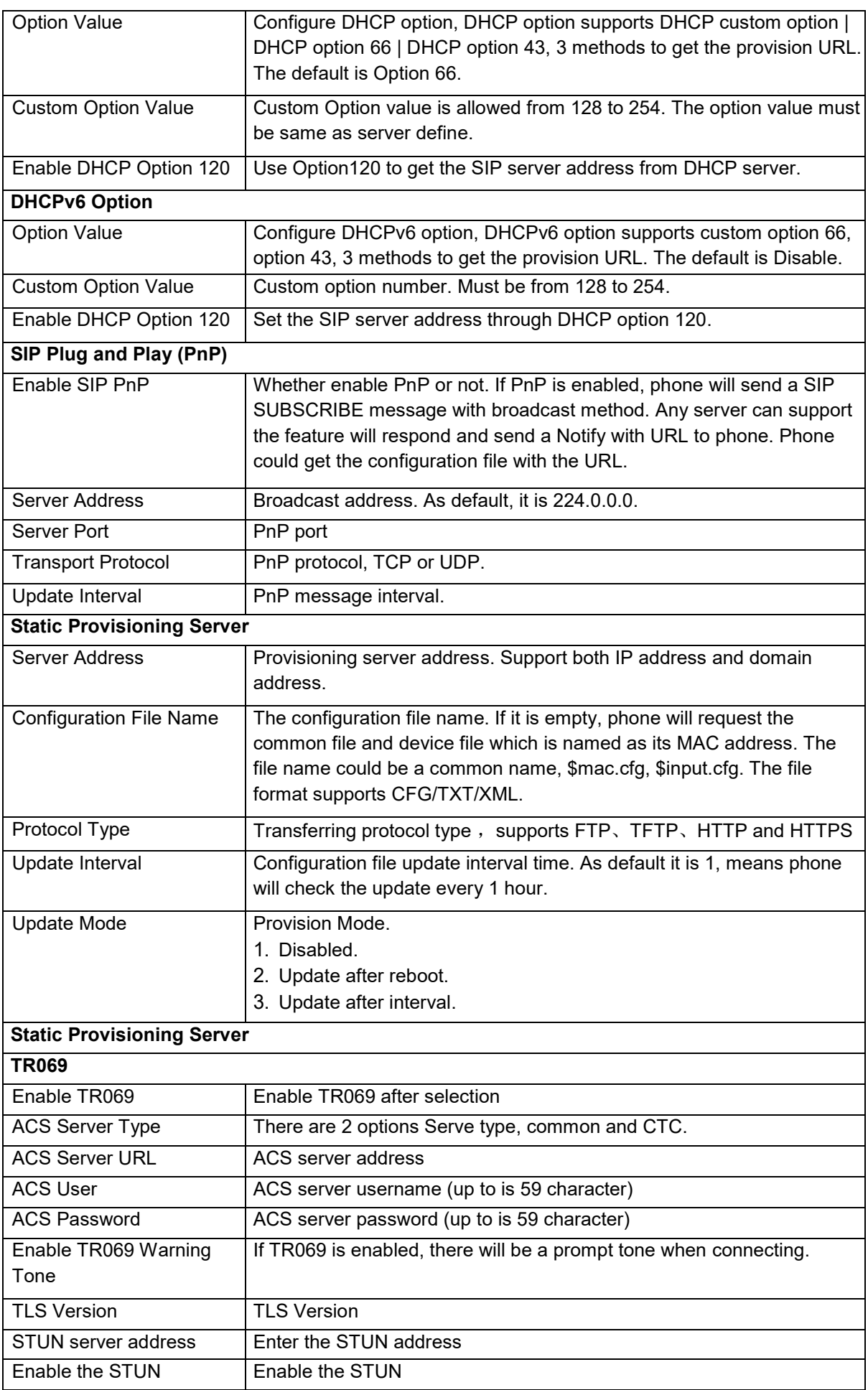

## <span id="page-25-0"></span>*System >> FDMS*

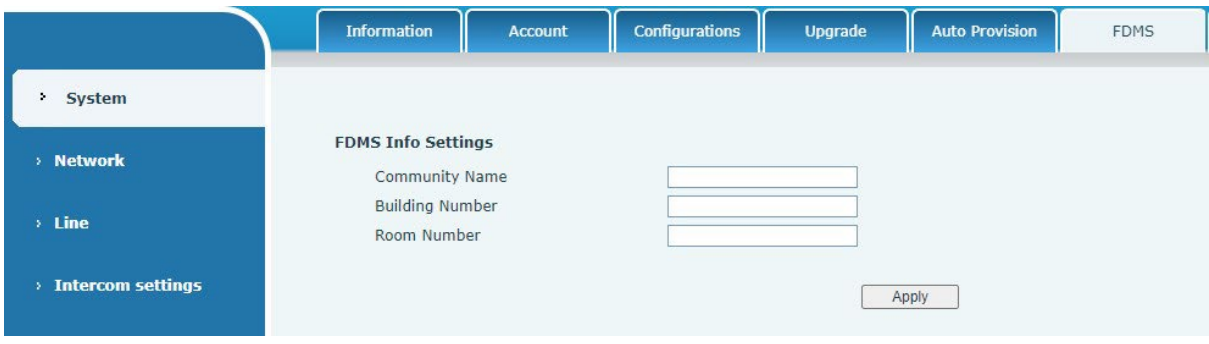

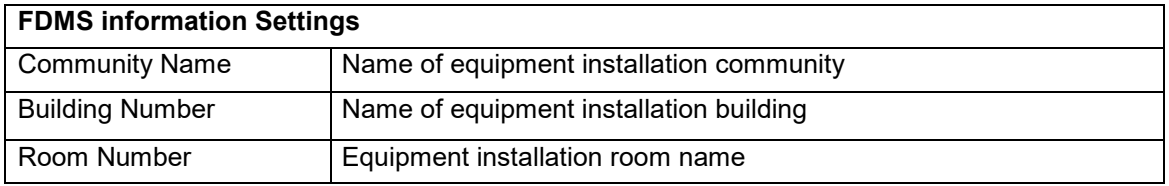

## <span id="page-25-1"></span>*System >> Tools*

**Syslog**: When enabled, set the syslog software address, and log information of the device will be recorded in the syslog software during operation. If there is any problem, log information can be analyzed by technical support.

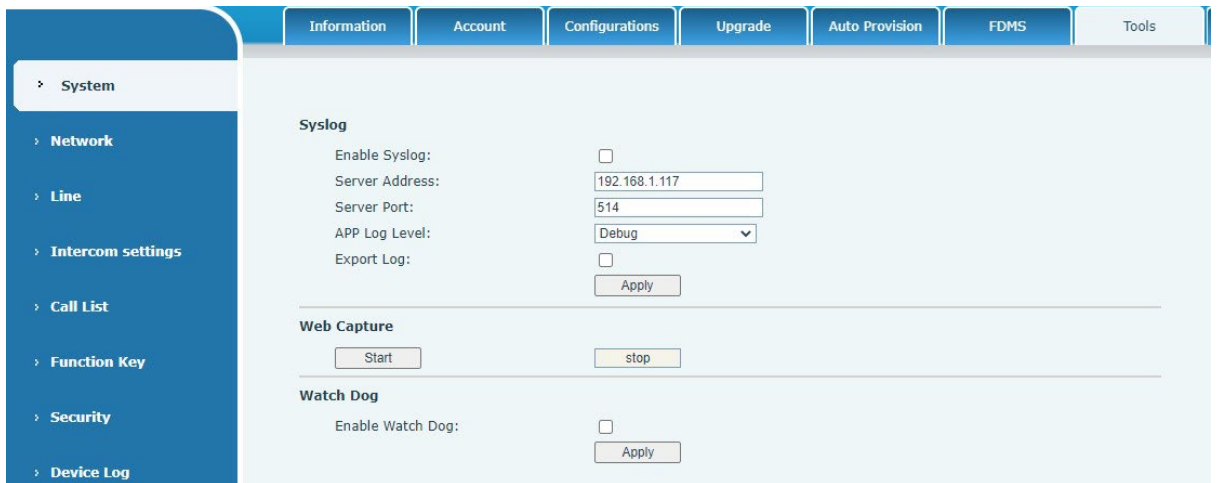

## <span id="page-25-2"></span>*System >> Reboot*

This page can restart the device.

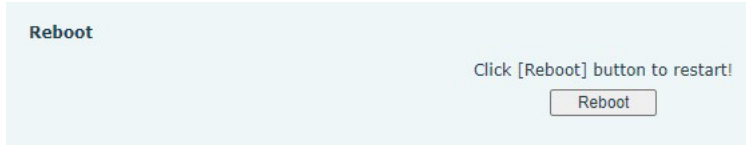

## <span id="page-26-0"></span>*Network >> Basic*

This page allows users to configure network connection types and parameters.

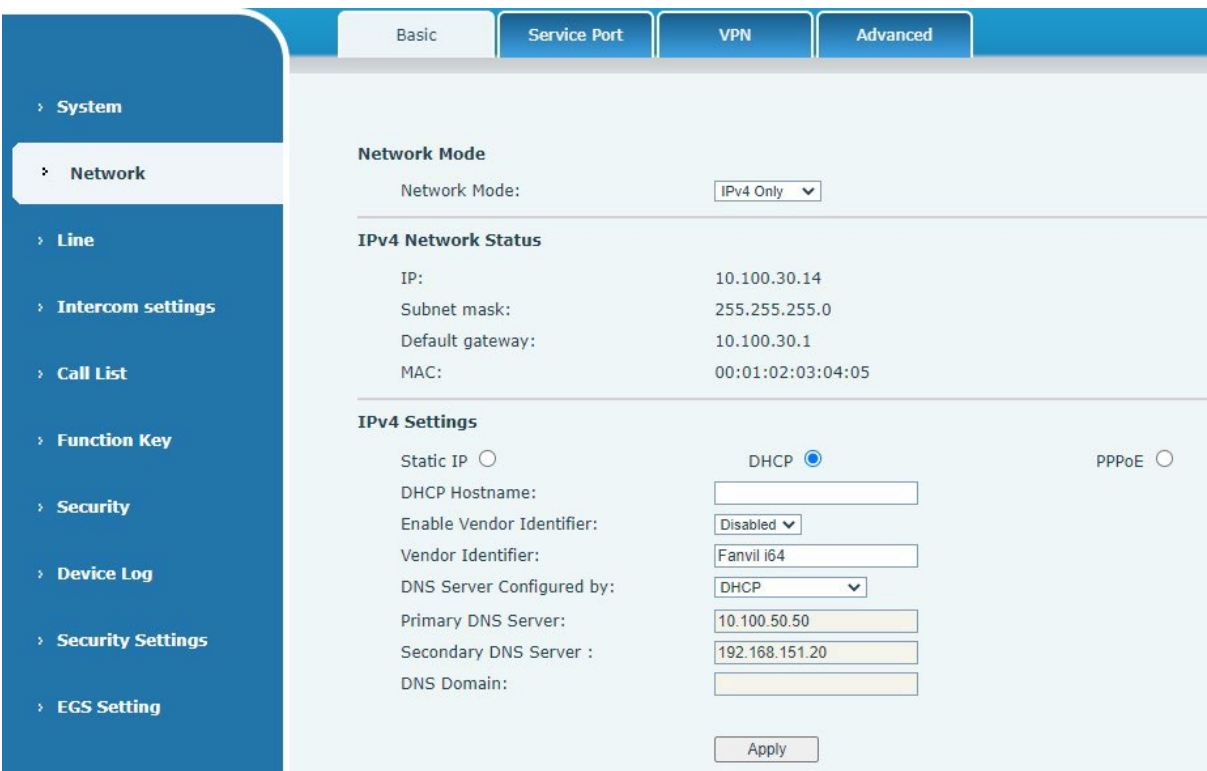

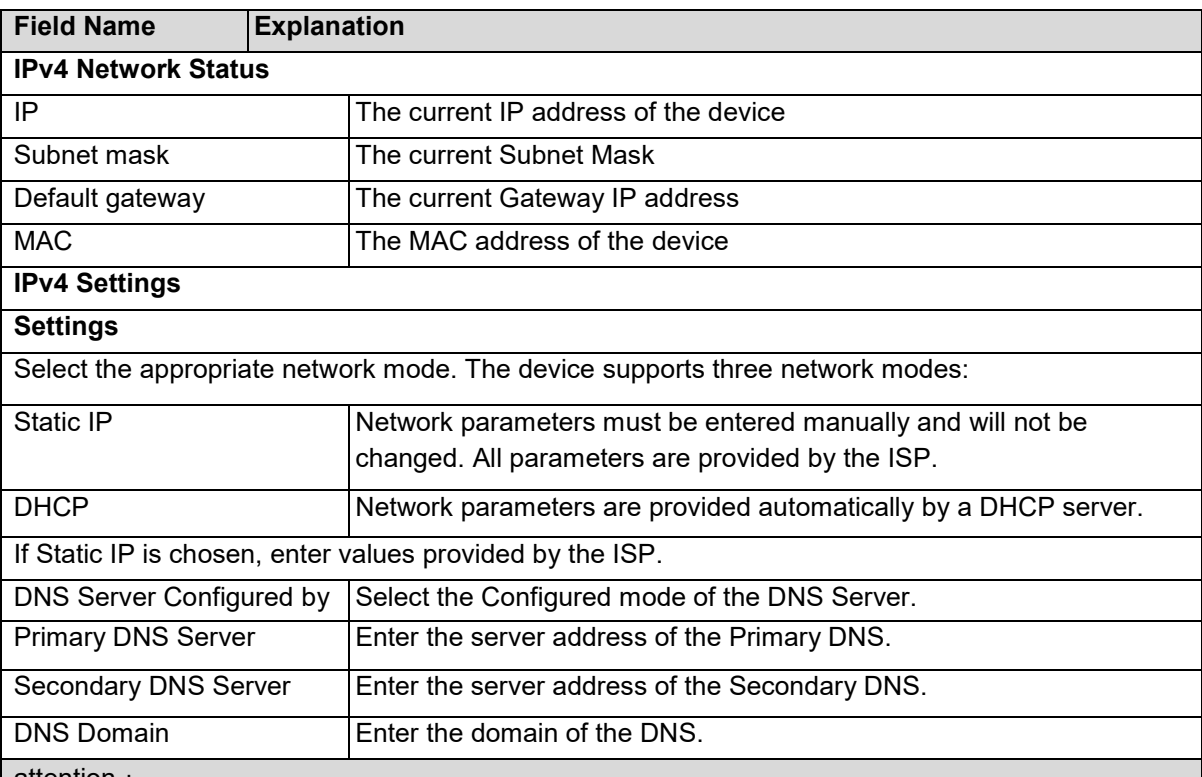

attention:

- 1. After setting the parameters, click Apply to take effect.
- 2. If you change the IP address, the webpage will no longer respond. Enter the new IP address in web browser to access the device.
- 3. If the device uses DHCP to obtain IP, and the network address of the DHCP Server is the same as the network address of the system LAN, then after the system obtains the DHCP IP, it will add 1 to the last bit of the network address of LAN and modify the IP address segment of the DHCP Server of LAN. If the DHCP access is reconnected to the WAN after the device is started,

and the network address assigned by the DHCP server is the same as that of the LAN, then the WAN will not be able to obtain IP access to the network

## <span id="page-27-0"></span>*Network >> Service Port*

This page provides the settings of webpage login protocol, protocol port and RTP port.

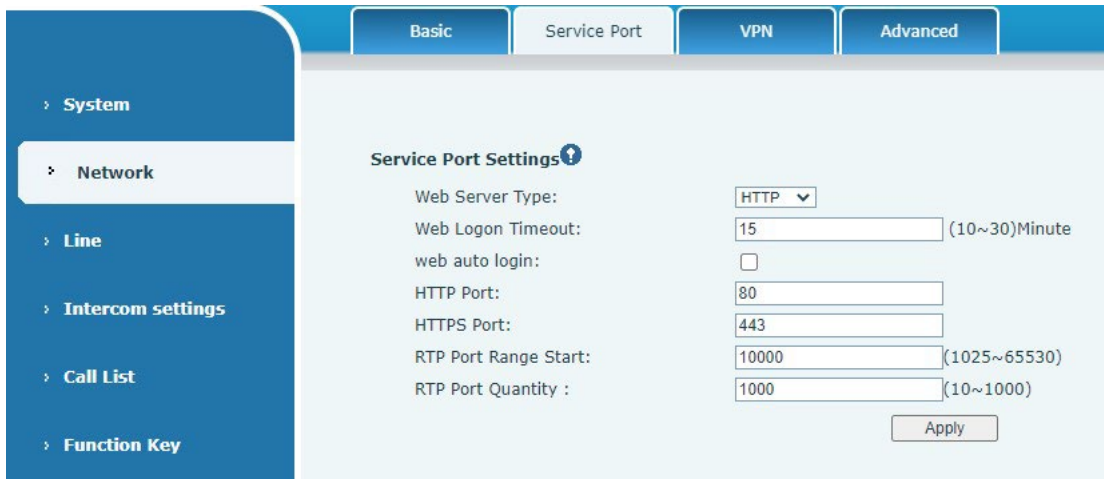

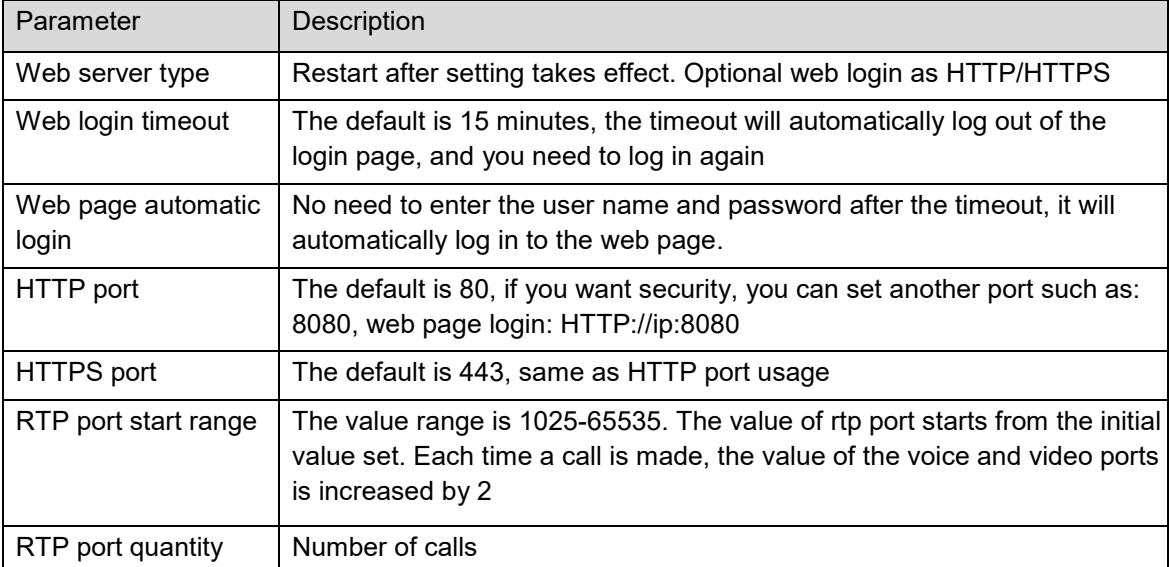

#### <span id="page-28-0"></span>*Network >> VPN*

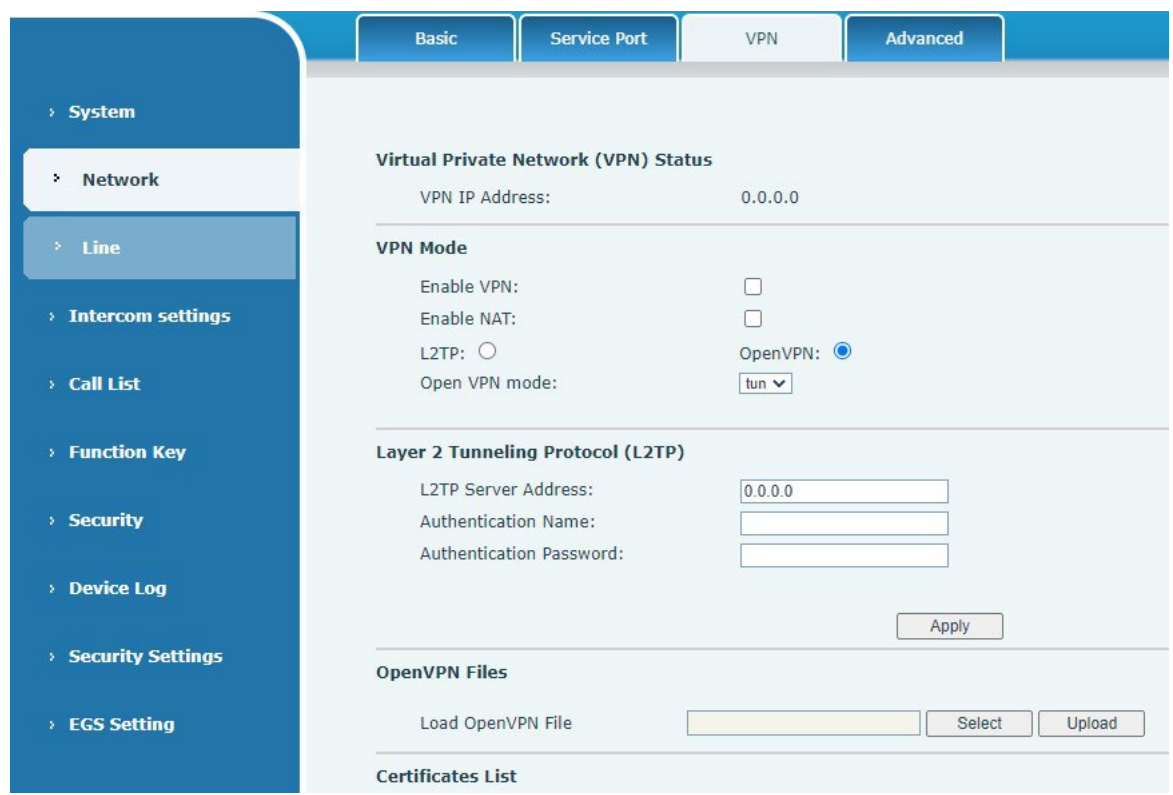

Virtual Private Network (VPN) is a technology to allow device to create a tunneling connection to a server and becomes part of the server's network. The network transmission of the device may be routed through the VPN server.

For some users, especially enterprise users, a VPN connection might be required to be established before activate a line registration. The device supports two VPN modes, Layer 2 Transportation Protocol (L2TP) and OpenVPN.

The VPN connection must be configured and started (or stopped) from the device web portal.

#### <span id="page-28-1"></span>• **L2TP**

NOTICE! The device only supports non-encrypted basic authentication and non-encrypted data tunneling. For users who need data encryption, use OpenVPN instead.

To establish a L2TP connection, users should log in to the device web portal, open page [Network] > [VPN]. In VPN Mode, check the "Enable VPN" option and select "L2TP", then fill in the L2TP server address, Authentication Username, and Authentication Password in the L2TP section. Press "Apply" then the device will try to connect to the L2TP server.

When the VPN connection established, the VPN IP Address should be displayed in the VPN status. There may be some delay of the connection establishment. User may need to refresh the page to update the status.

Once the VPN is configured, the device will try to connect to the VPN automatically when the device boots up every time until user disable it. Sometimes, if the VPN connection does not established immediately, user may try to reboot the device and check if VPN connection established after reboot.

#### <span id="page-29-0"></span>• **OpenVPN**

To establish an OpenVPN connection, user should get the following authentication and configuration files from the OpenVPN hosting provider and name them as the following,

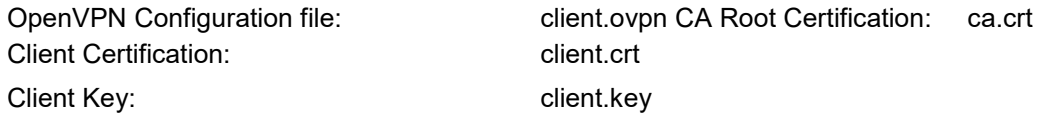

User then uploads these files to the device in the web page [Network] -> [VPN], Section OpenVPN Files. Then user should check "Enable VPN" and select "OpenVPN" in VPN Mode and click "Apply" to enable OpenVPN connection. The connection will be re-established every time the device is rebooted, or until user disables it manually.

Advanced

# Service Port VPN Basic

## <span id="page-29-1"></span>*Network >> Advanced*

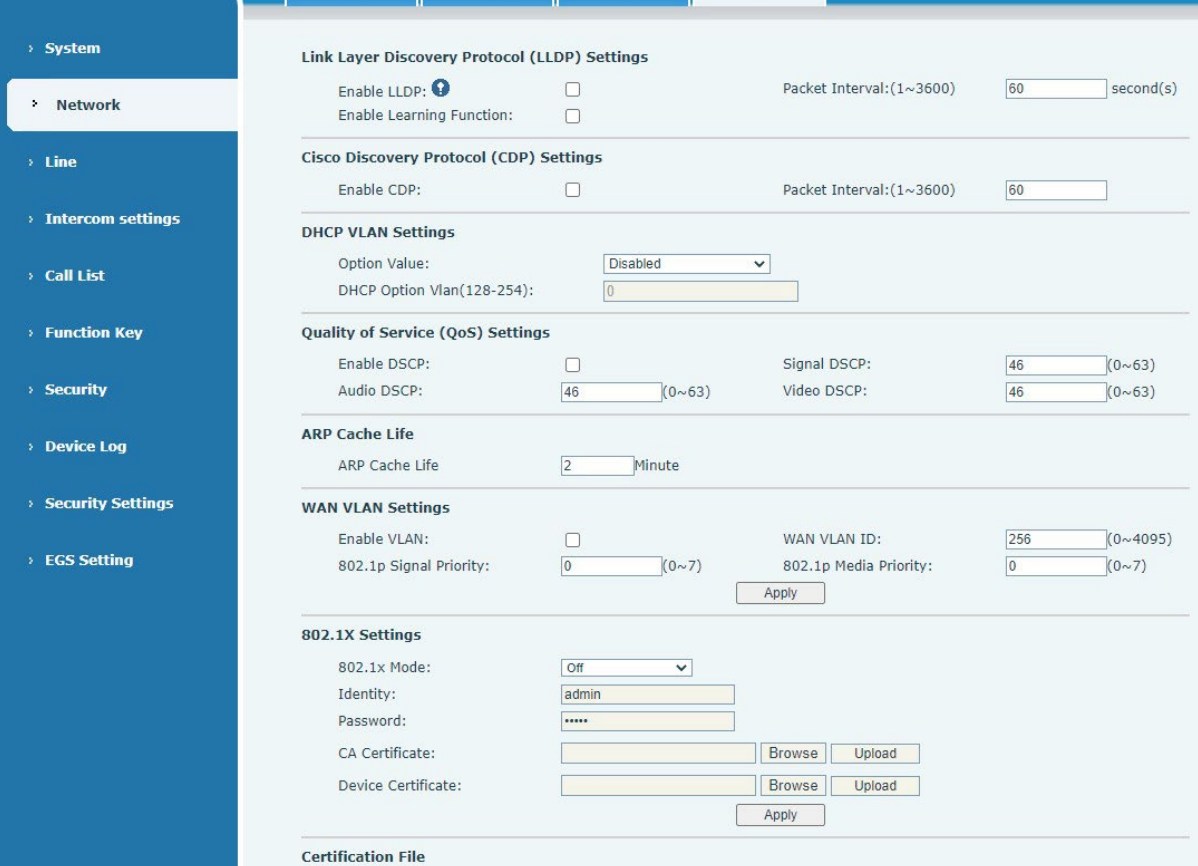

Network advanced Settings are typically configured by IT administrators to improve the quality of device service.

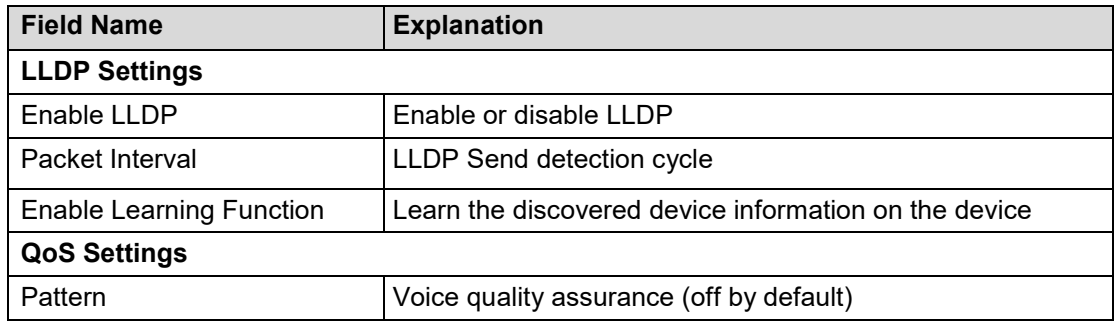

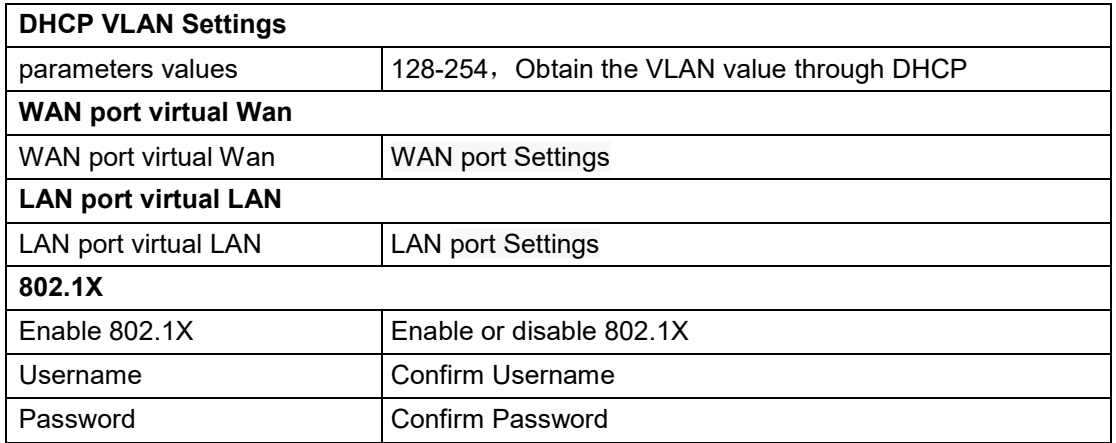

#### <span id="page-30-0"></span>*Line >> SIP*

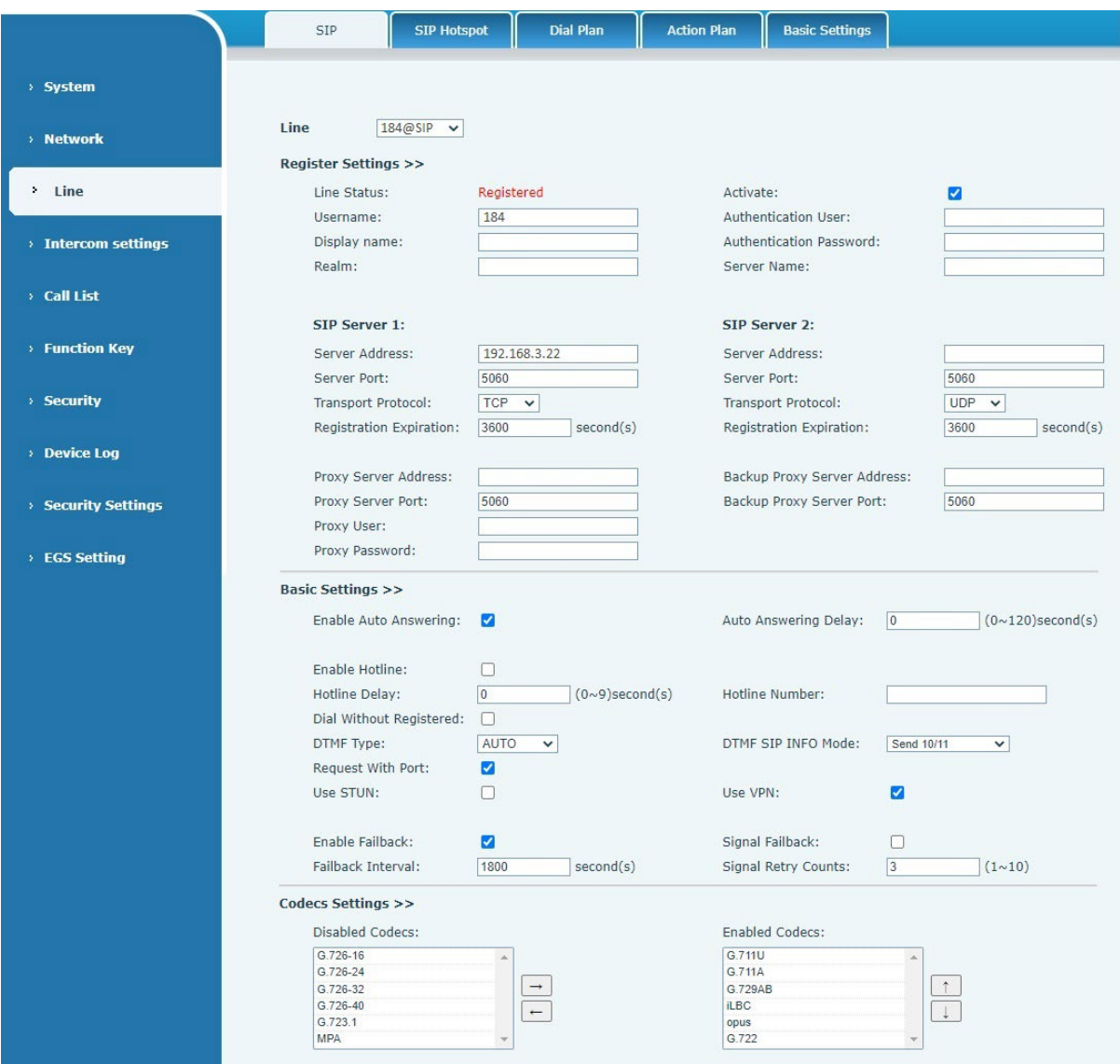

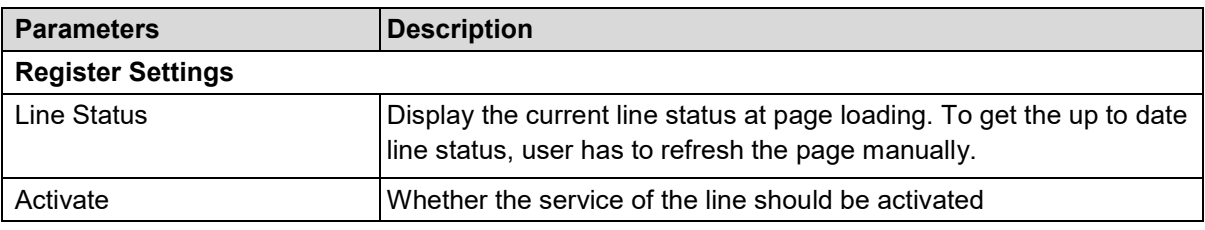

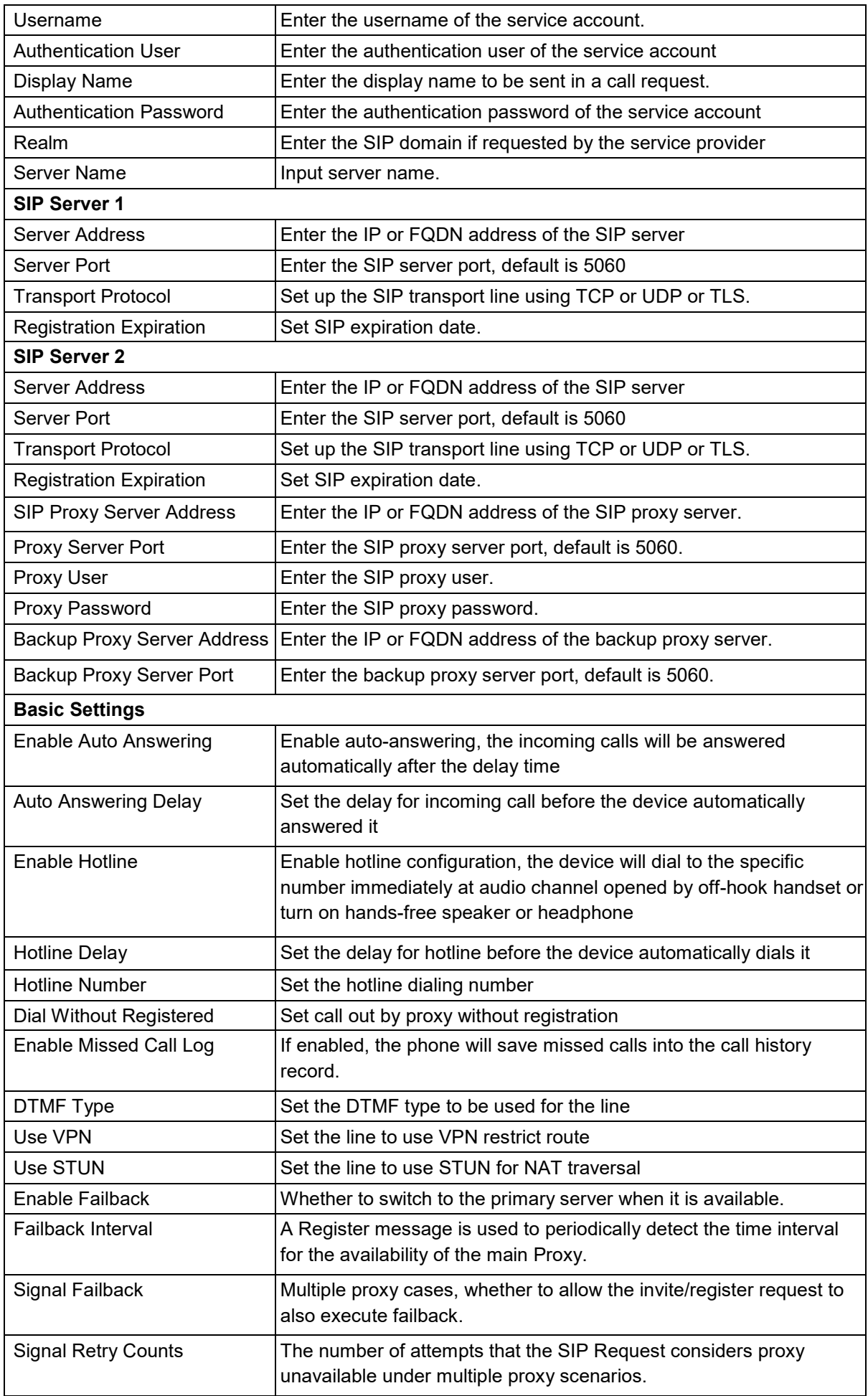

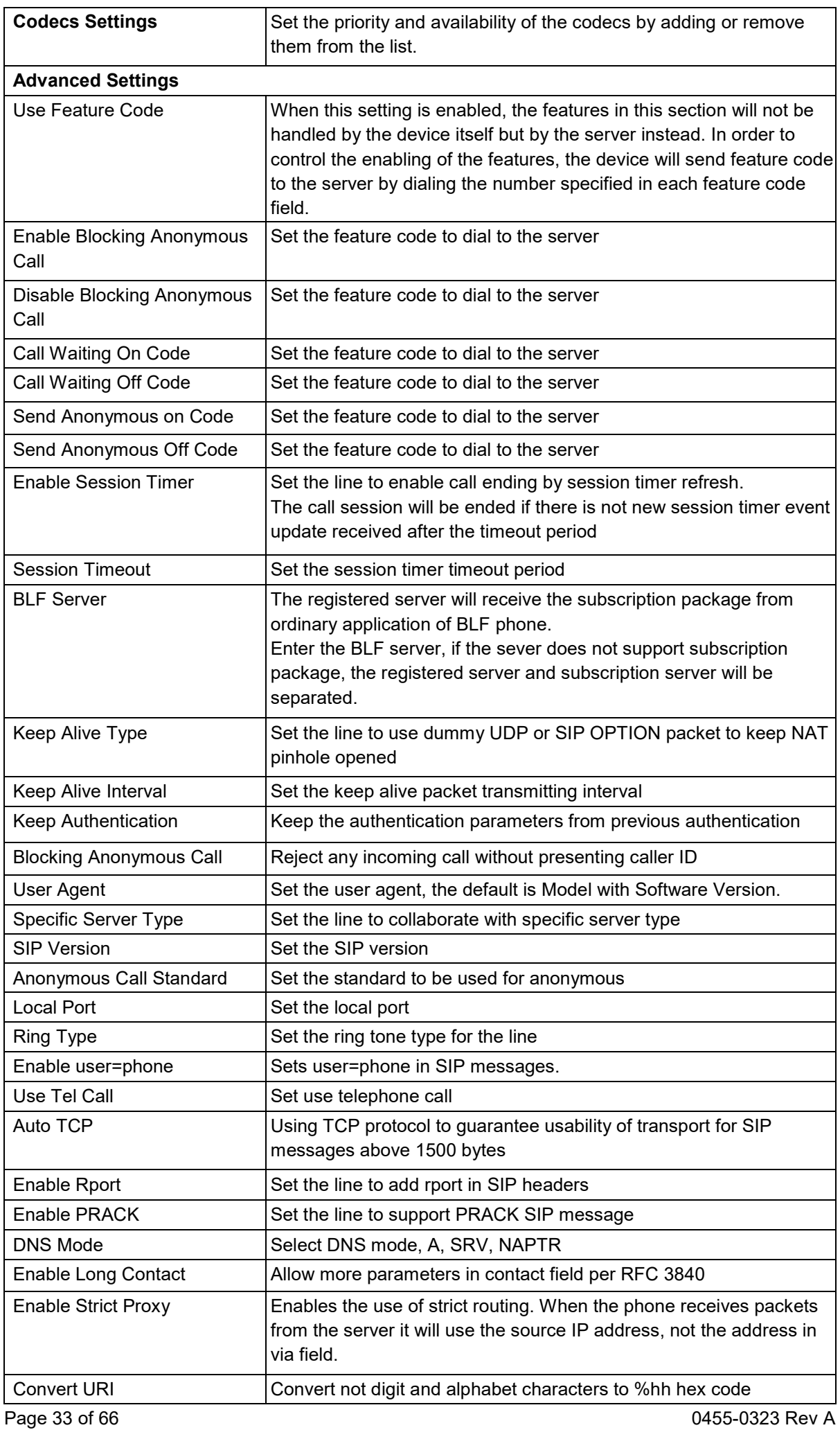

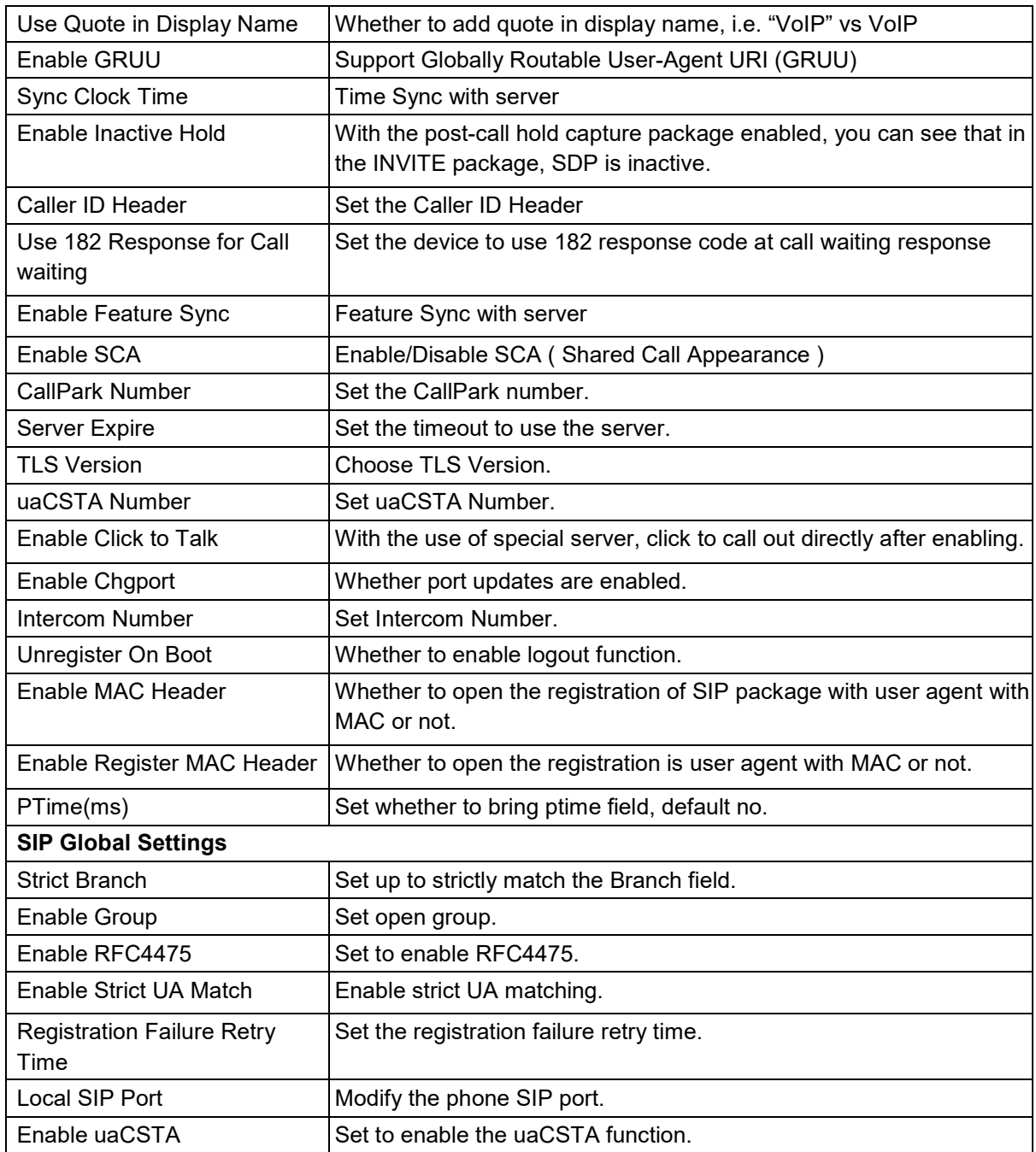

## <span id="page-33-0"></span>*Line >> SIP Hotspot*

SIP hotspot is a simple and practical function. It is simple to configure, can realize the function of group vibration, and can expand the number of SIP accounts. See Hotspot for details.

## <span id="page-34-0"></span>*Line >> Dial Plan*

۰

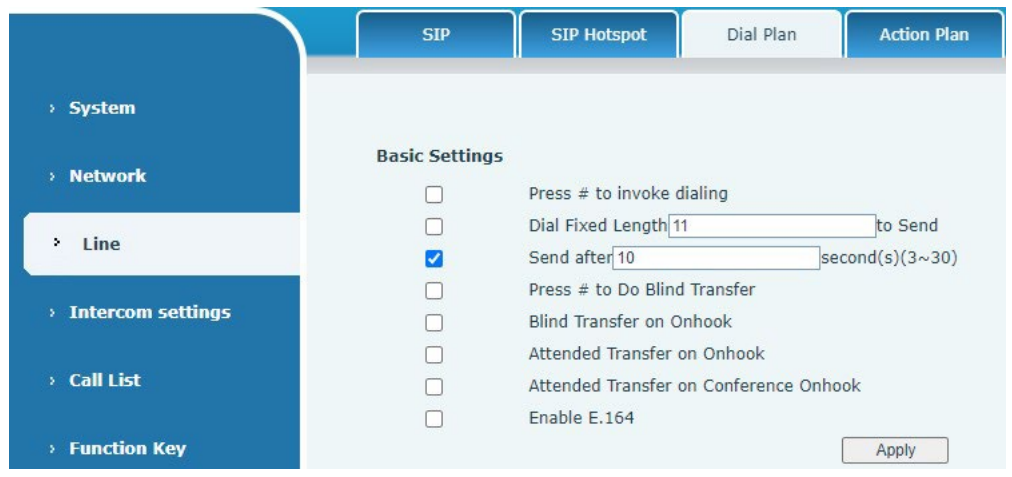

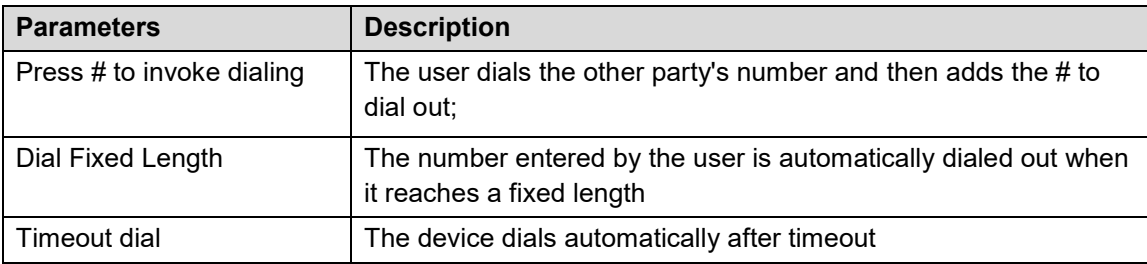

#### <span id="page-34-1"></span>**Dial Plan Add:**

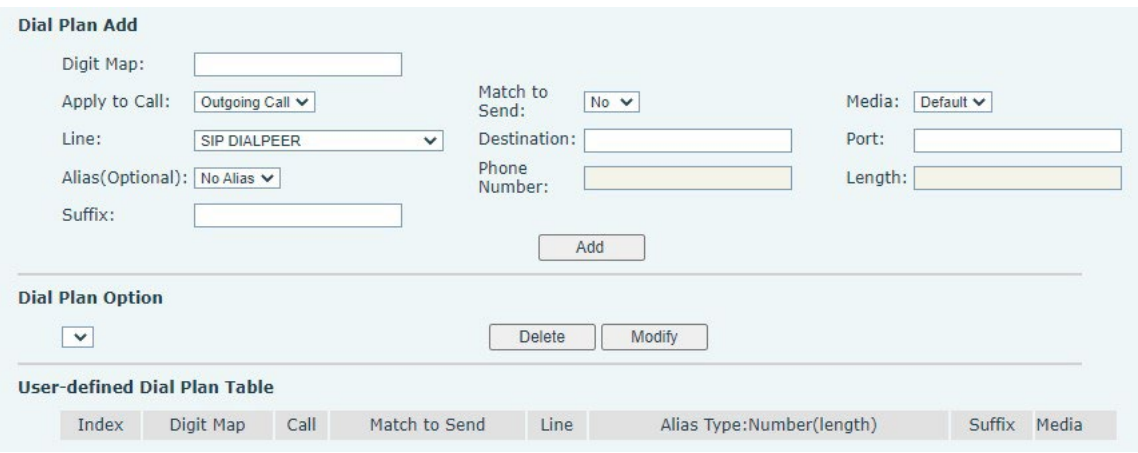

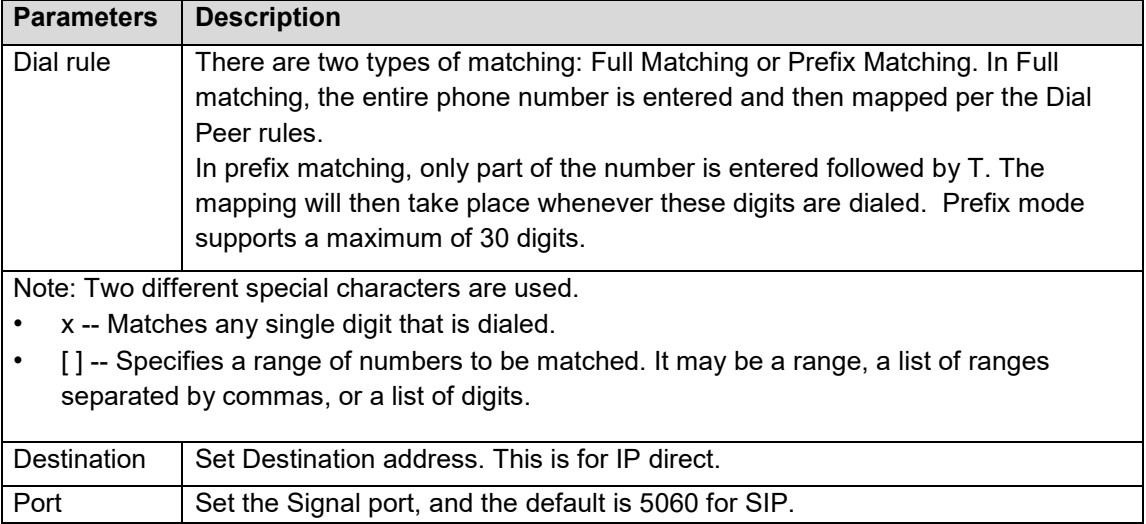

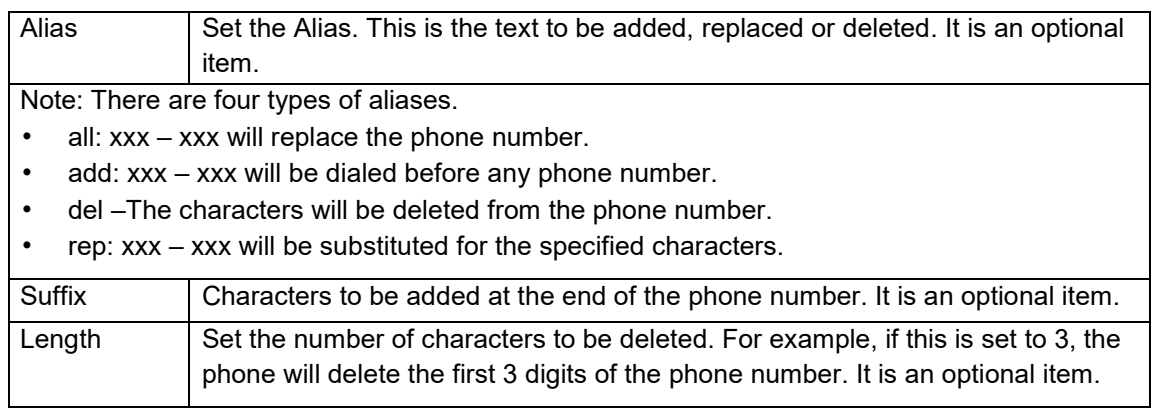

This feature allows the user to create rules to make dialing easier. There are several different options for dialing rules. The examples below will show how this can be used.

**Example 1**: All Substitution -- Assume that it is desired to place a direct IP call to IP address 172.168.2.208. Using this feature, 123 can be substituted for 172.168.2.208.

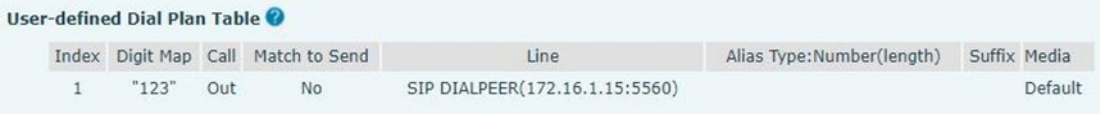

**Example 2**: Partial Substitution -- To dial a long-distance call to Beijing requires dialing area code 010 before the local phone number. Using this feature 1 can be substituted for 010. For example, to call 62213123 would only require dialing 162213123 instead of 01062213123.

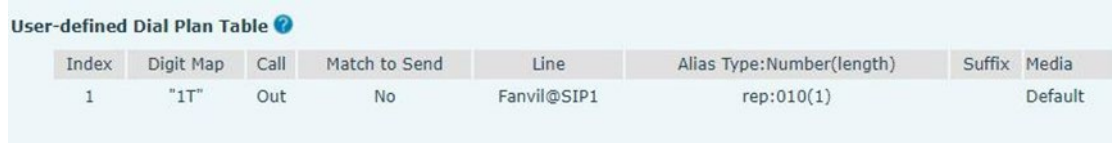

**Example 3**: Addition -- Two examples are shown. In the first case, it is assumed that 0 must be dialed before any 11-digit number beginning with 13. In the second case, it is assumed that 0 must be dialed before any 11-digit number beginning with 135, 136, 137, 138, or 139. Two different special characters are used.

x -- Matches any single digit that is dialed.

[] -- Specifies a range of numbers to be matched. It may be a range, a list of ranges separated by commas, or a list of digits.

## <span id="page-36-0"></span>*Line >> Action Plan*

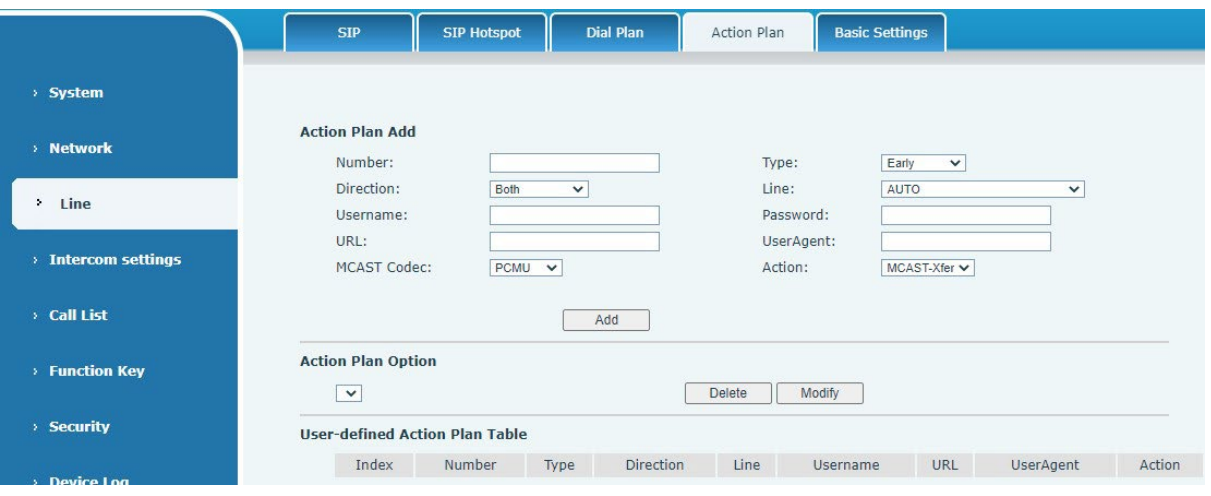

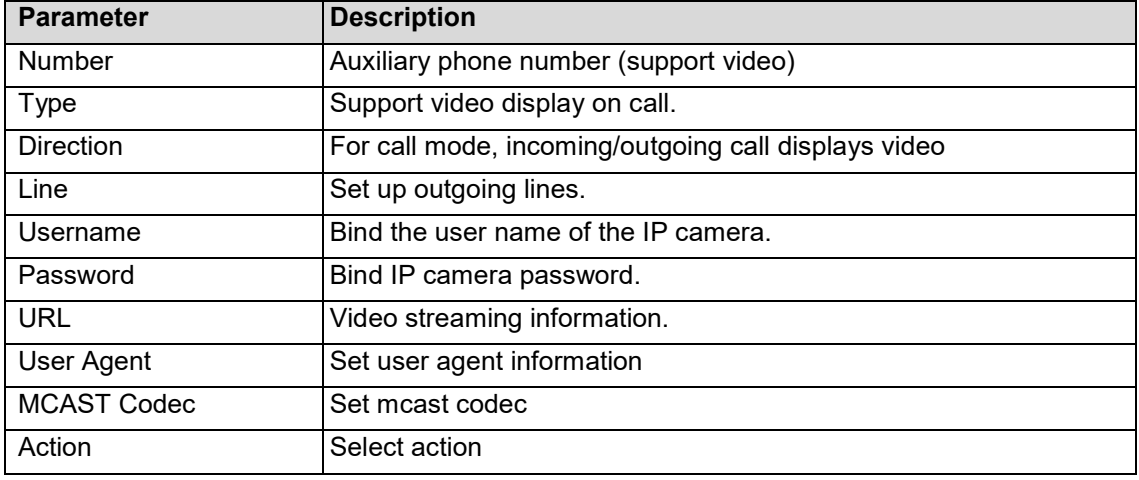

#### <span id="page-36-1"></span>*Line >> Basic Settings*

STUN -Simple Traversal of UDP through NAT: A STUN server allows a phone in a private network to know its public IP and port as well as the type of NAT being used. The device can then use this information to register itself to a SIP server so that it can make and receive calls while in a private network.

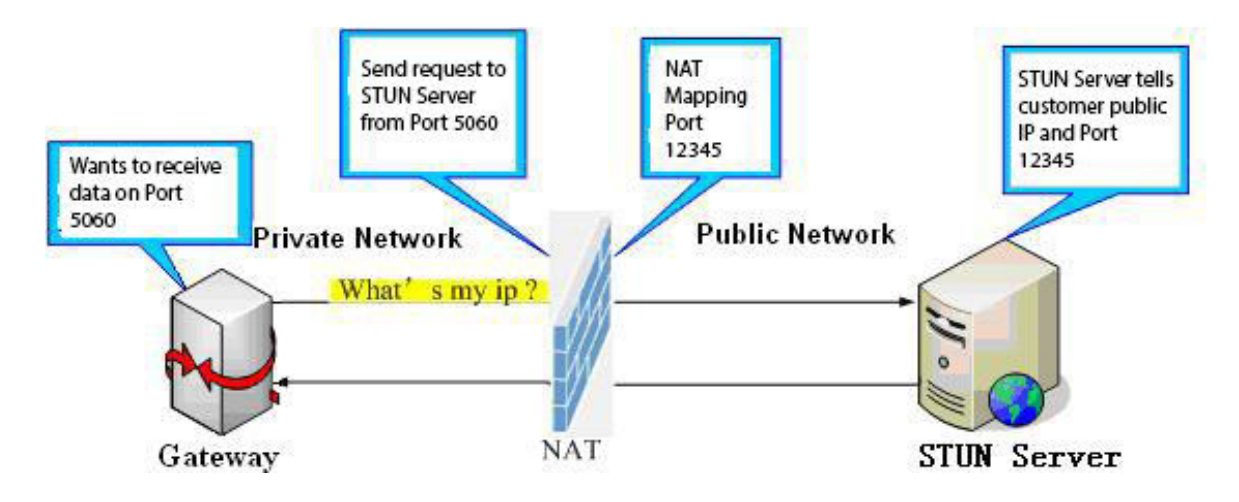

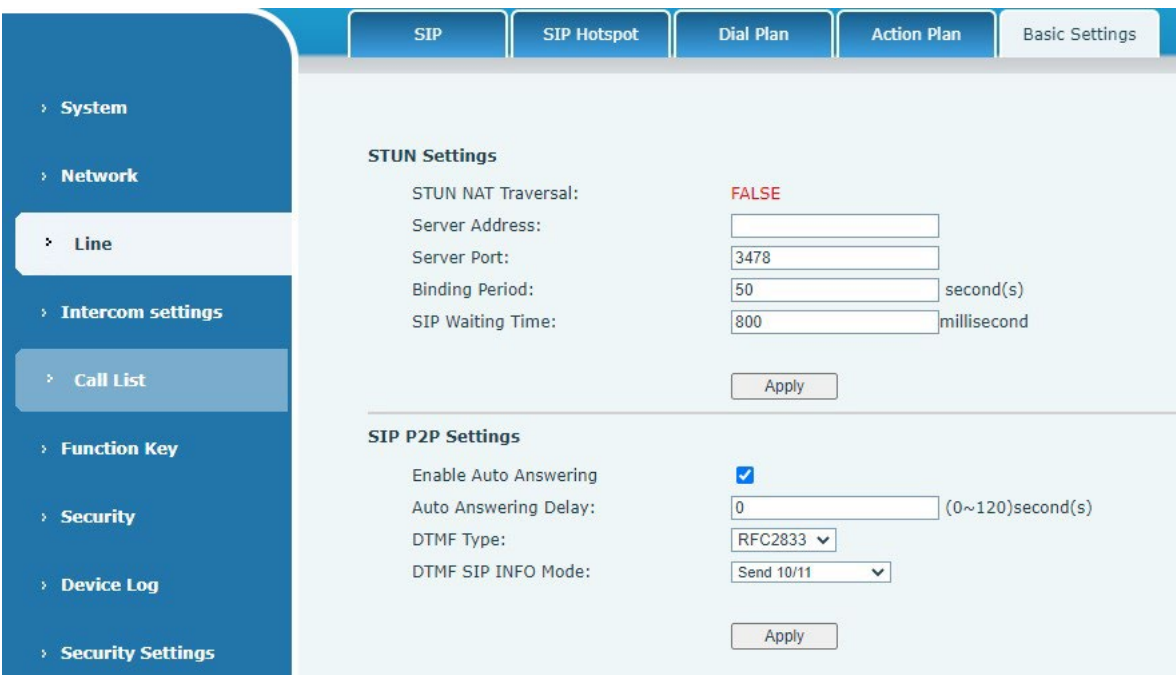

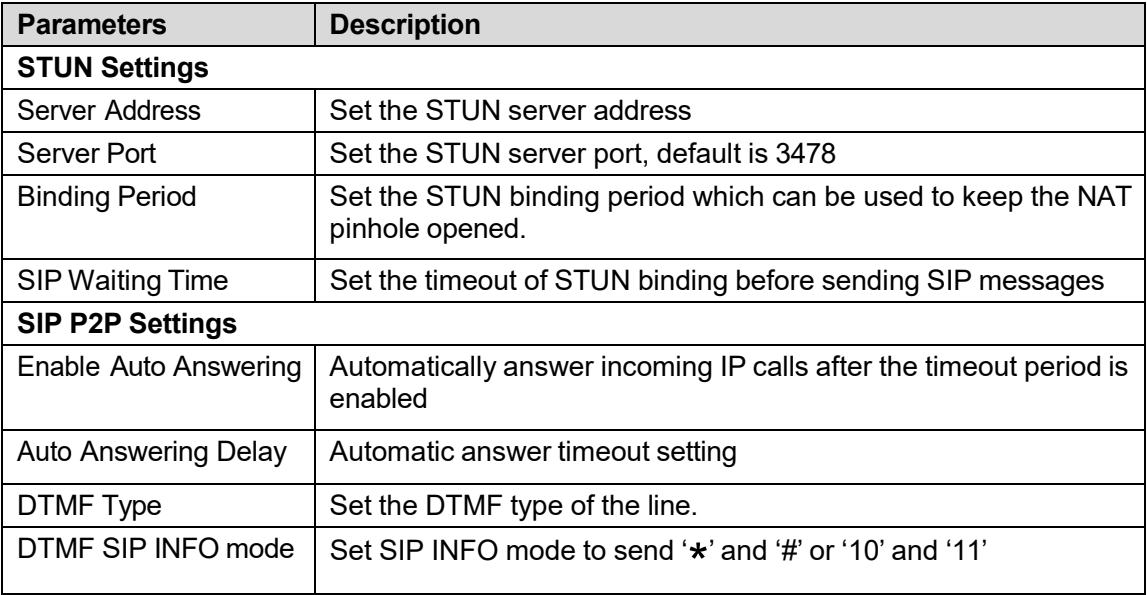

# <span id="page-38-0"></span>*Intercom settings >> Features*

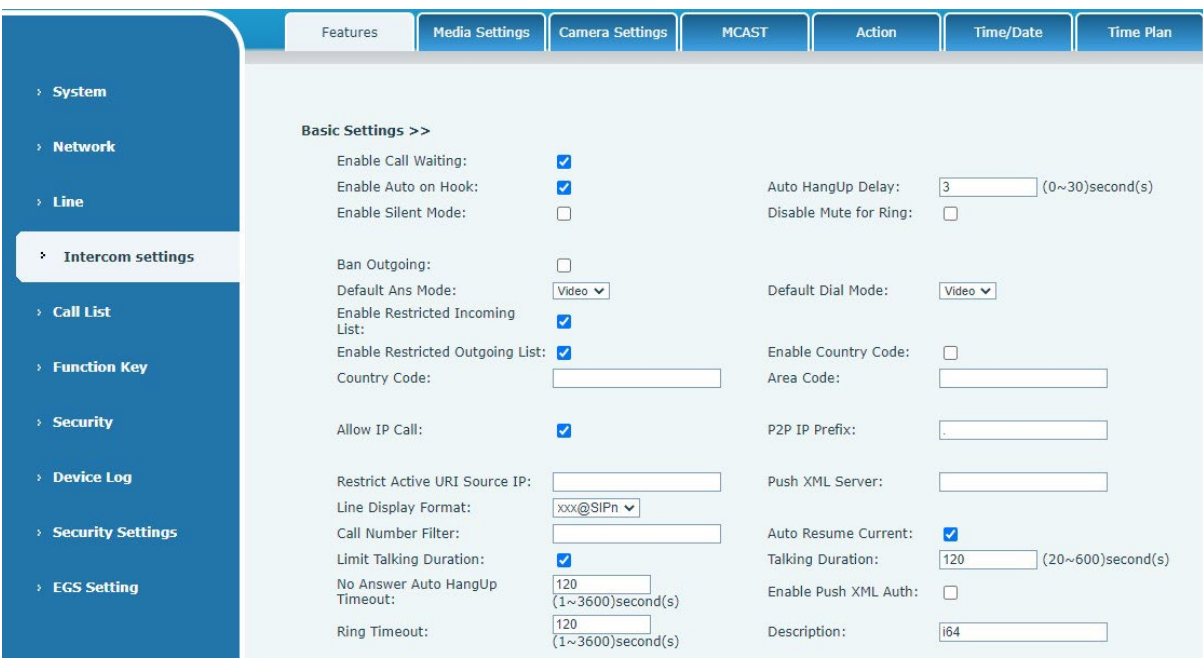

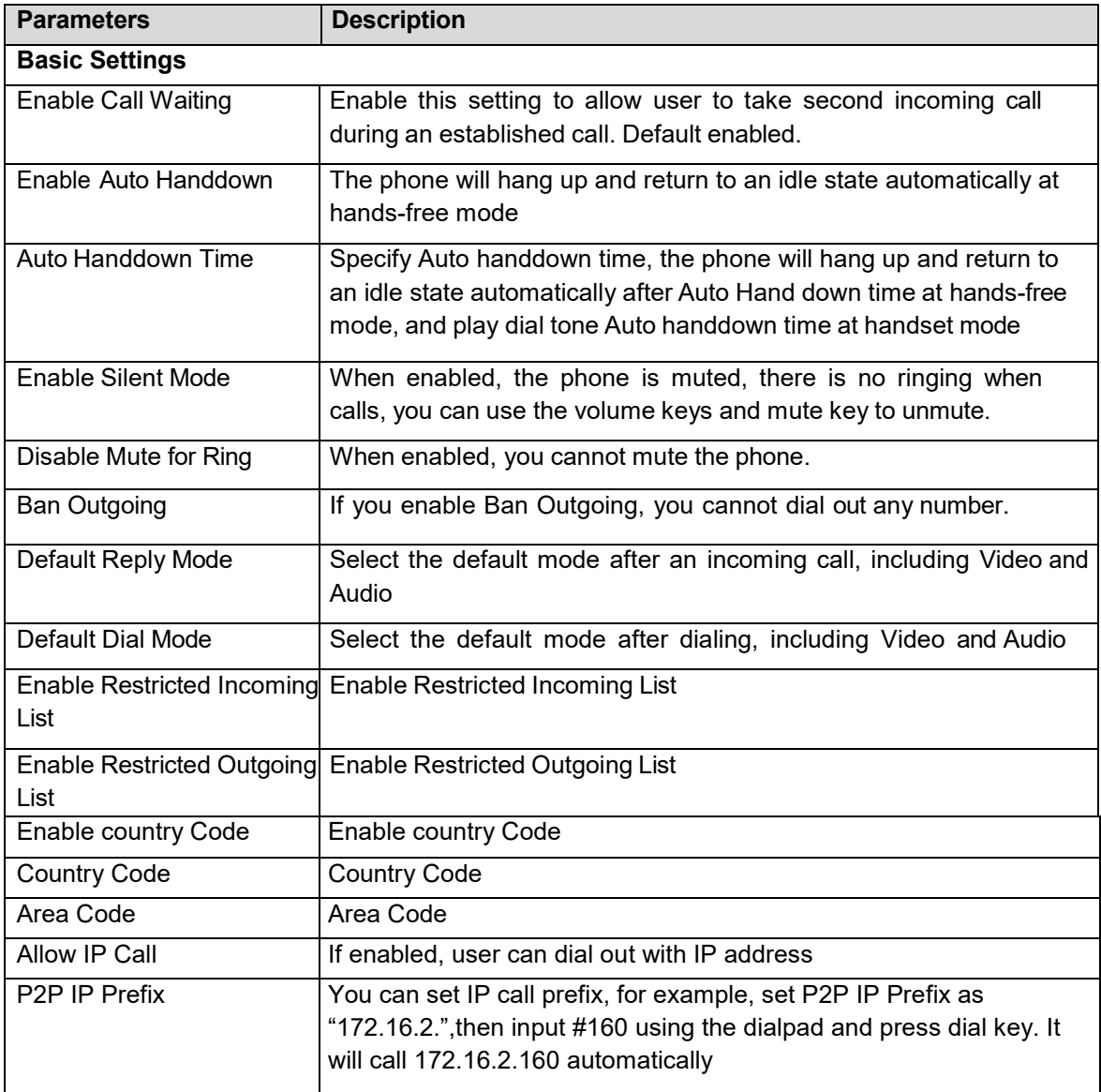

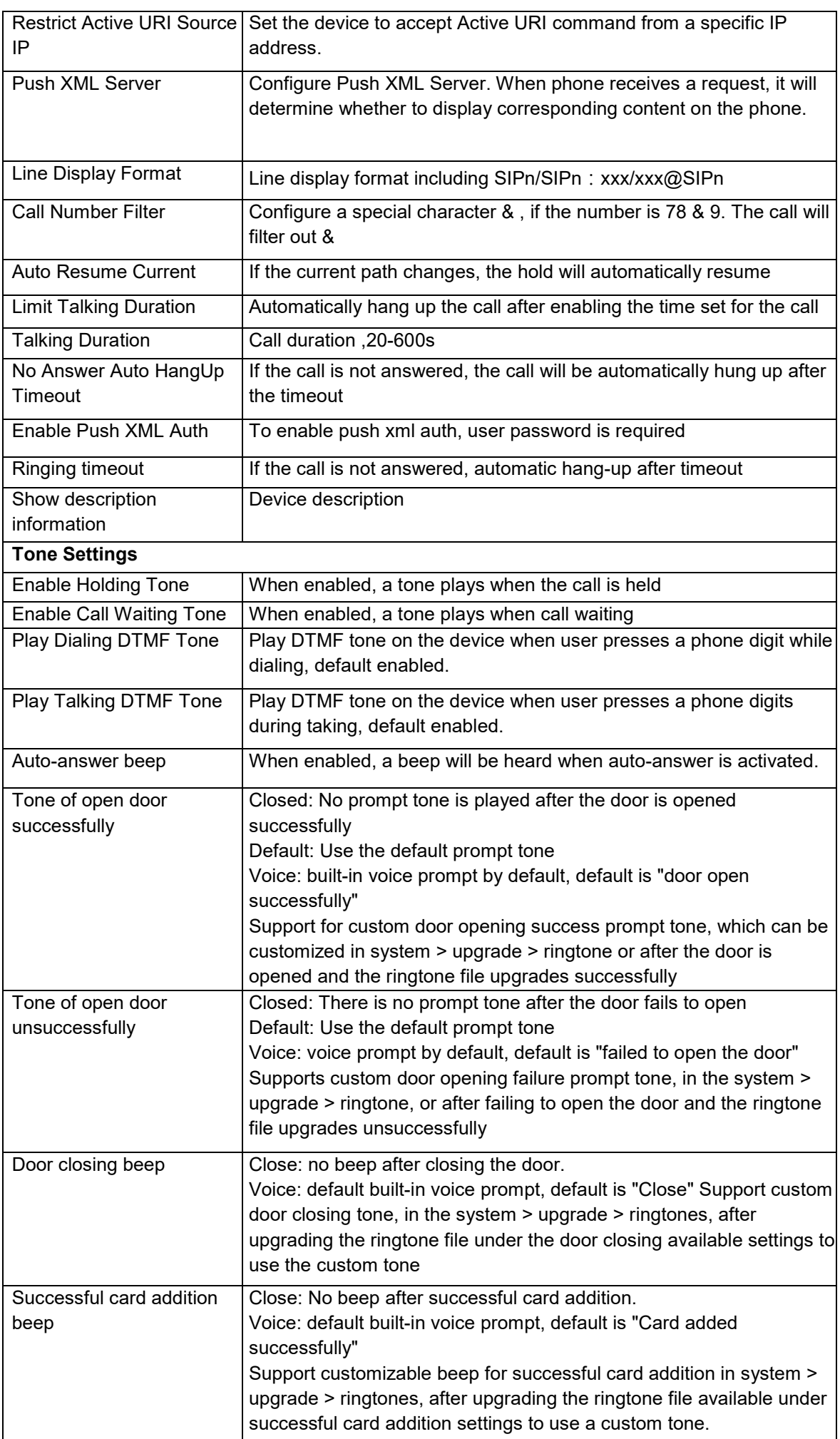

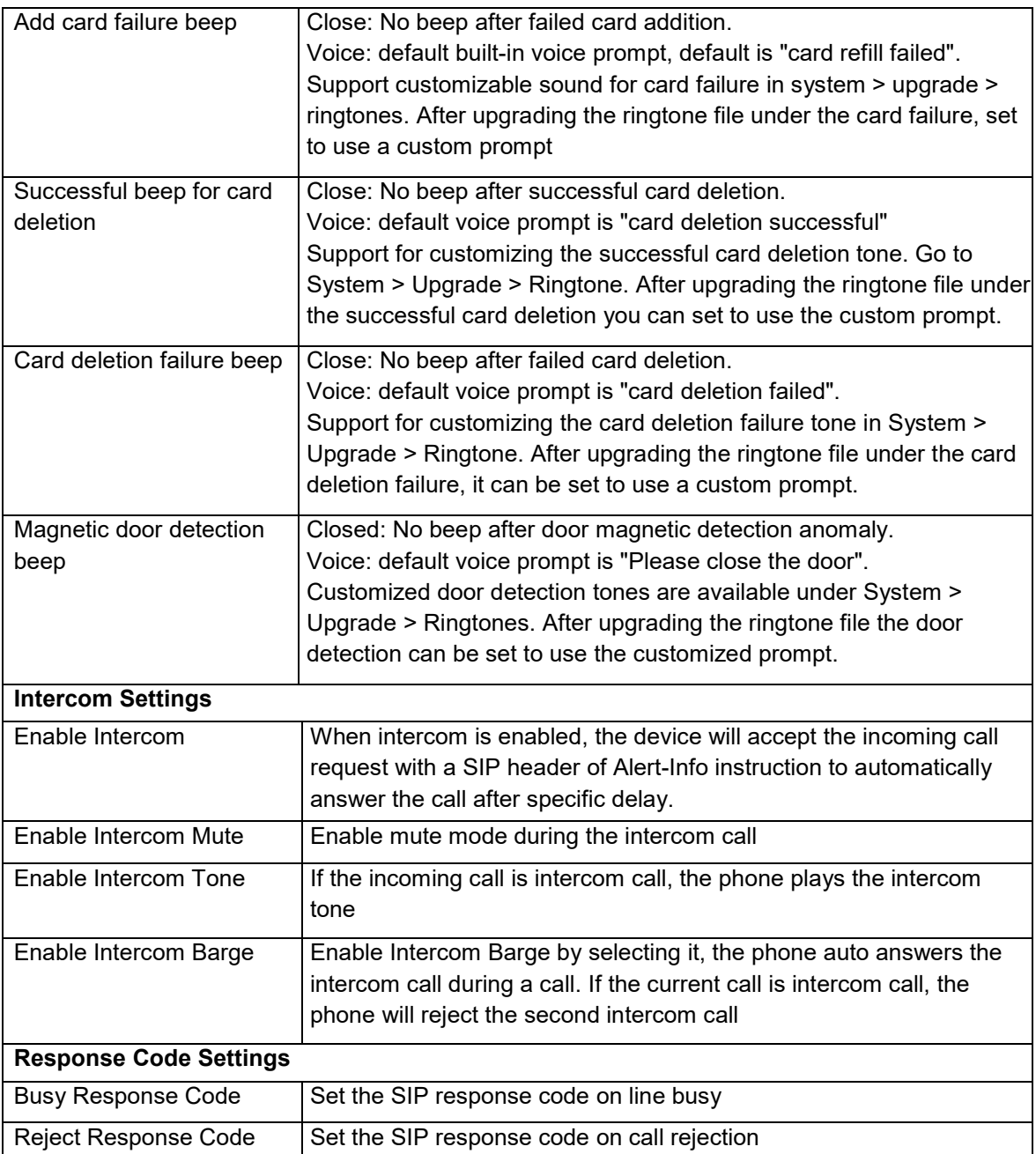

# <span id="page-41-0"></span>*Intercom settings >> Media*

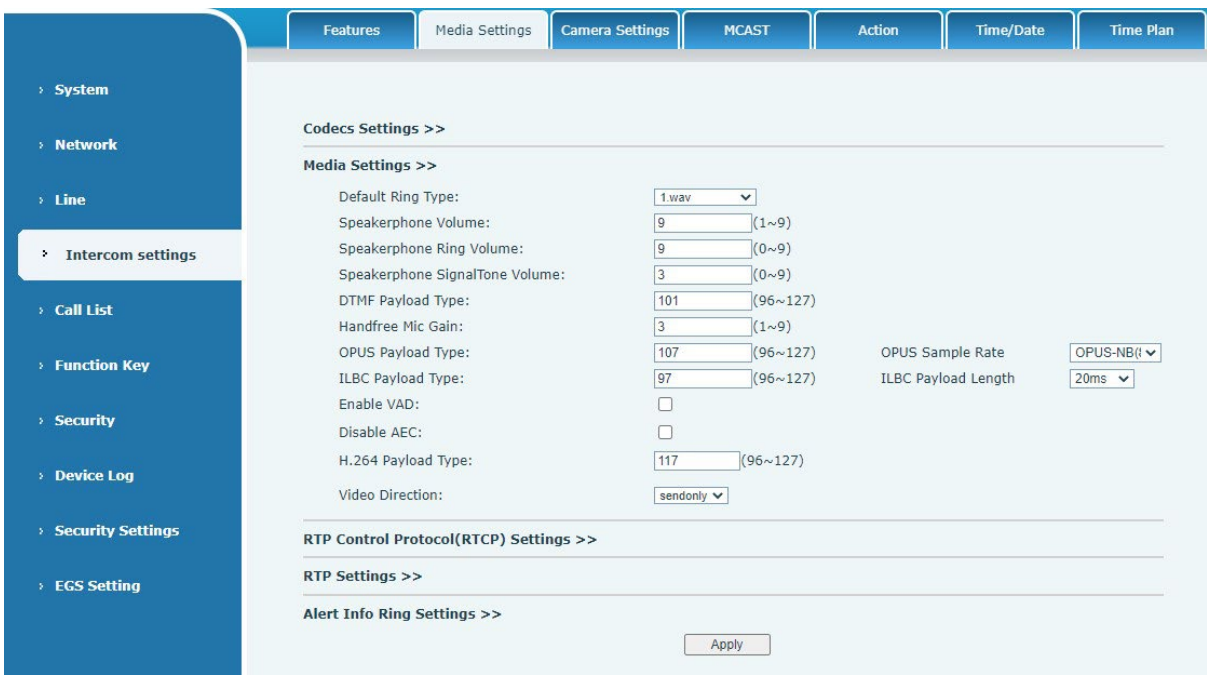

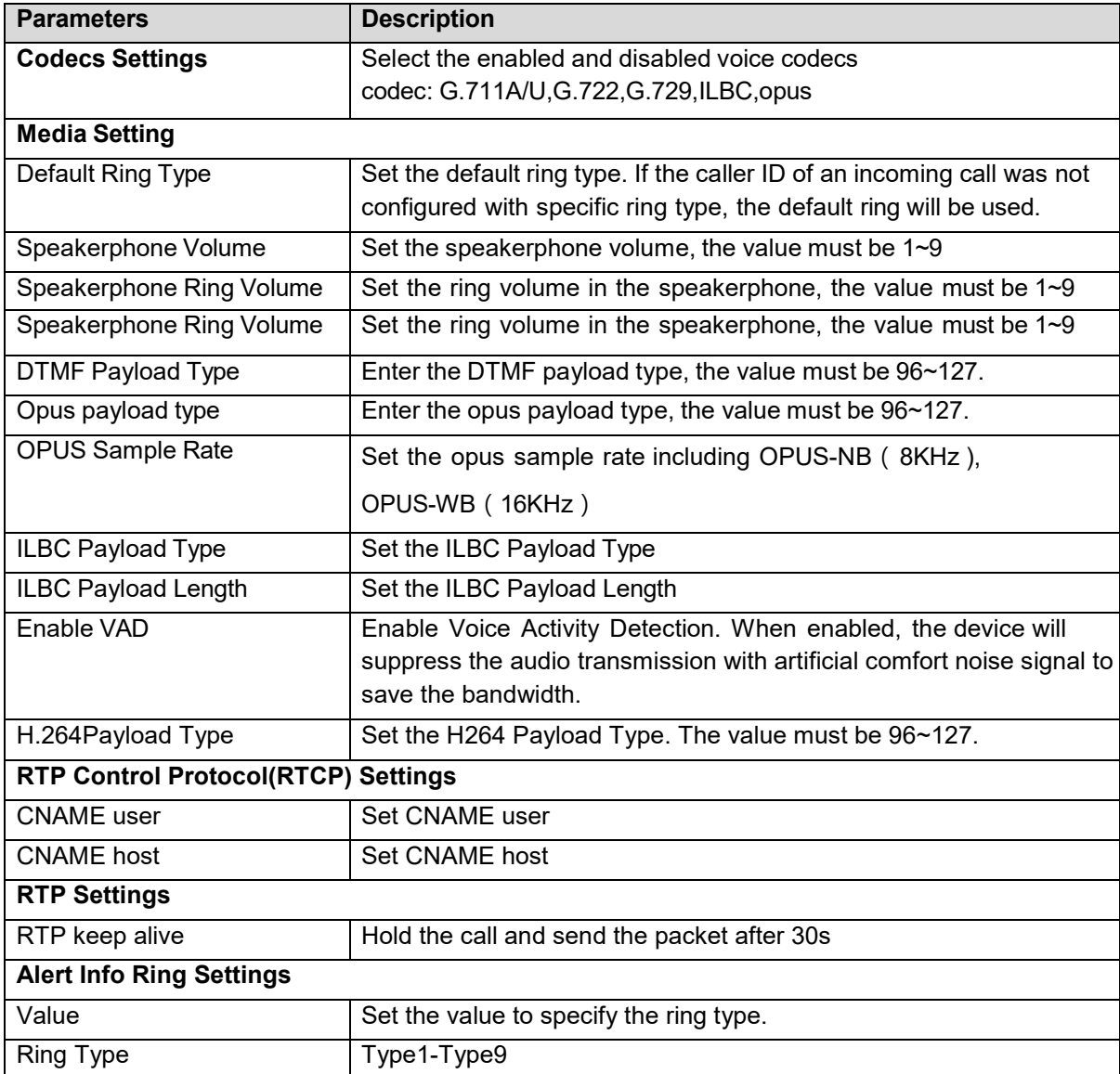

# <span id="page-42-0"></span>*Intercom settings>>Camera Settings*

Configure camera related parameters and adjust video coding related settings.

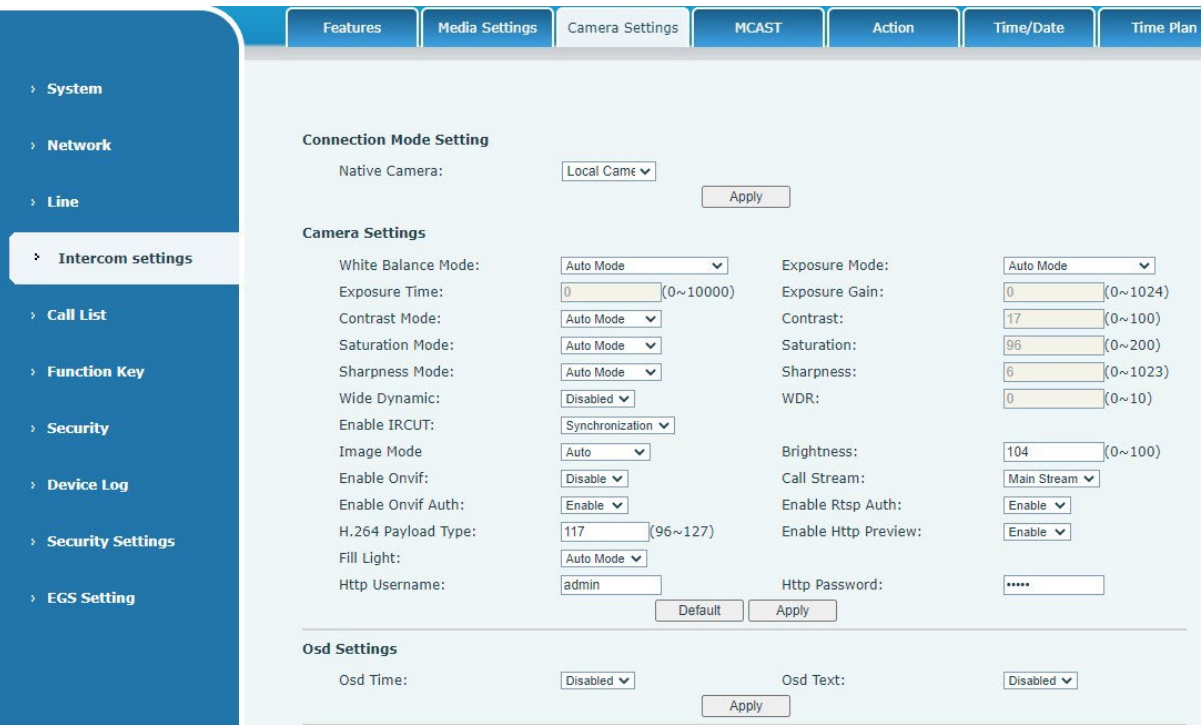

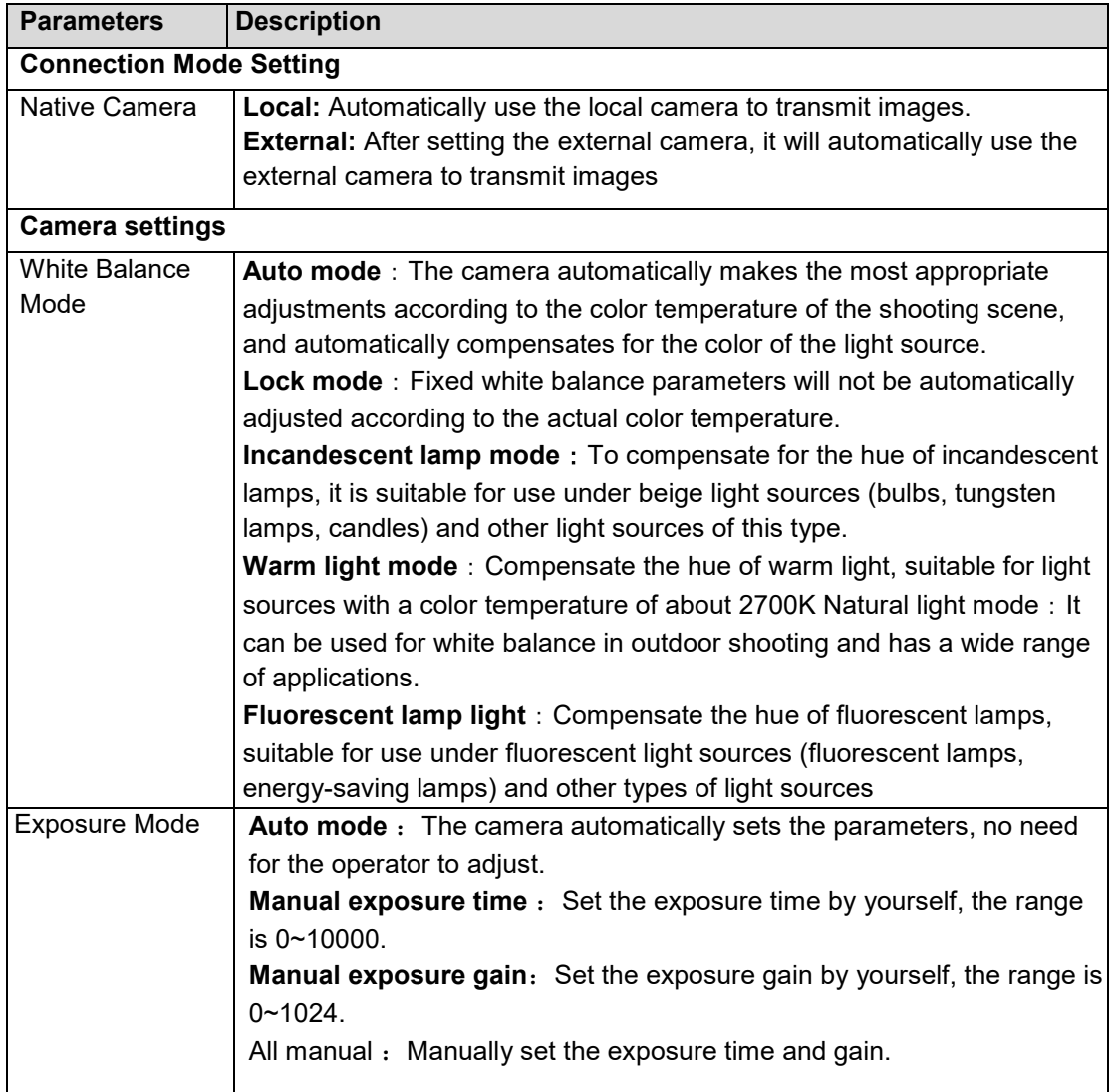

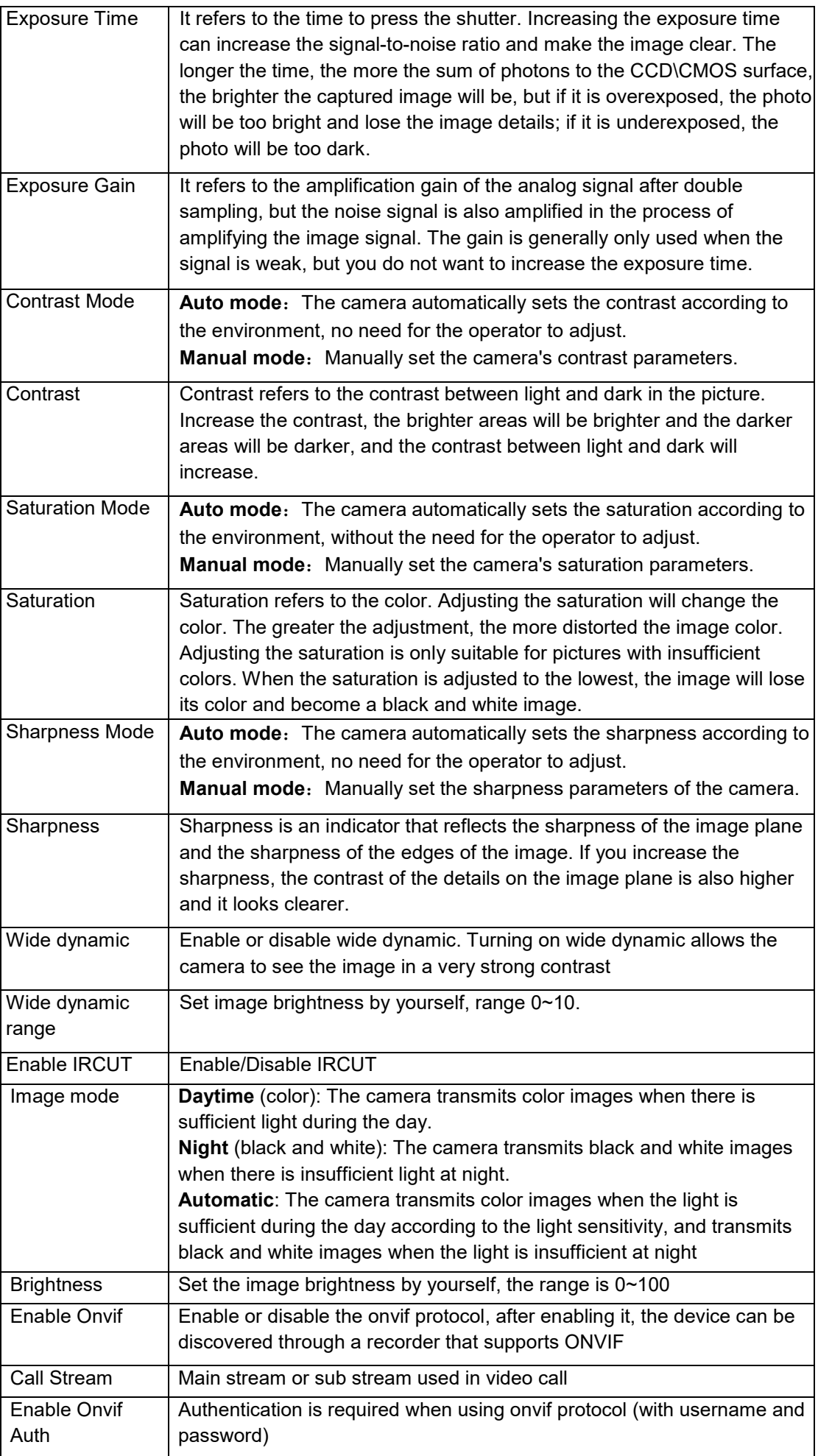

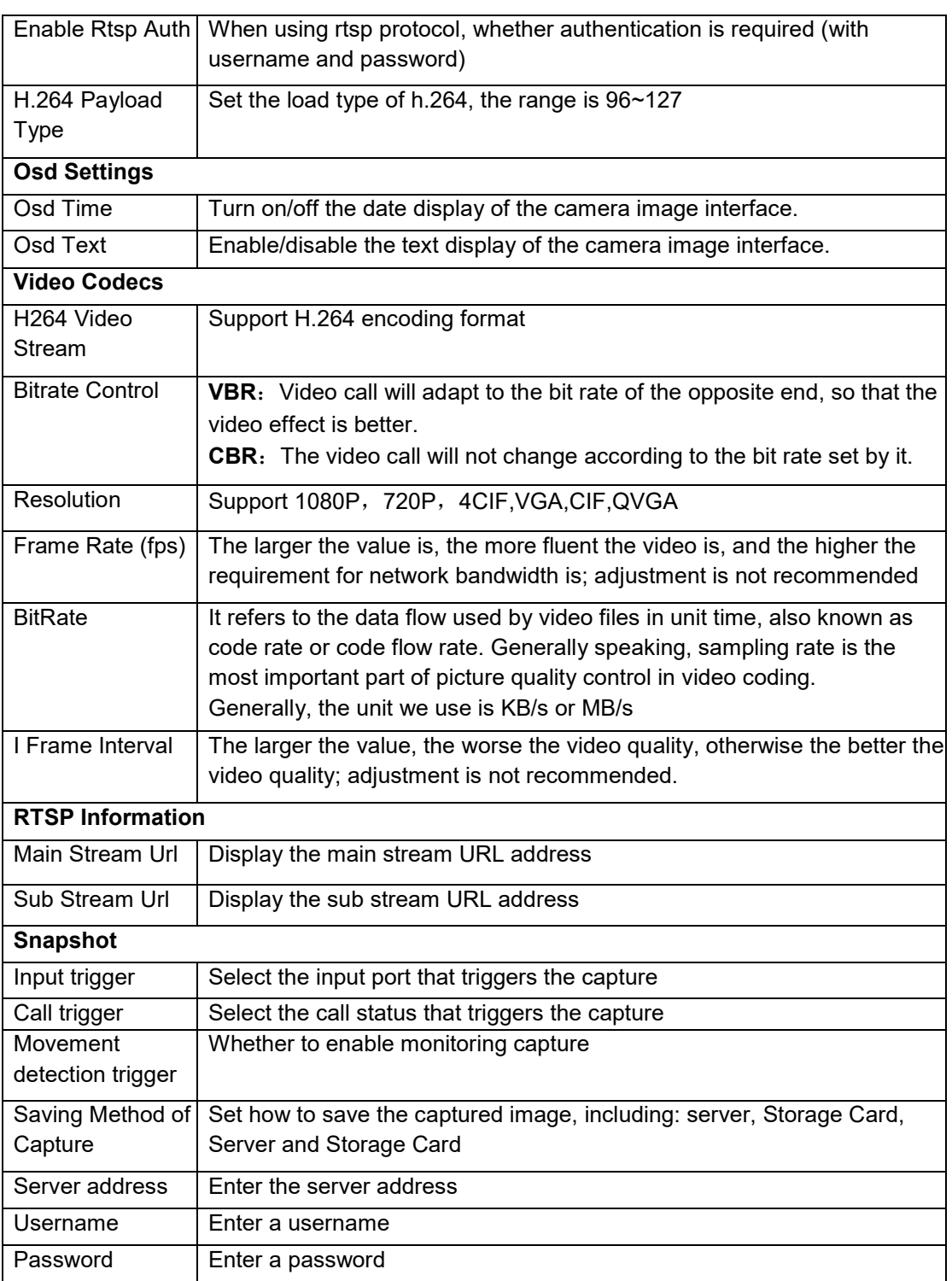

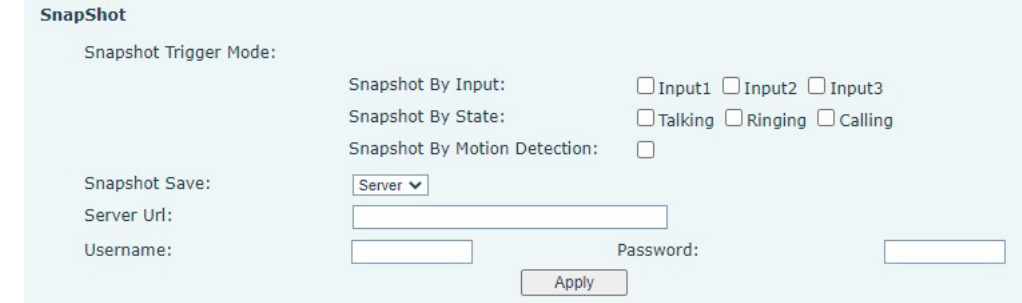

Snapshot trigger mode:

- Snapshot By Input. Select the input port to trigger the snapshot
- Snapshot By State. The snapshot is triggered when Talking, Ringing or Calling.
- Page 45 of 66 0455-0323 Rev A • Snapshot By Motion Detection. A capture is triggered when the camera detects abnormal action
- Snapshot Save. Save the screenshot to the server or SD card.
- Server Url. Server address (Upload through FTP, TFTP, HTTP, or HTTPS).

## <span id="page-45-0"></span>*Intercom Setting >> MCAST*

It is easy and convenient to use multicast function to send notice to each member of the multicast via setting the multicast key on the device and sending multicast RTP stream to pre-configured multicast address. By configuring monitoring multicast address on the device, monitor and play the RTP stream which sent by the multicast address.

#### <span id="page-45-1"></span>*Intercom Setting >> Action URL*

#### **Action URL Event Settings** URL for various actions performed by the phone. These actions are recorded and sent as xml files to the server. Sample format is http://InternalServer/FileName.xmlMedia Settings **Camera Settings** Features MCAST Action

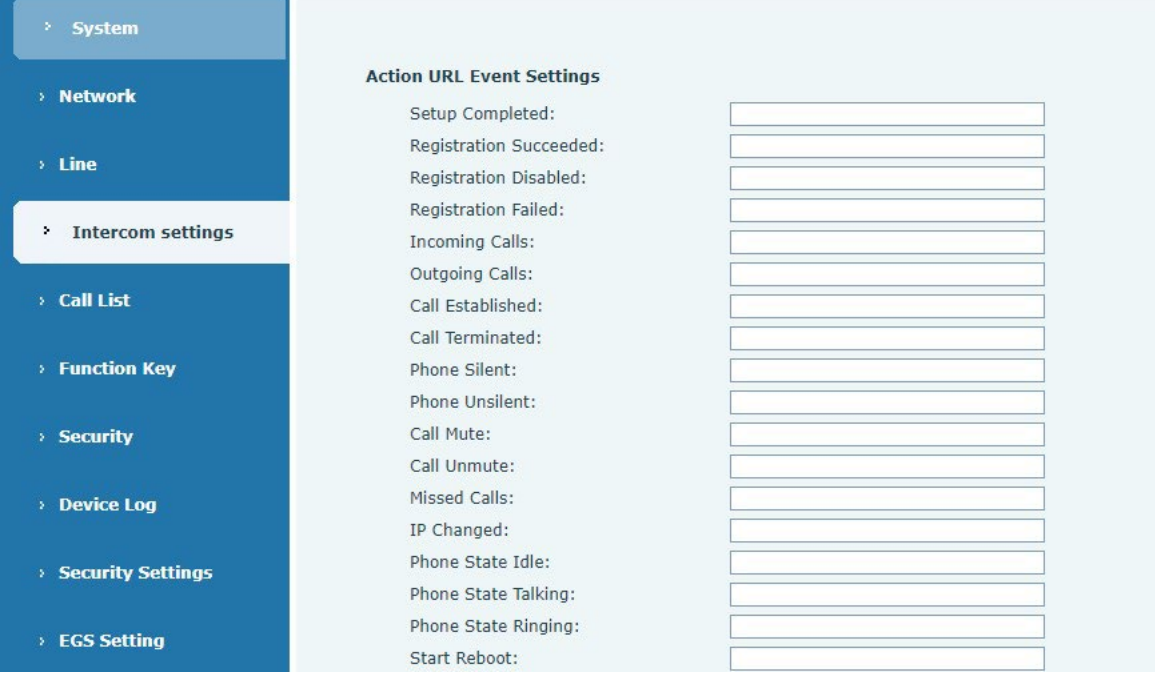

# <span id="page-46-0"></span>*Intercom Setting >> Time/Date*

Users can configure the device's time Settings on this page.

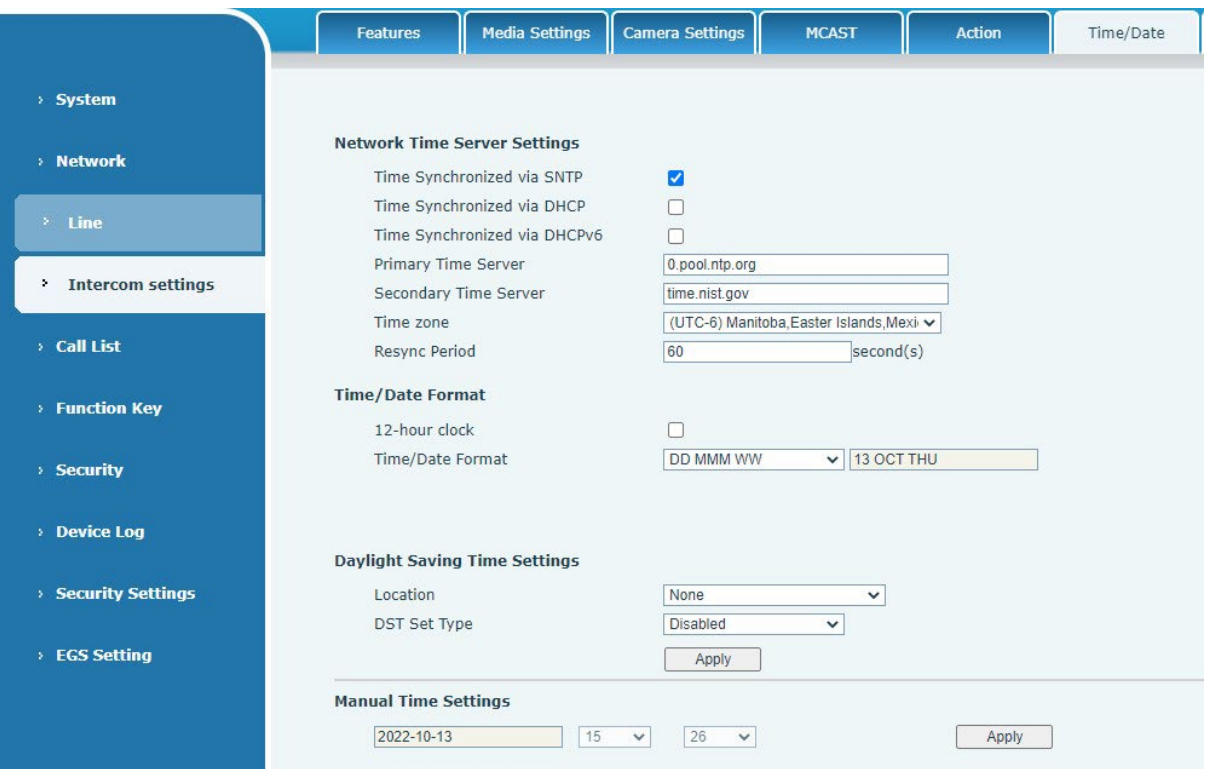

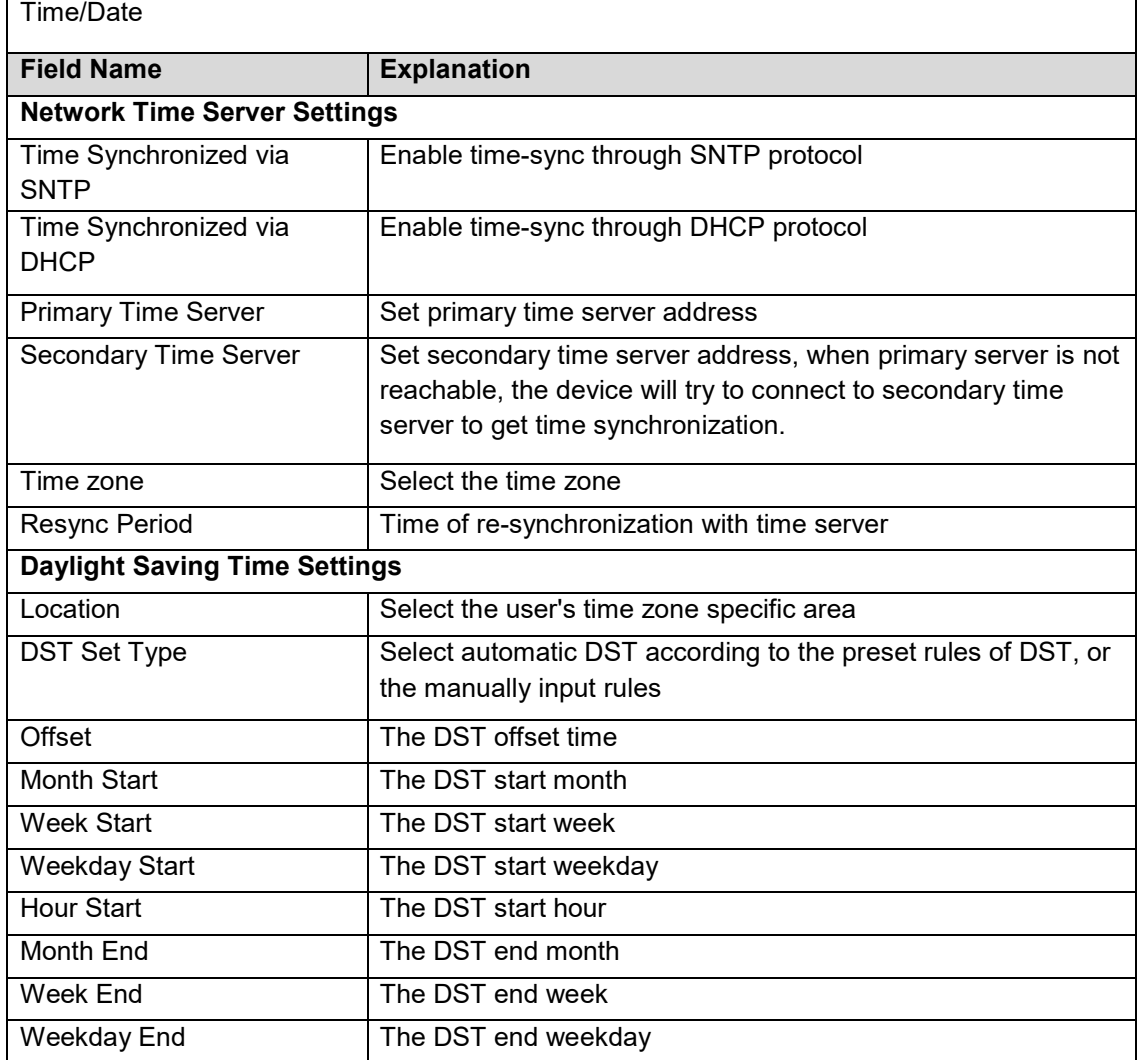

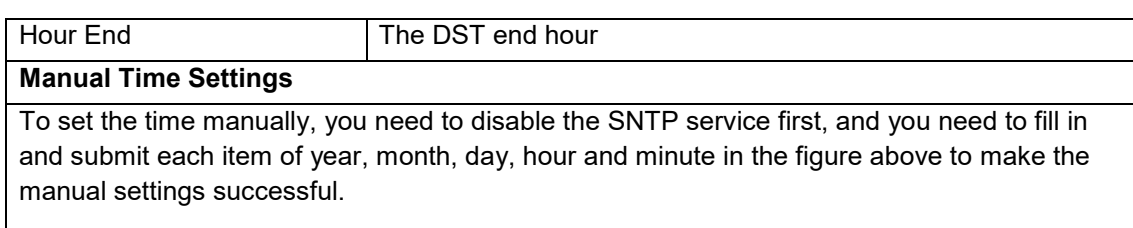

# <span id="page-47-0"></span>*Intercom settings>>Time plan*

The user can set the time point and time period for the device to perform a certain action.

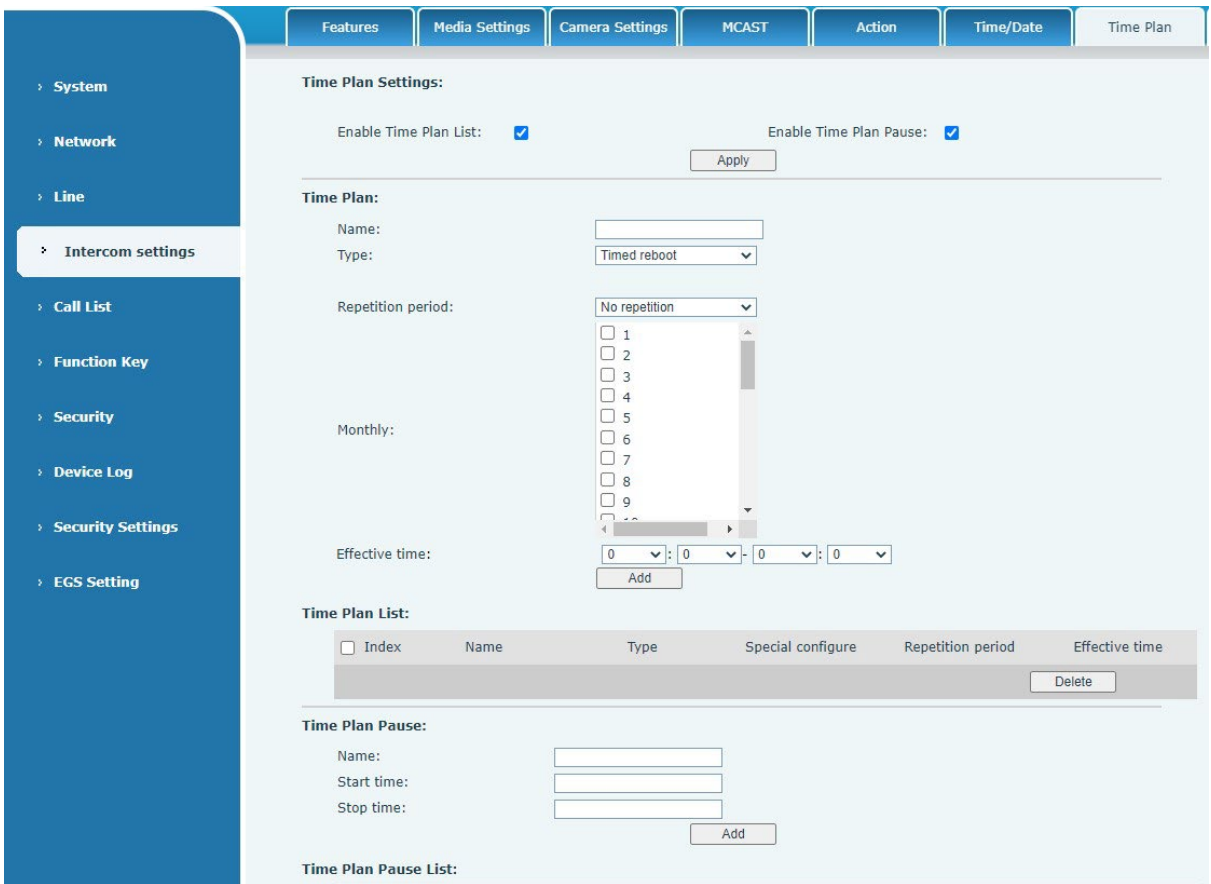

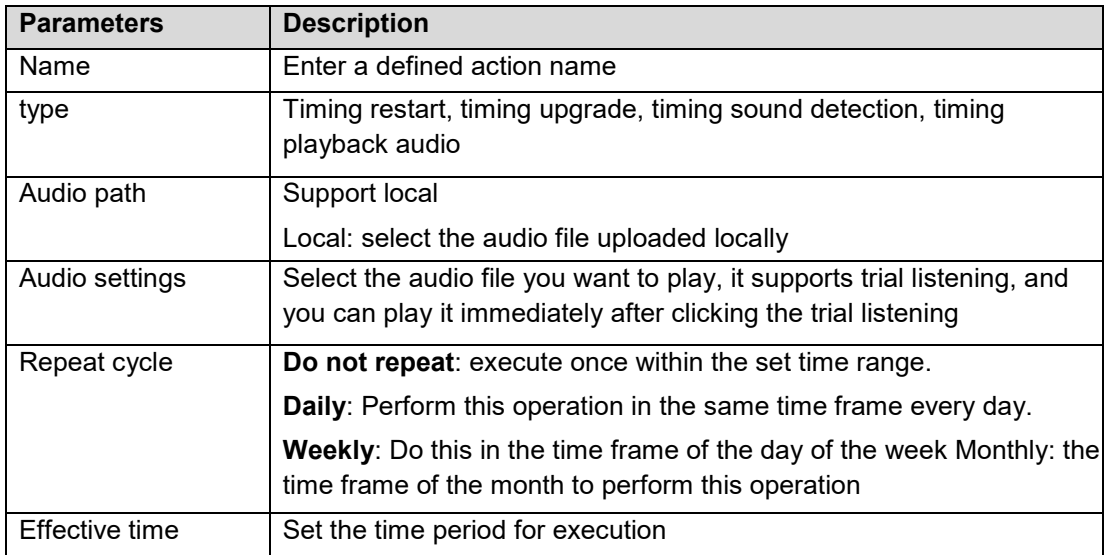

#### <span id="page-48-0"></span>*Intercom settings >> Tone*

The user can configure the prompt tone of the device on this page.

You can select the country area or customize the area. The selected area can directly appear the default information, and the customized one can modify the key tone, callback tone and other information.

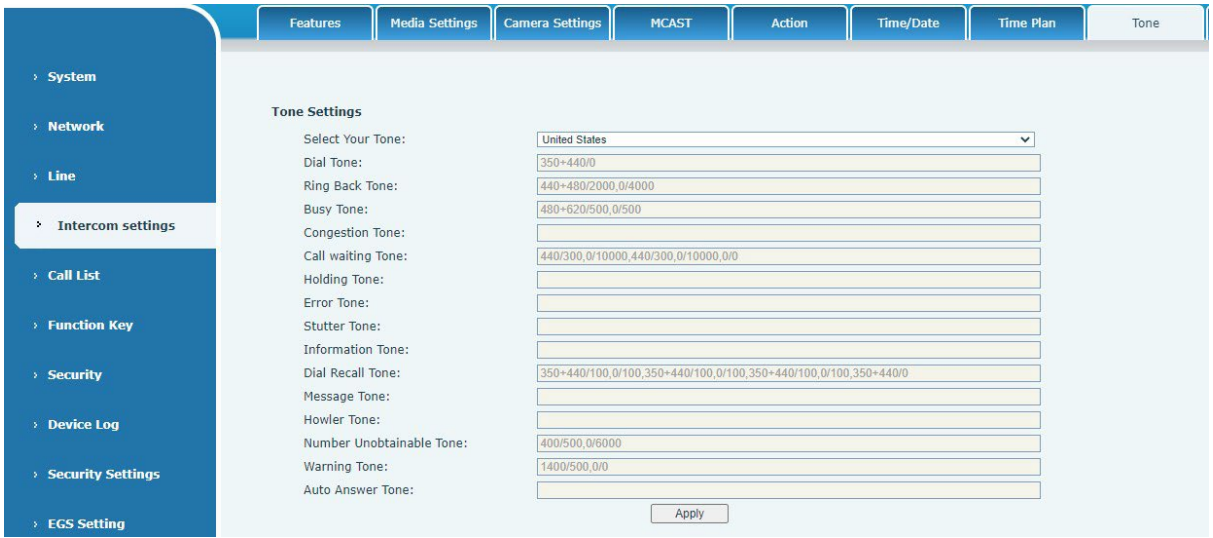

## <span id="page-48-1"></span>*Intercom settings >> Led*

The user can configure the status and color of the indicator light on this page.

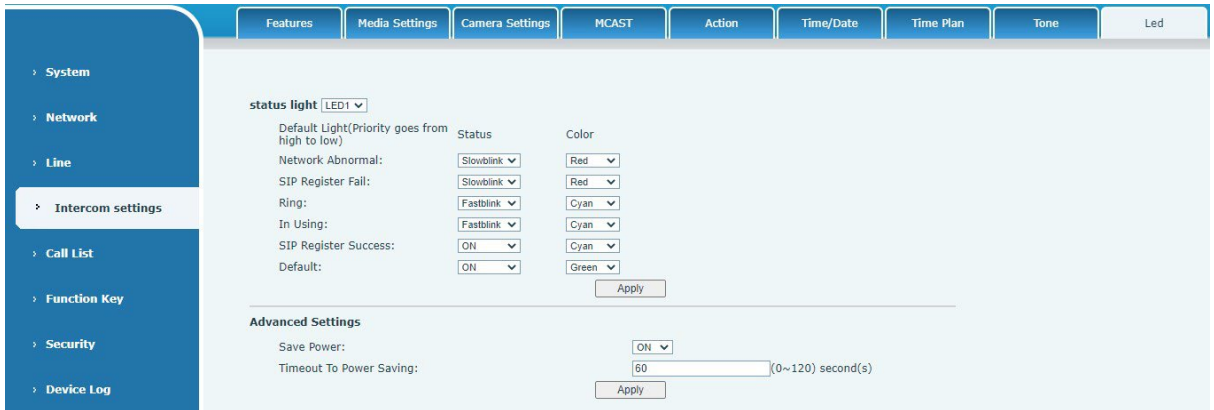

**Status indicator:** The user can customize how the LED displays when the device is in different status.

**Energy-saving mode:** The device automatically turns off the LED when the device is not in use. The user can turn on or off the energy-saving mode.

**Energy-saving mode timeout:** The user can set the timeout of the energy-saving mode after inactivity. The default timeout is 60 seconds.

#### <span id="page-49-0"></span>*Call list >> Call List*

#### • Restricted Incoming Calls

It is the same as blacklist. By adding a number into the blacklist, user will no longer receive phone call from that number and it will be rejected automatically by the device until user delete it from the blacklist.

User can add specific number to be blocked, or a prefix where any numbers matched the prefix will all be blocked.

• Restrict Outgoing Call

You can set the rule to restrict some numbers from dialing out, until you remove the number from the table.

#### <span id="page-49-1"></span>*Call list >> Web Dial*

Use phone web page to call, answer and hang up.

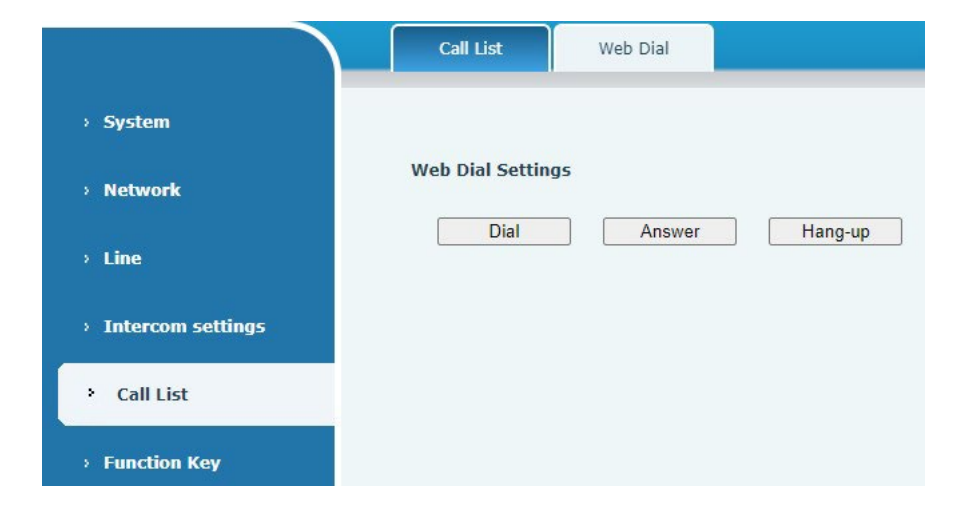

## <span id="page-49-2"></span>*Function key*

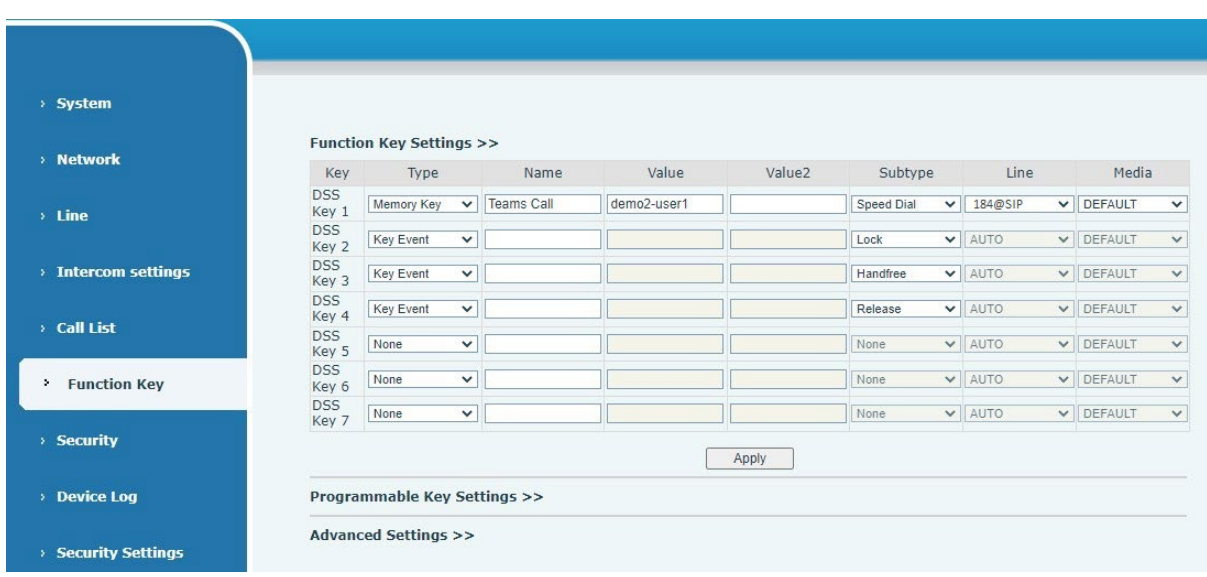

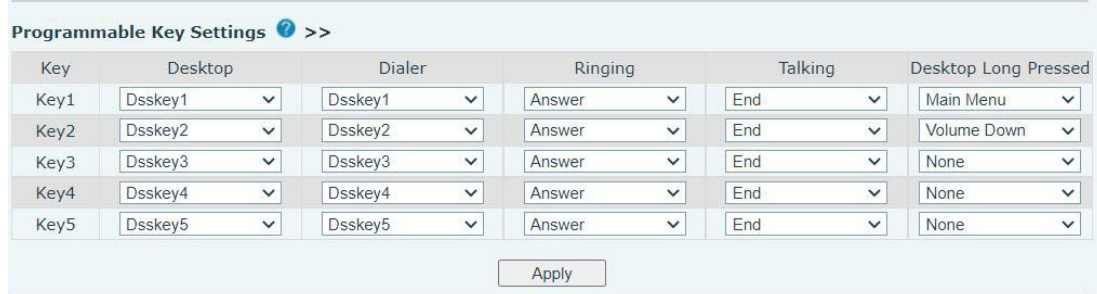

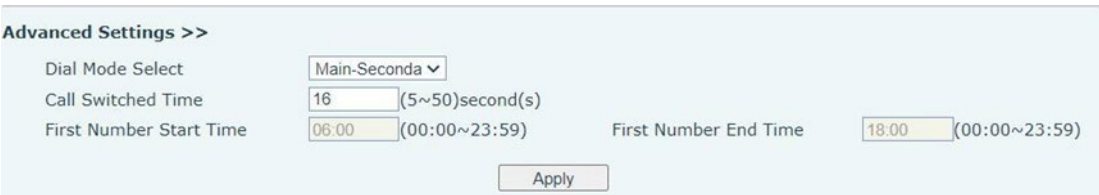

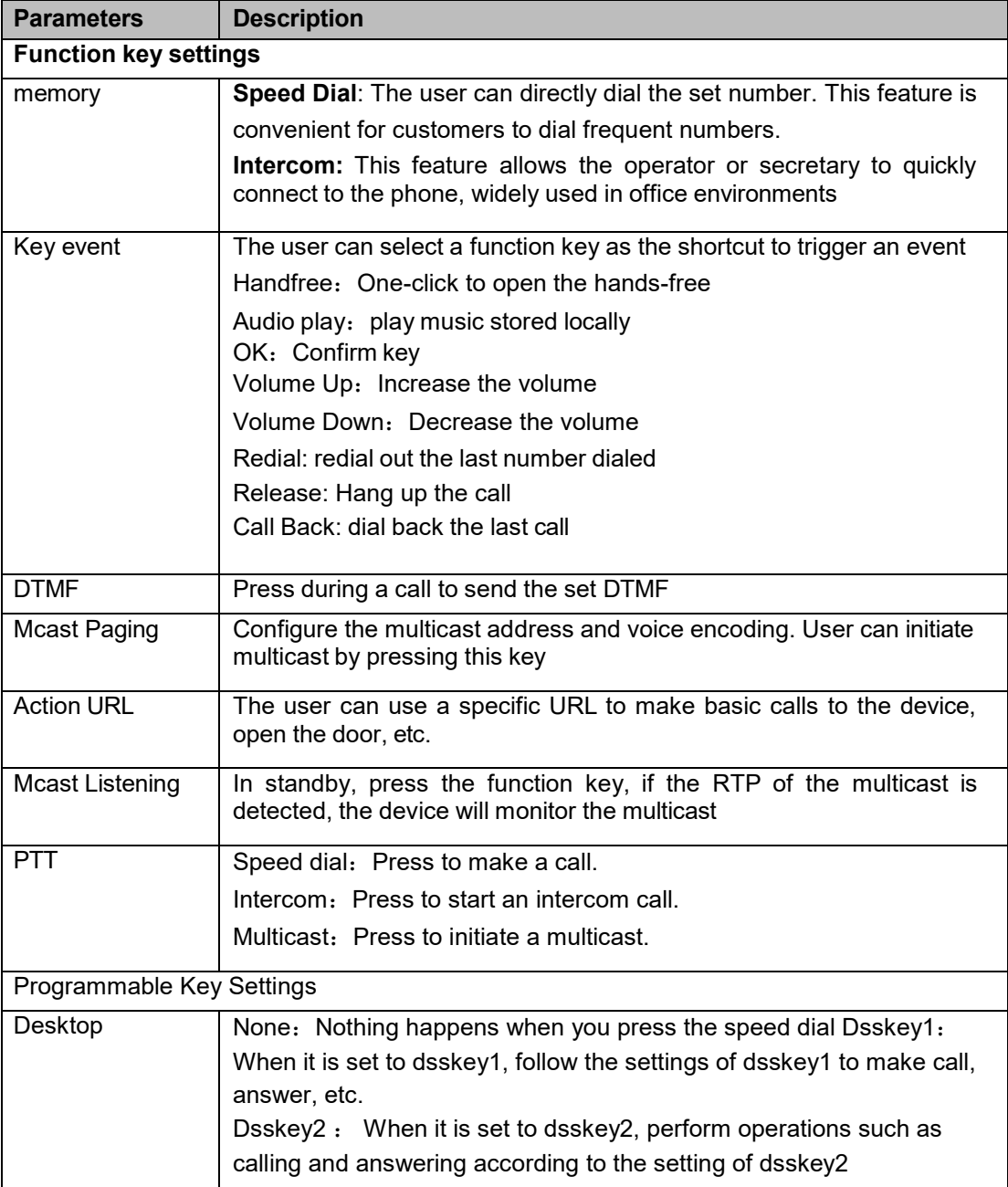

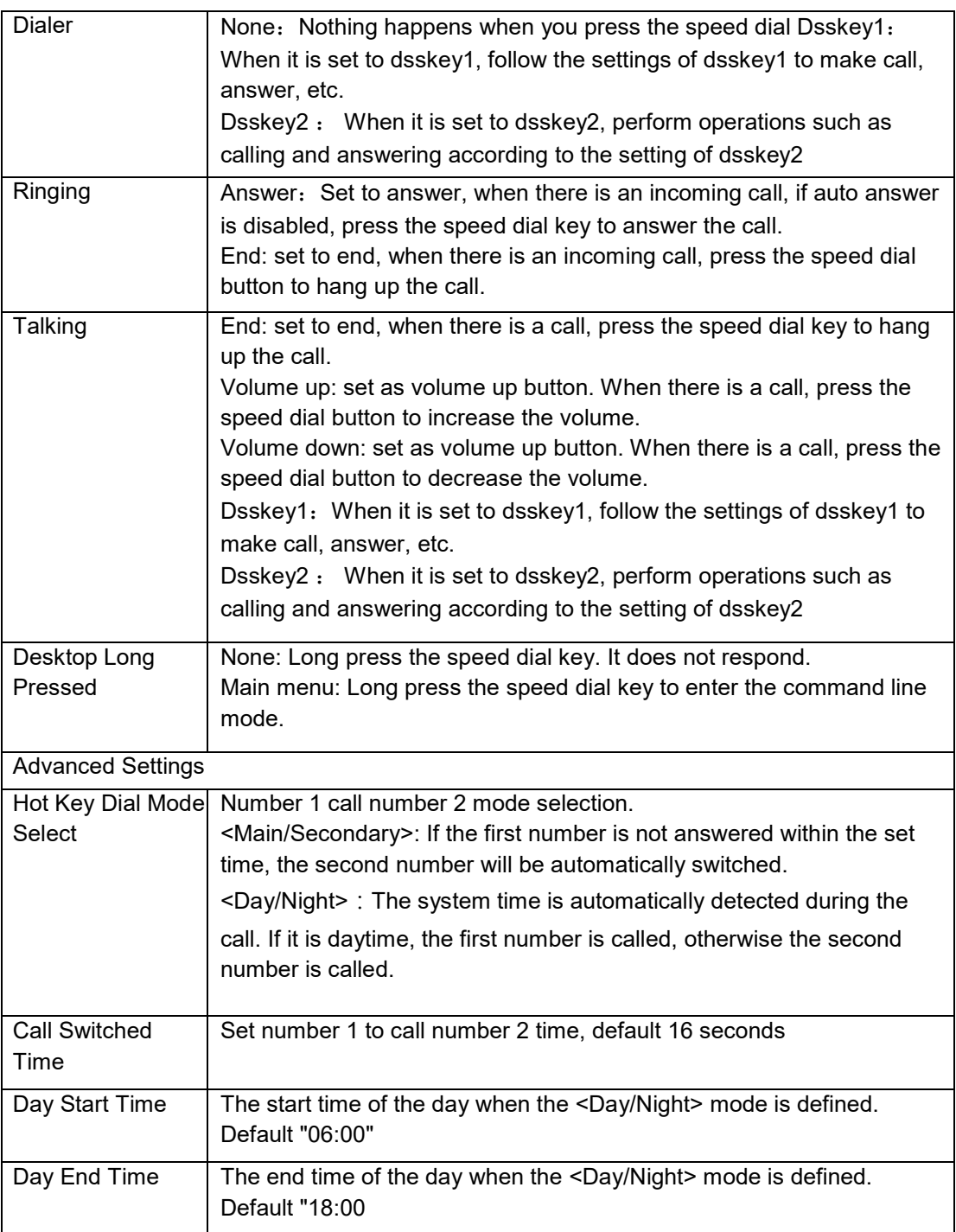

#### <span id="page-52-0"></span>**Memory**

Enter the phone number in the input box. When you press the function key, the device will call the set phone number. This button can also be used to set the IP address, press the function key to make an IP direct call.

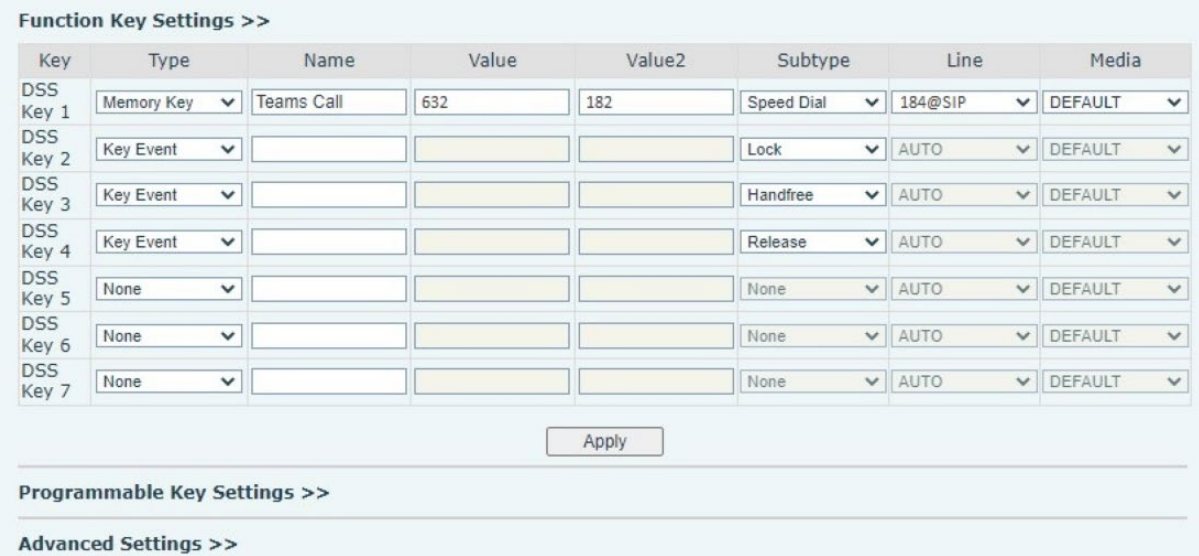

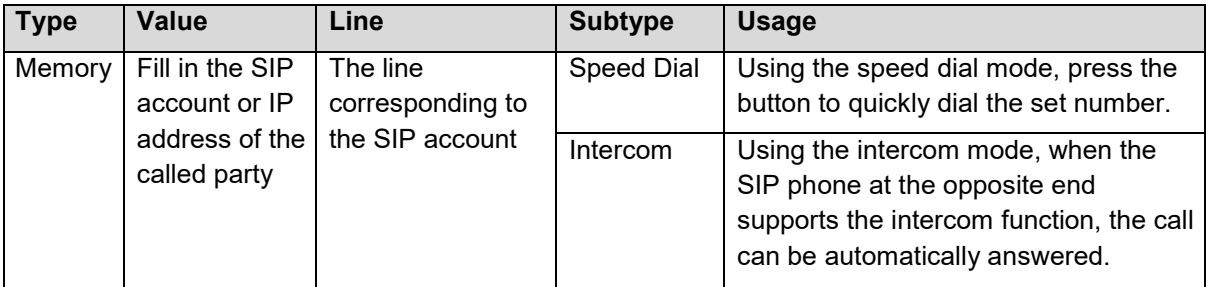

#### **Multicast**

Multicast function delivers voice stream to configured multicast address. All equipment monitoring the multicast address can receive and play the broadcasting. Using multicast functionality would deliver voice one to multiple devices, which are in the multicast group.

The DSS Key multicast web configuration for calling party is as follows:

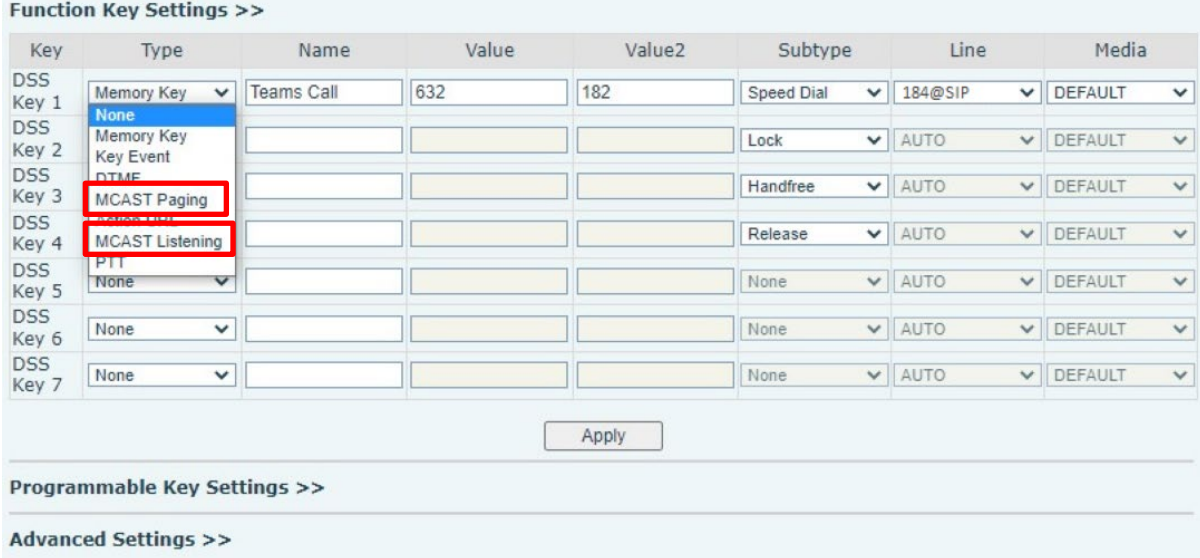

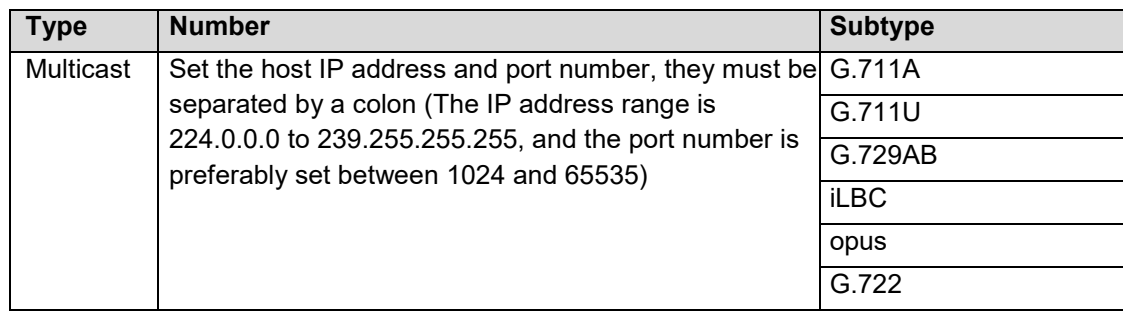

#### <span id="page-53-0"></span>**PTT**

Press and hold the shortcut key to make a call, release it and hang up.

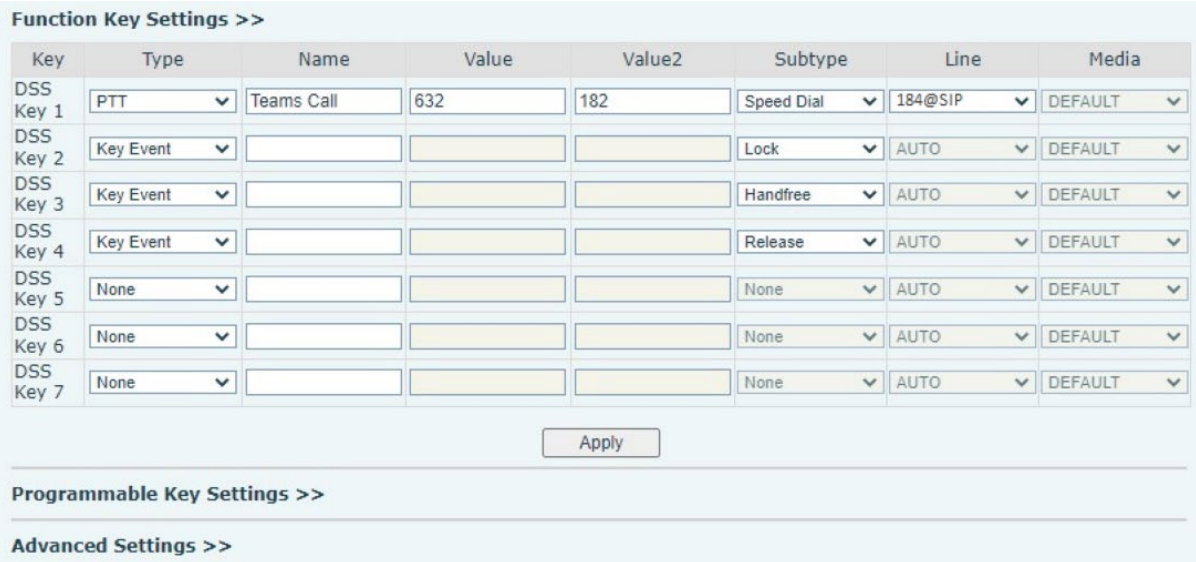

# <span id="page-53-1"></span>*Security >> Web filter*

Users can set up to allow only a certain network segment IP to access the device.

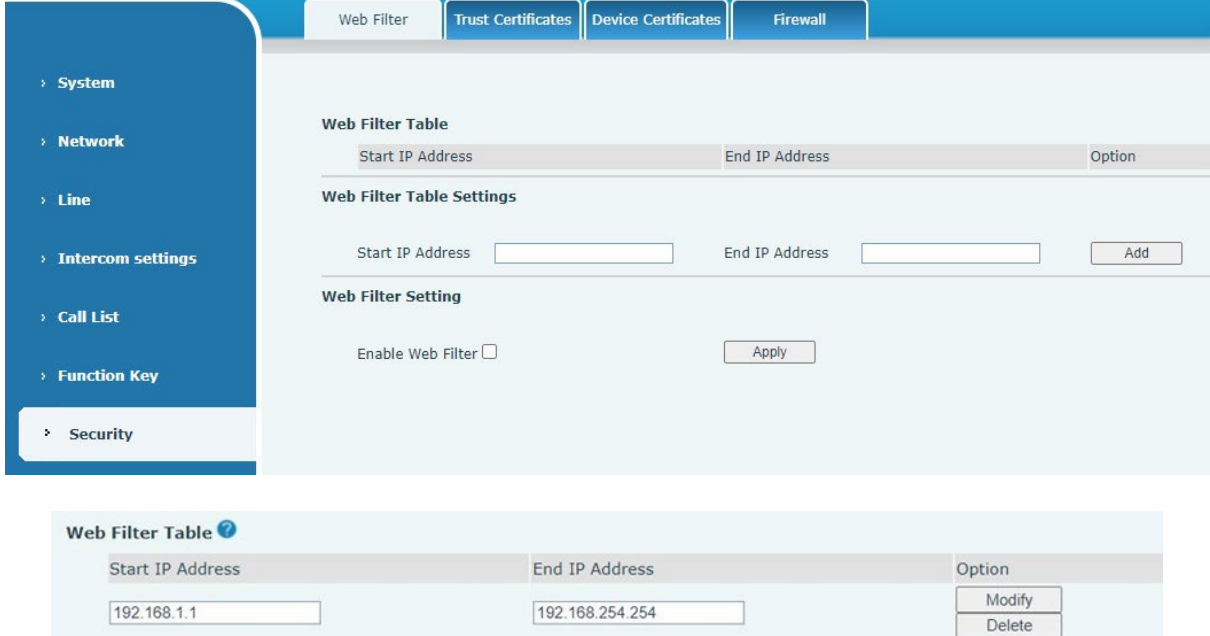

Add and delete the allowed IP network segments; configure the start IP address in the start IP, configure the end IP address in the end IP, and then click [Add] to add successfully. You can set a large network segment or add it into several network segments. When deleting, select the starting IP of the network segment to be deleted in the list, and then click [Delete] to take effect. Enable web filtering: configure to enable/disable web access filtering; click the [Submit] button to take effect.

Note: If the device you access is on the same network segment, do not configure the web filtering network segment to be outside your own network segment, otherwise you will not be able to log in to the web page.

#### <span id="page-54-0"></span>*Security >> Trust Certificates*

Upload and delete uploaded trust certificates.

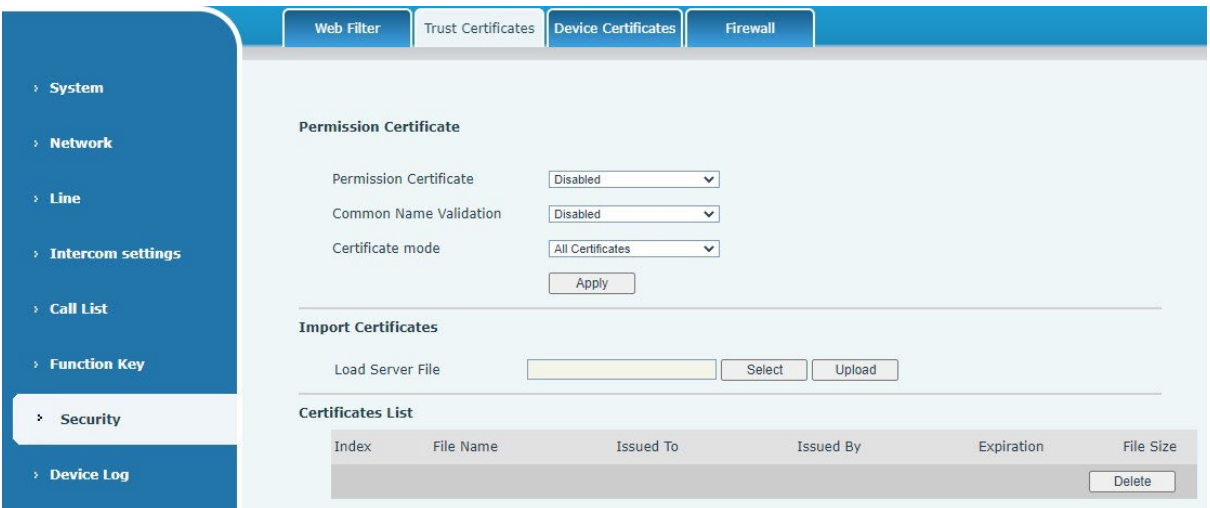

## <span id="page-54-1"></span>*Security >> Device Certificates*

Select the default certificate or the custom certificate as the device certificate. You can upload and delete uploaded certificates.

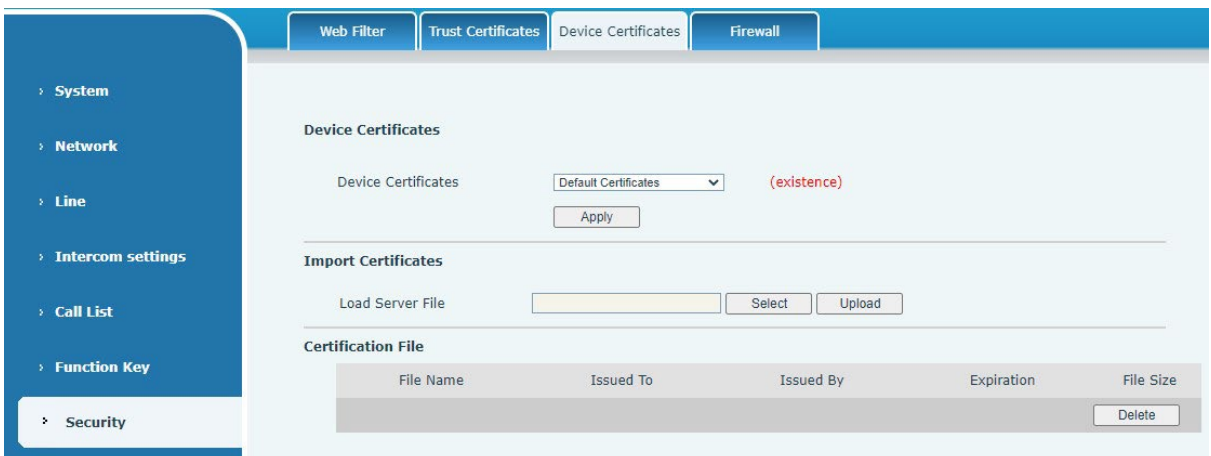

<span id="page-55-0"></span>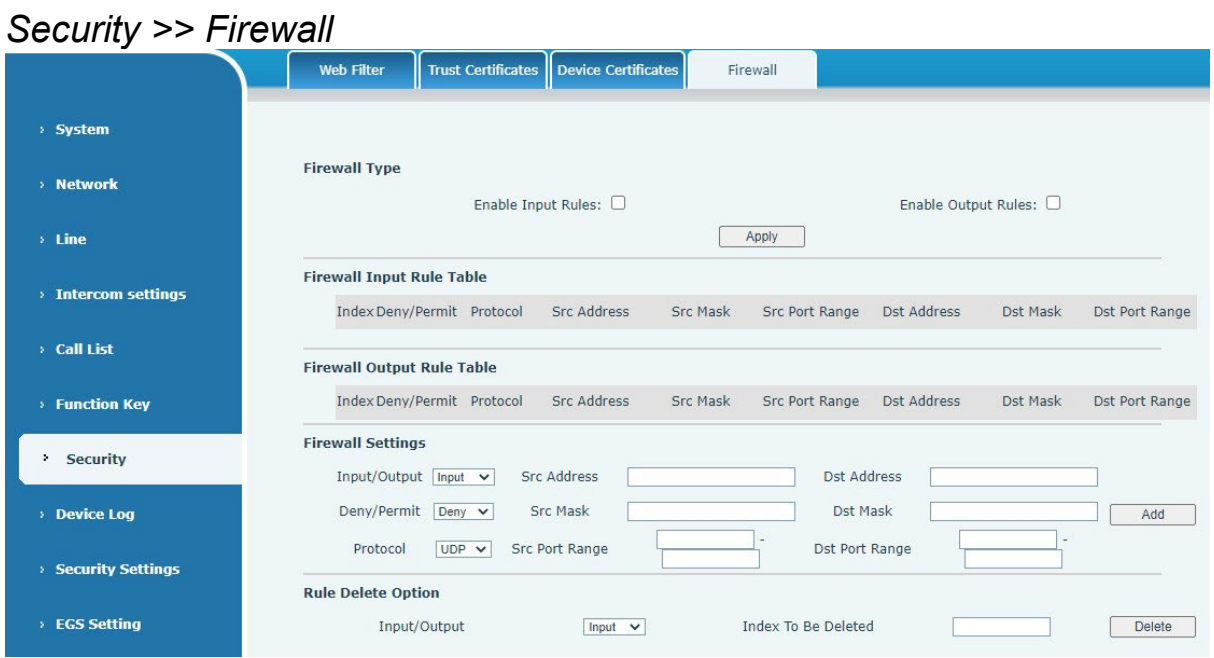

Through this page, you can set whether to enable the input and output firewalls, and at the same time, you can set the input and output rules of the firewall. Use these settings to prevent malicious network access, or restrict internal users from accessing some resources of the external network, and improve safety.

The firewall rule setting is a simple firewall module. This function supports two kinds of rules: input rules and output rules. Each rule will be assigned a serial number, and a maximum of 10 each rule can be set.

Taking into account the complexity of firewall settings, the following will illustrate with an example:

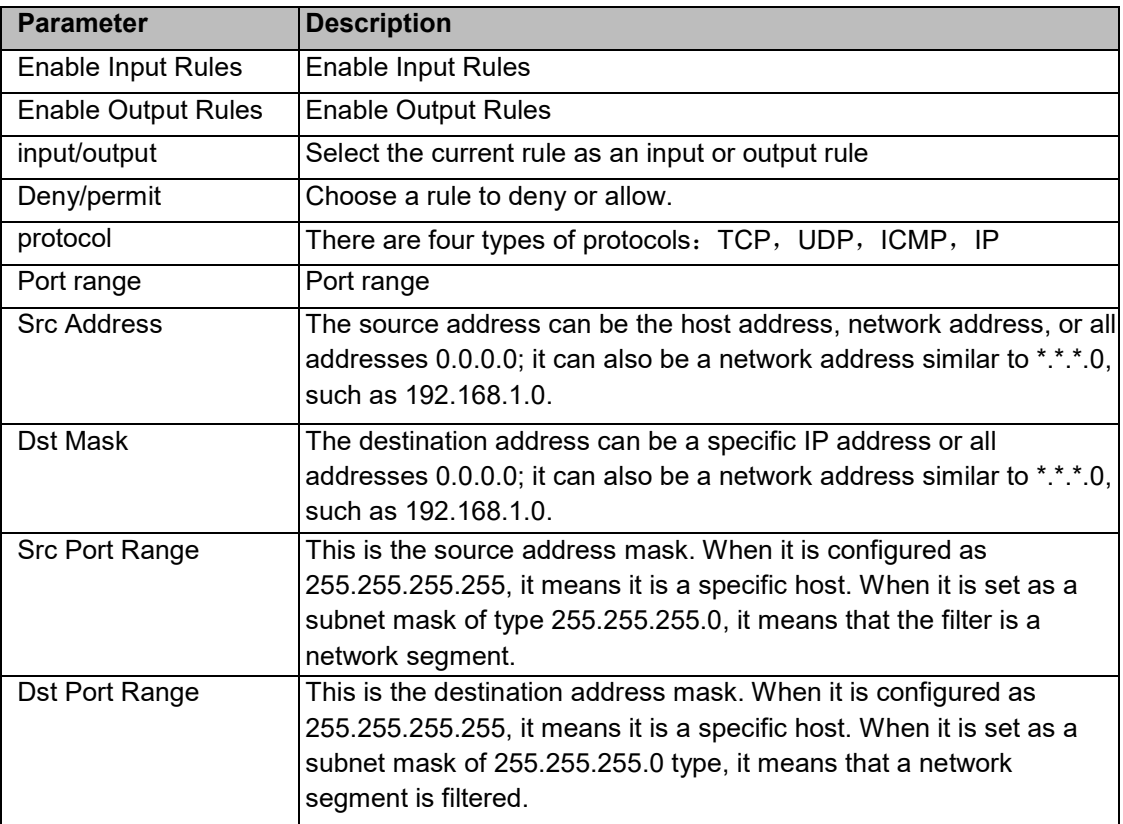

After setting, click [Add], a new item will be added to the firewall output rules, as shown in the figure below:

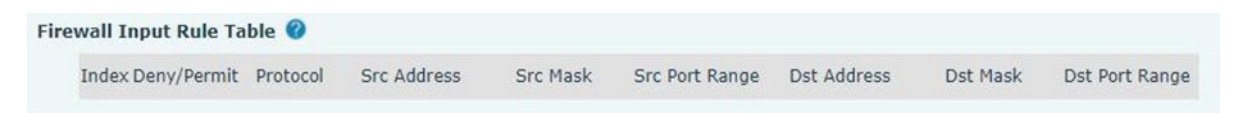

Then select and click the button [Submit].

In this way, when the device runs: ping 192.168.1.118, it will not be able to send data packets to 192.168.1.118 because of the prohibition of the output rule. But ping other IPs in the 192.168.1.0 network segment can still receive the response packets from the destination host normally.

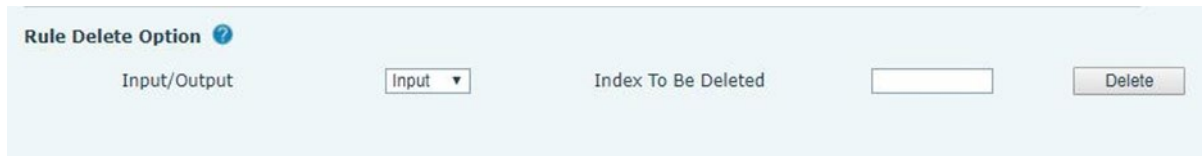

Select the list you want to delete and click [Delete] to delete the selected list.

#### <span id="page-56-0"></span>*Device log*

You can review the device log to help diagnose problems.

#### <span id="page-56-1"></span>*Security settings*

Enable Tamper: After enable, when the device is removed by force, the alarm information will be sent to the server and the alarm ring will be played. The following image is found in Security Settings.

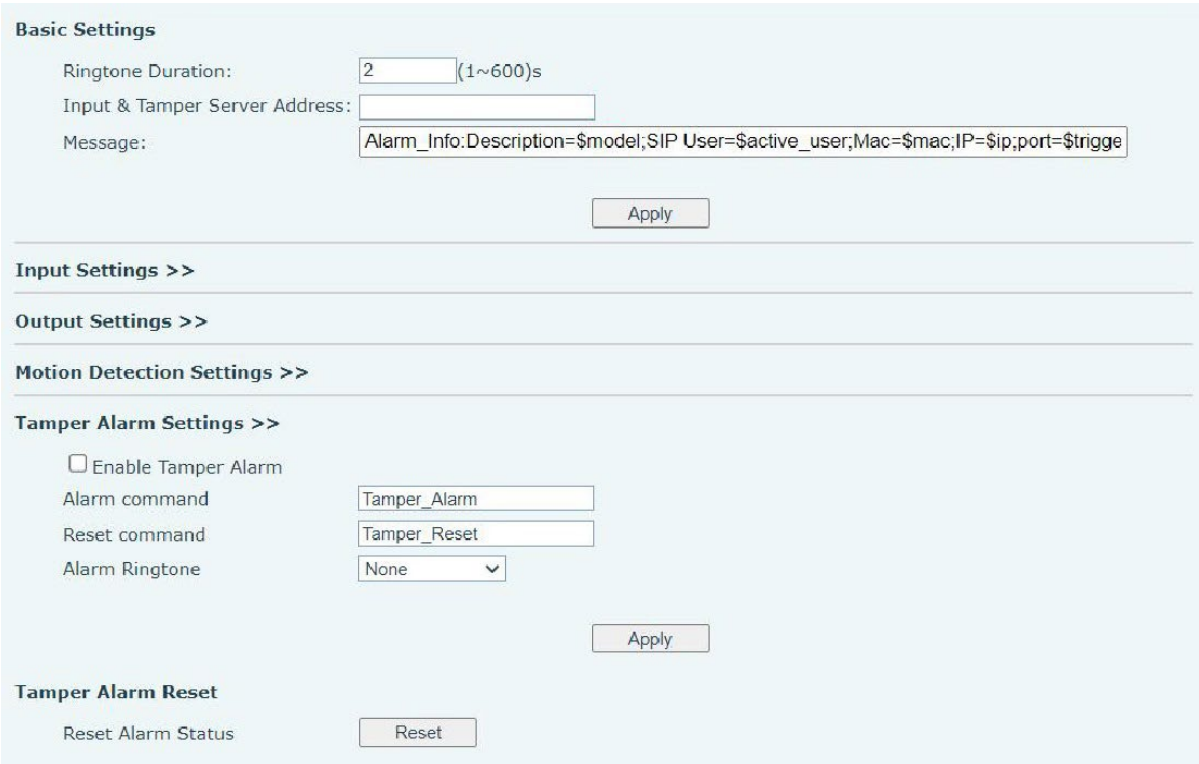

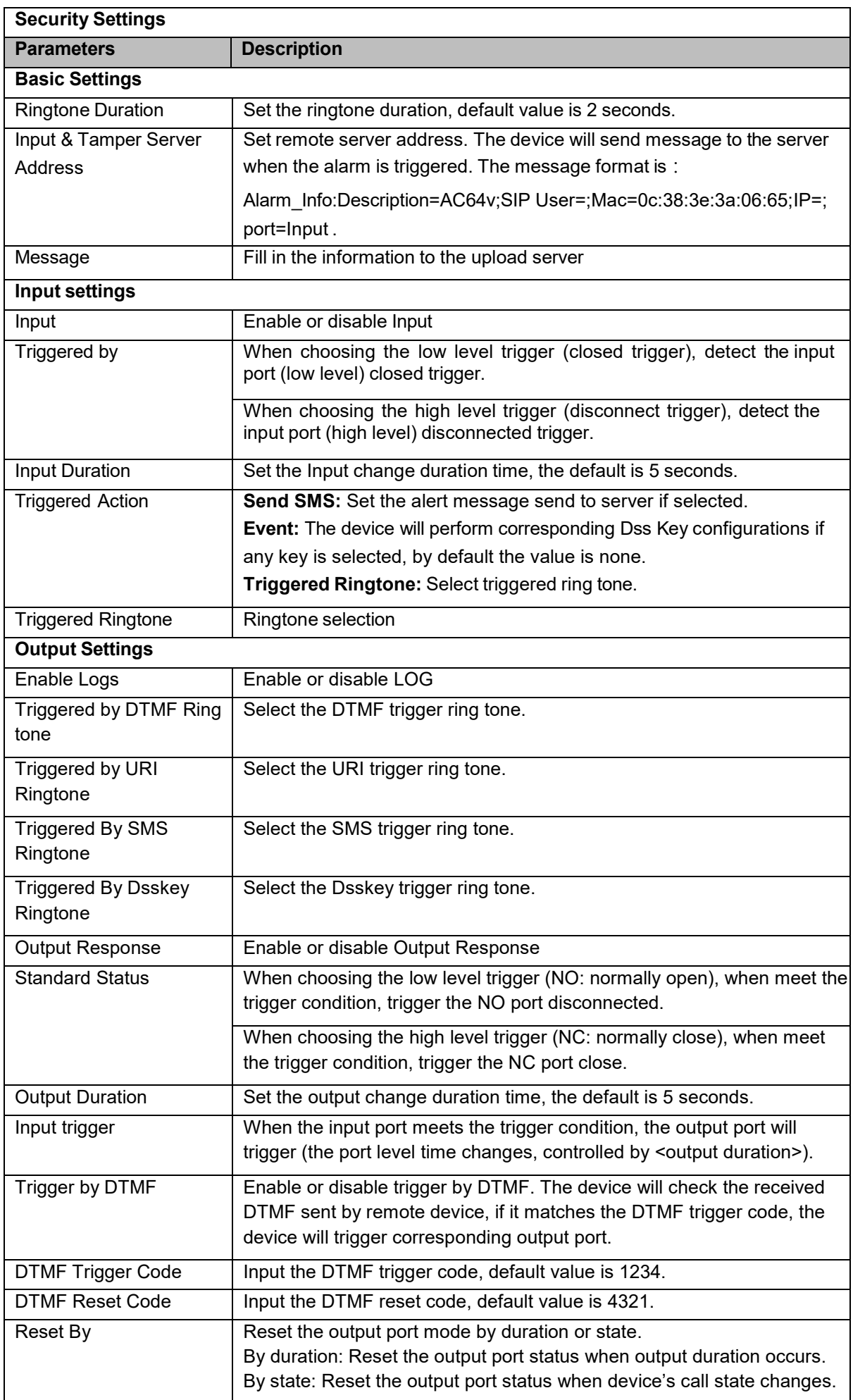

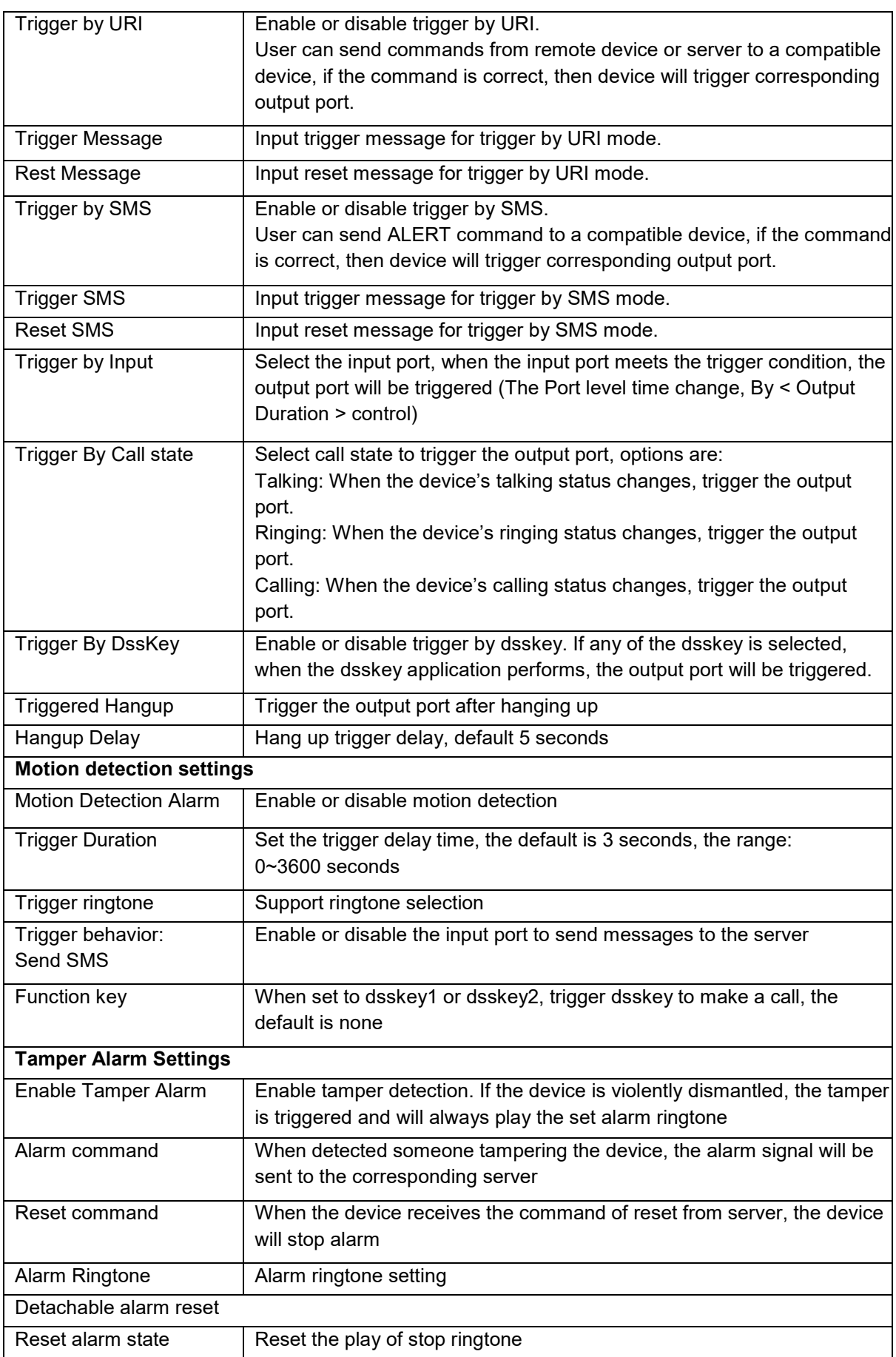

# <span id="page-59-0"></span>*EGS Setting >> Features*

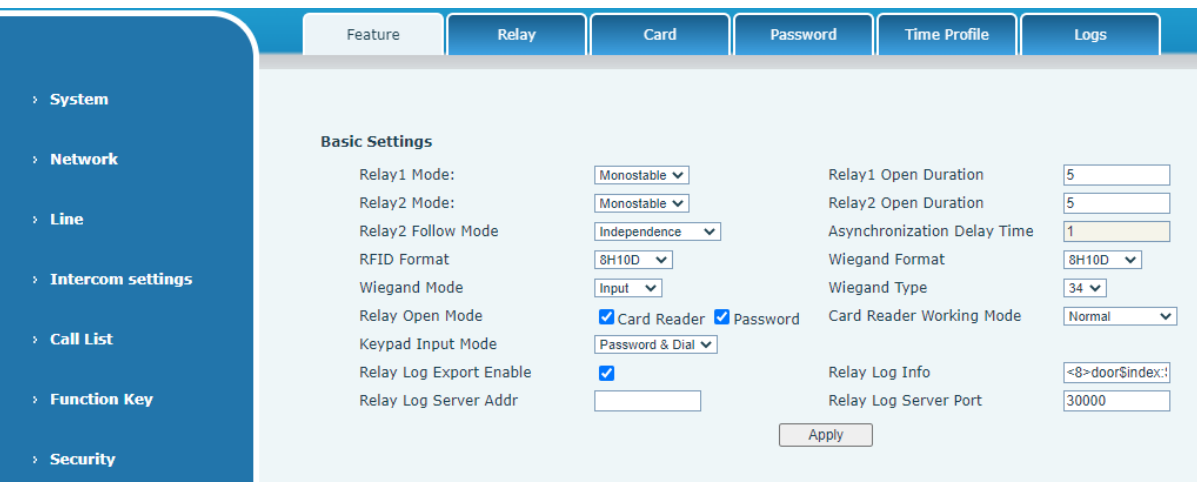

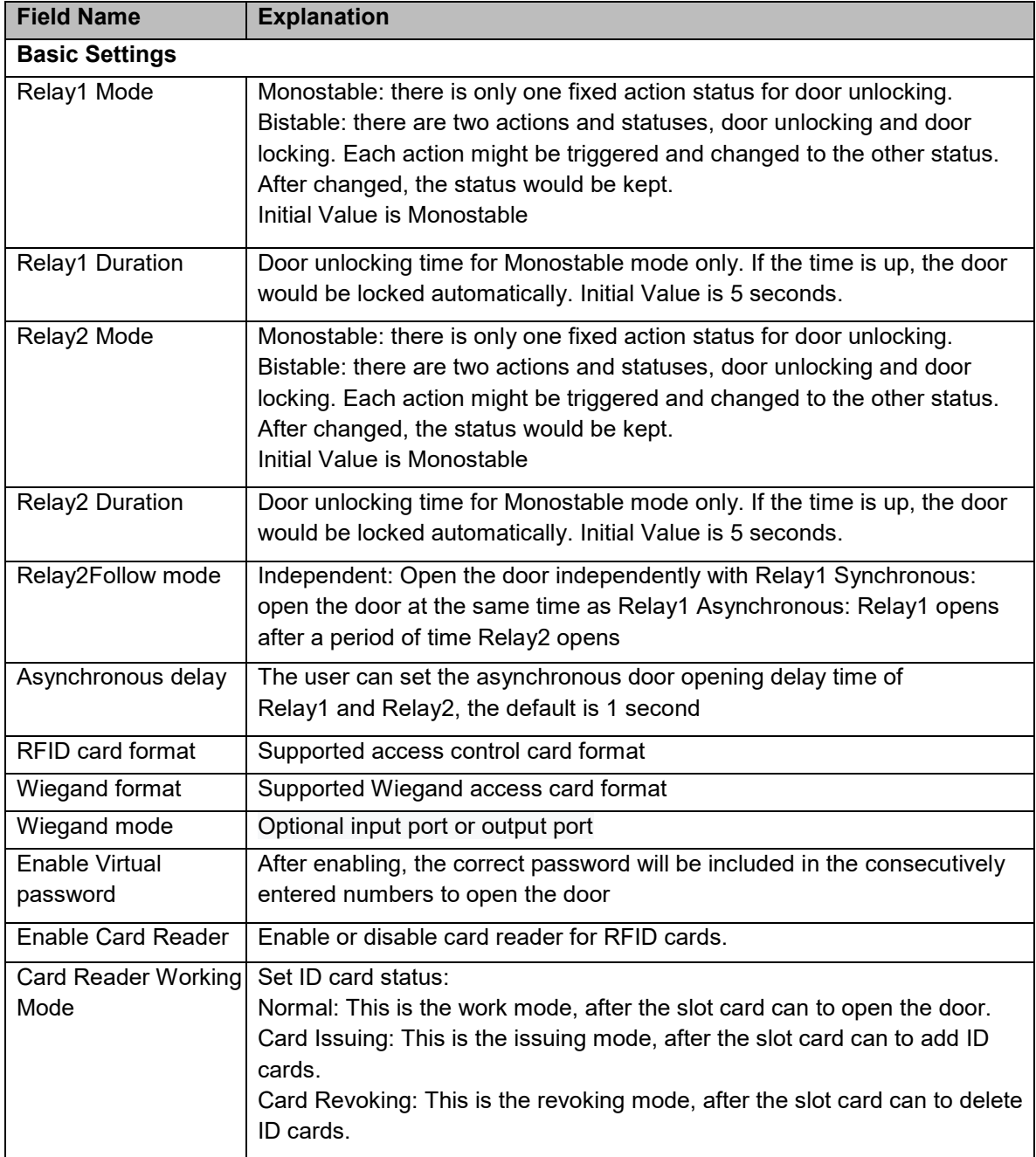

# <span id="page-60-0"></span>*EGS Setting >> Relay*

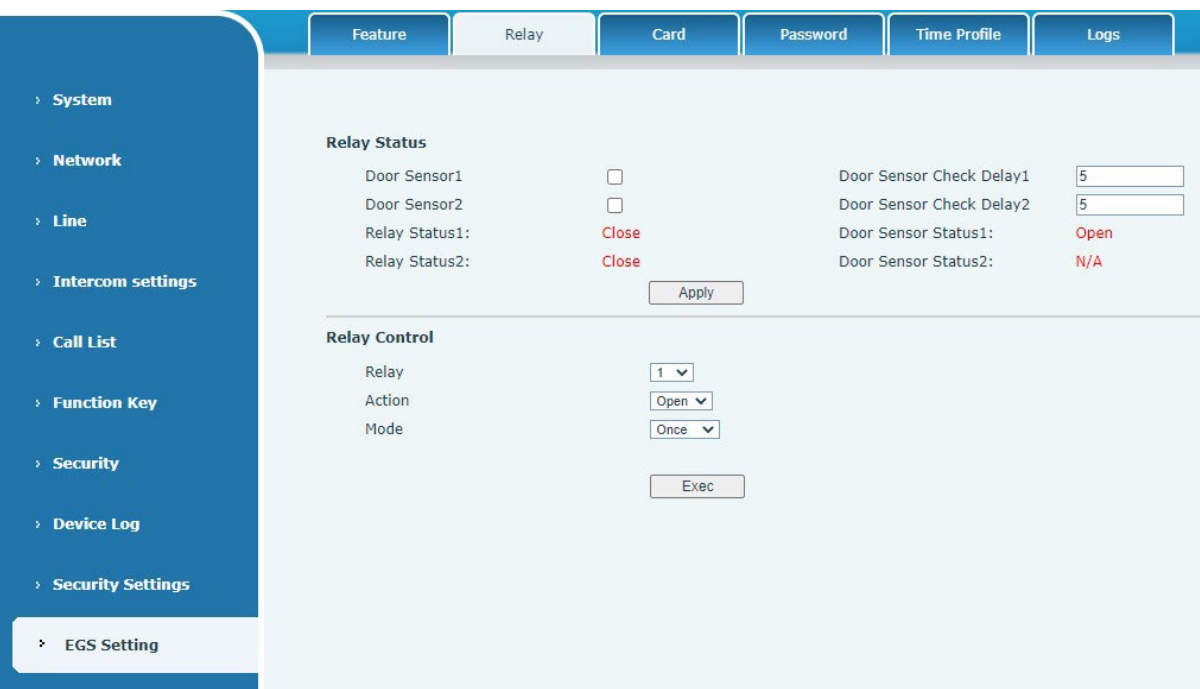

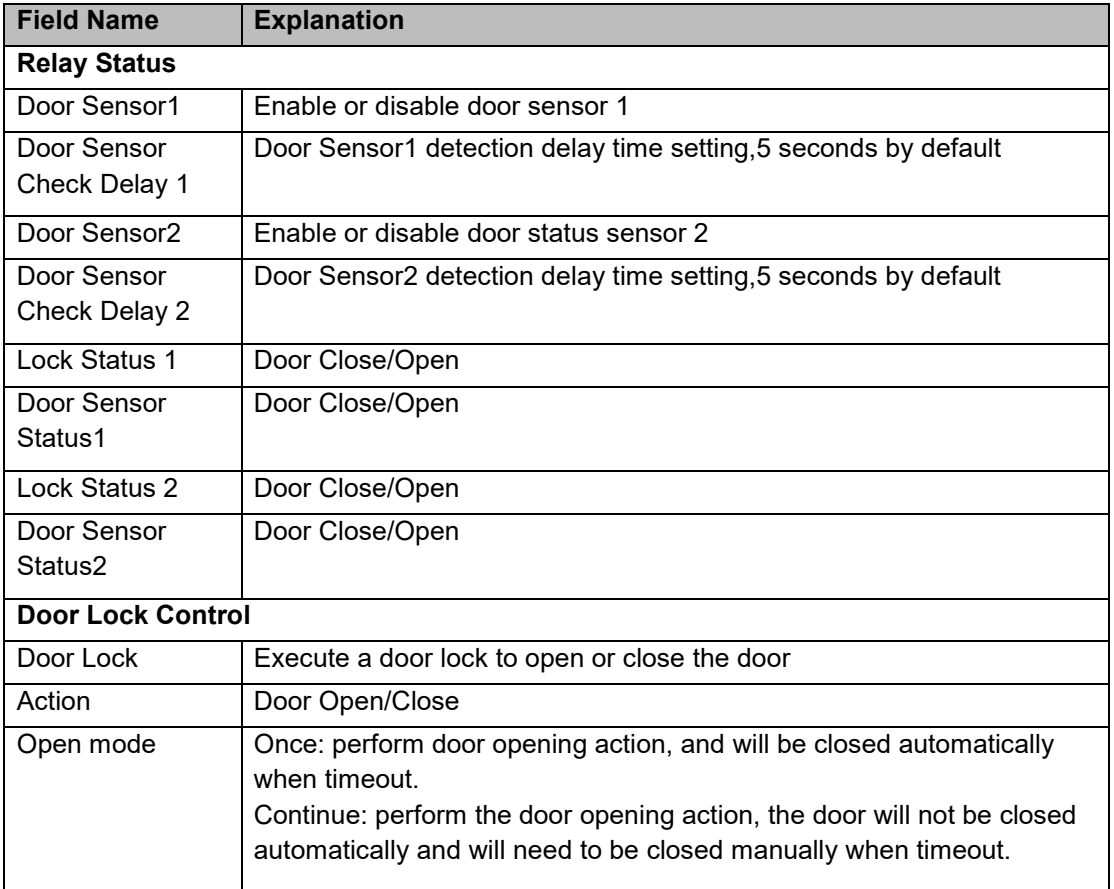

# <span id="page-61-0"></span>*EGS Setting >> Card*

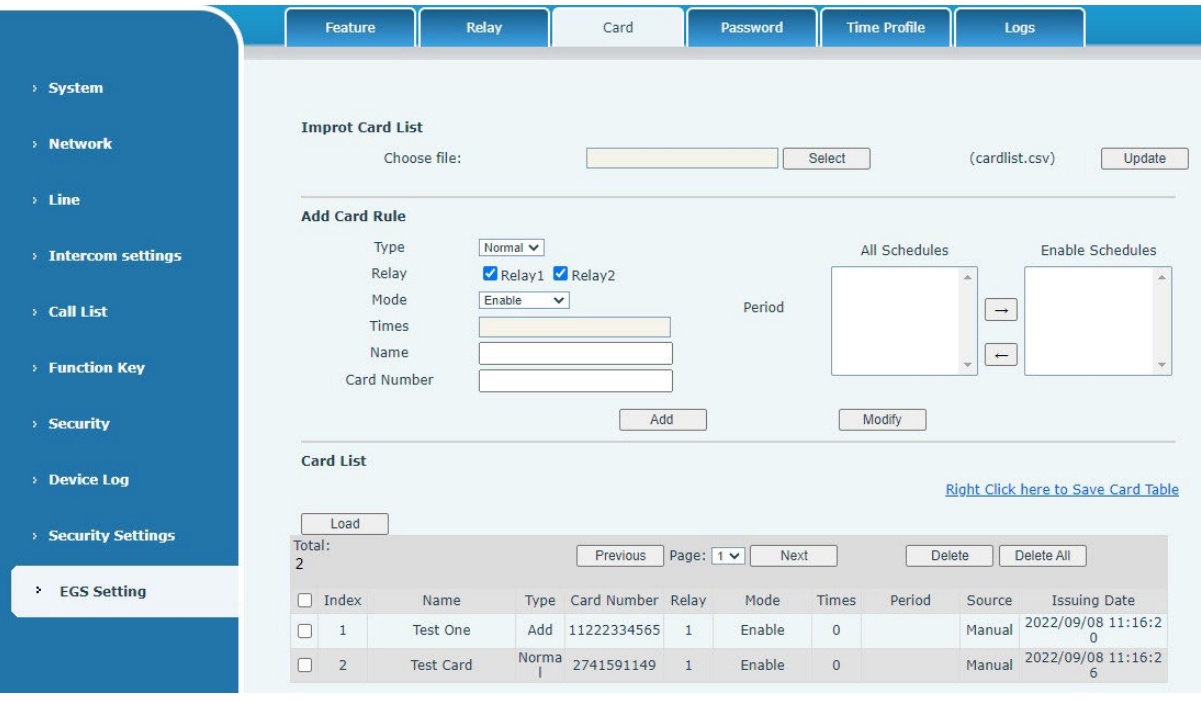

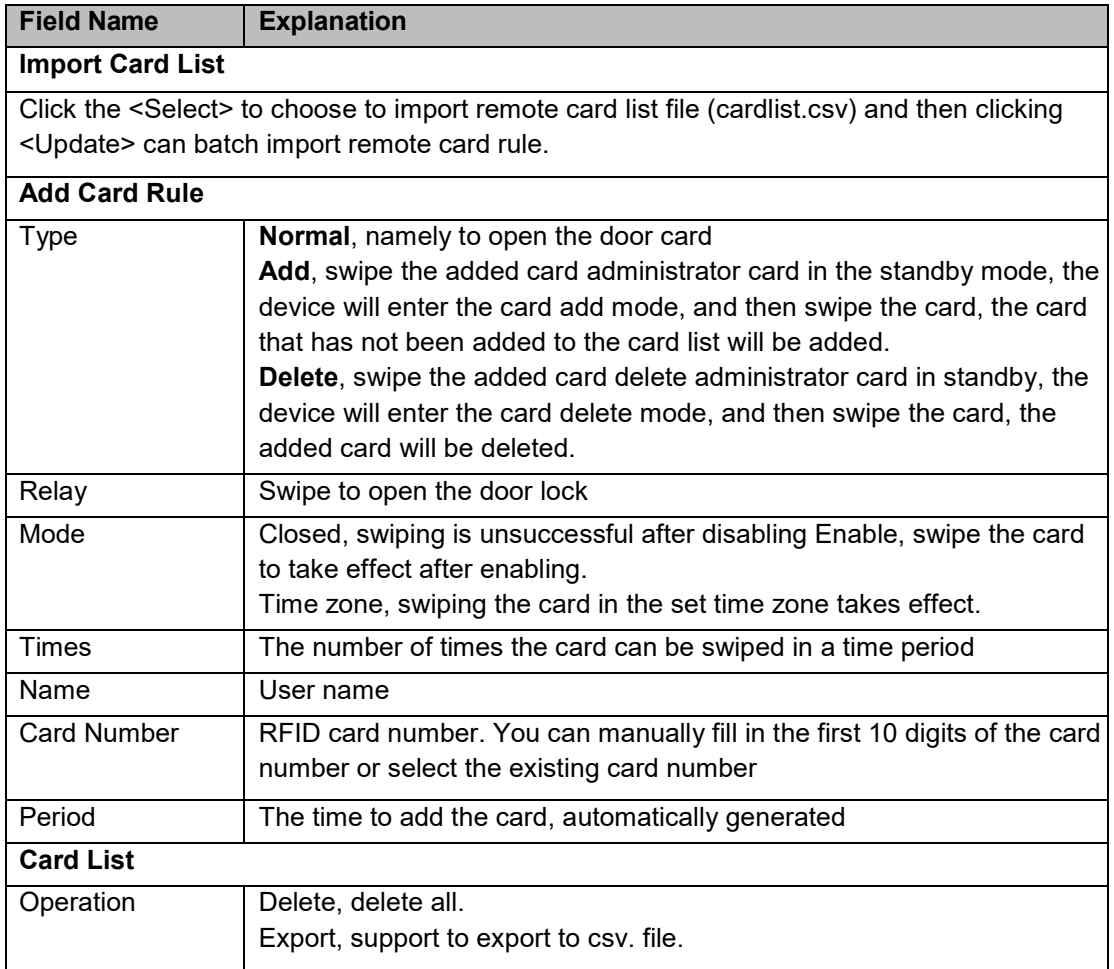

# <span id="page-62-0"></span>*EGS Setting >> Password*

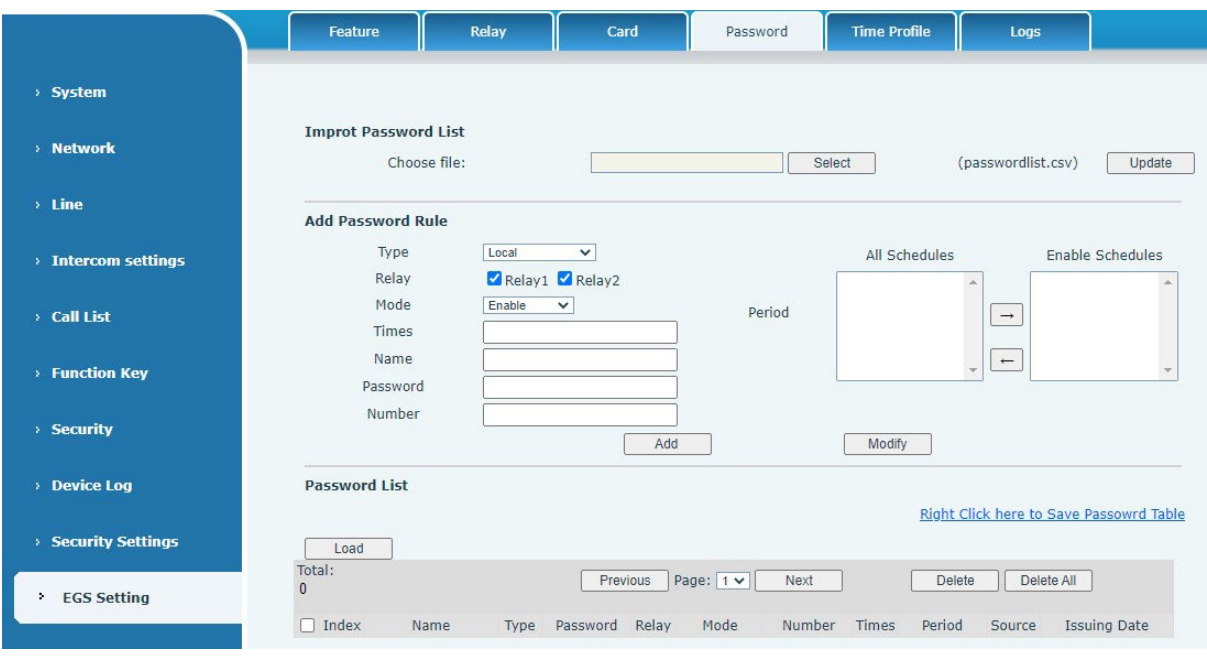

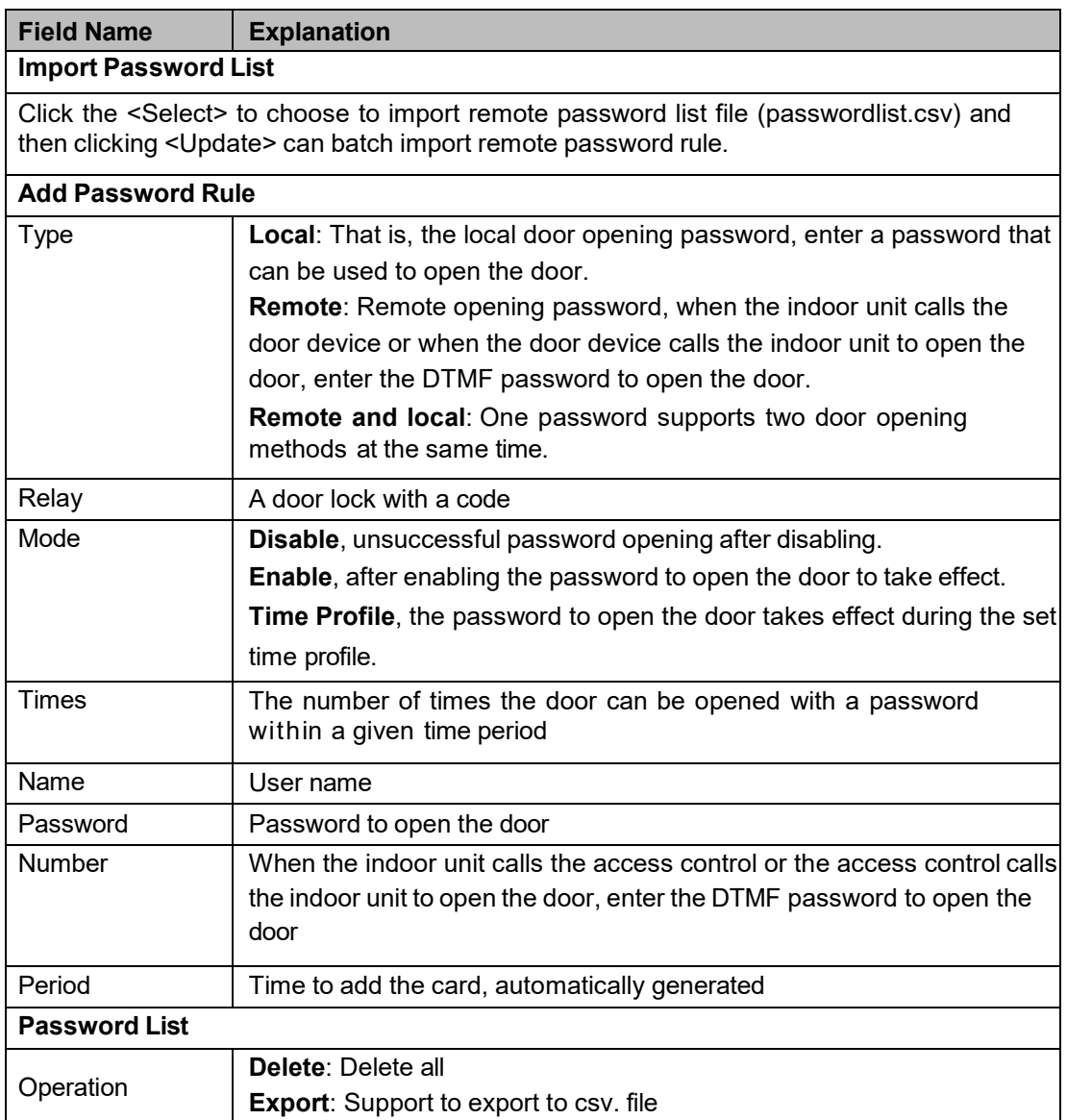

# <span id="page-63-0"></span>*EGS Setting >> Time Profile*

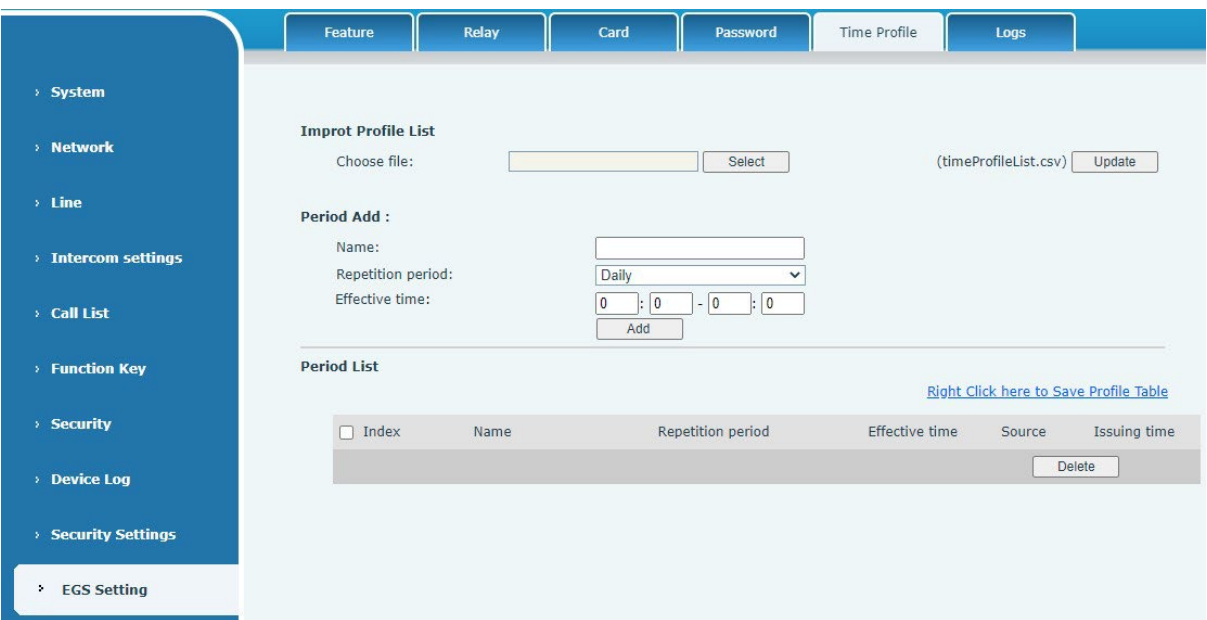

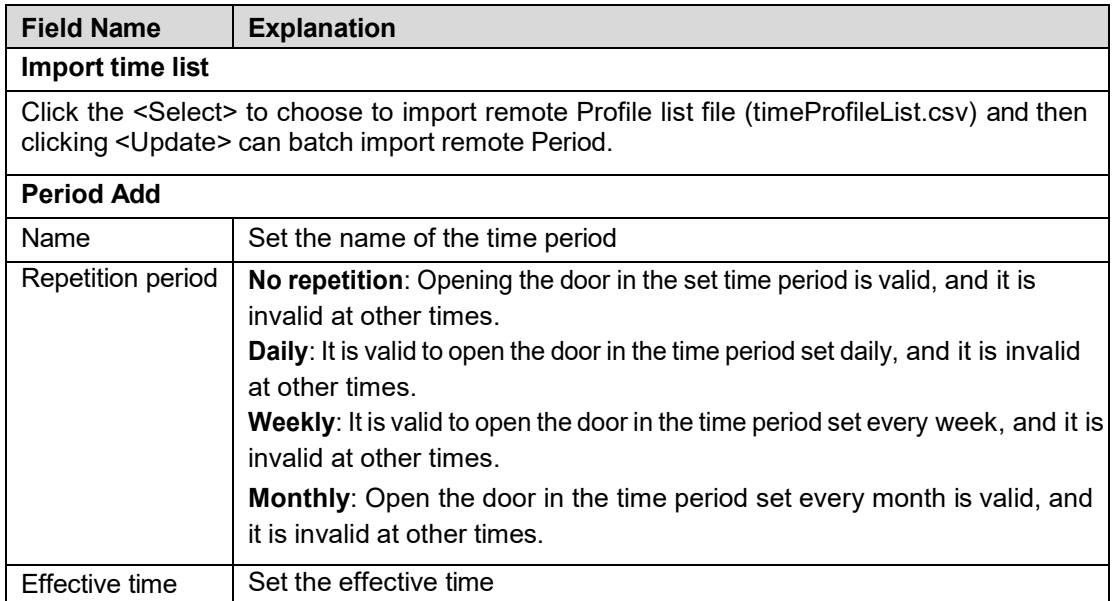

# <span id="page-64-0"></span>*EGS Setting >> Logs*

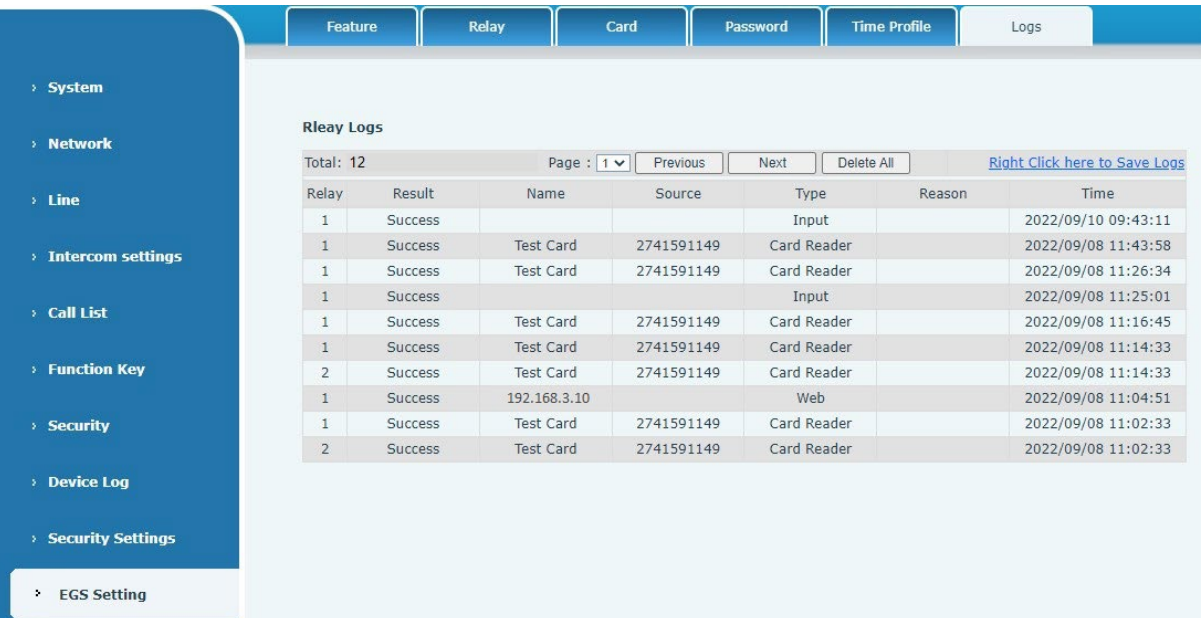

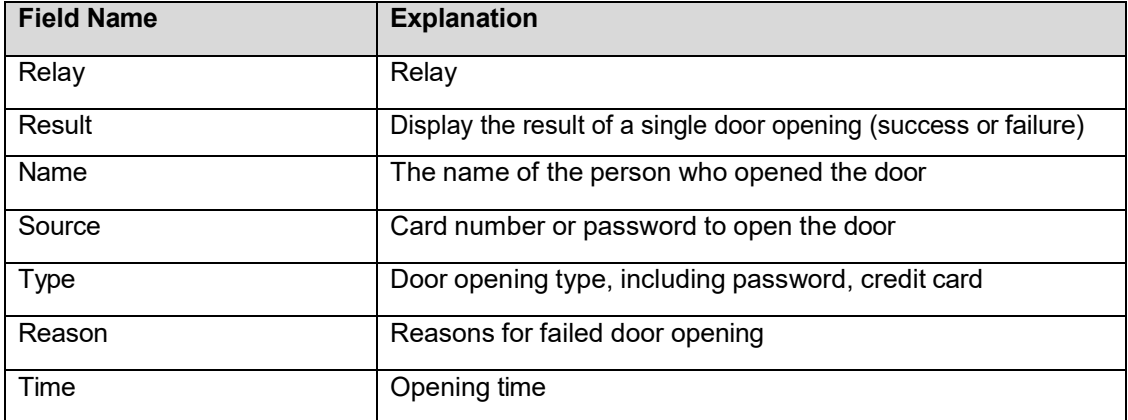

# <span id="page-65-0"></span>**Trouble Shooting**

When the device is not working properly, users can try the following methods to restore the device to normal operation or collect relevant information for diagnostics.

#### <span id="page-65-1"></span>*Get device system information*

Users can obtain information through the [**System**] >> [**Information**] option on the device webpage. The following device information will be provided: model, software and hardware version, Internet Information, etc.

#### <span id="page-65-2"></span>*Reboot device*

User can restart the device through the webpage, click [**System**] >> [**Reboot Phone**] and click [**Reboot**] button, or directly unplug the power to restart the device.

#### <span id="page-65-3"></span>*Device factory reset*

Restoring the factory settings will delete all configurations, database and configuration files on the device and the device will be restored to factory default state.

To restore the factory settings, go to [**System**] >> [**Configuration**] >> [**Reset Phone**] page, and click [**Reset**] button, the device will return to the factory default state.

## <span id="page-65-4"></span>*Network Packets Capture*

In order to obtain the data packet of the device, the user needs to log in to the webpage of the device, open the webpage [**System**] >> [**Tools**], and click the [**Start**] option in the "Network Packets Capture". A message will pop up asking the user to save the captured file. At this time, the user can perform related operations, such as starting/deactivating the line or making a call, and clicking the [**Stop**] button on the webpage after completion.

Network packets during the device are saved in a file. Users can analyze the packet or send it to Technical Support.

## <span id="page-65-5"></span>*Get device log*

Log information is helpful when encountering abnormal problems. In order to obtain the log information of the device, the user can log on to the device web page, open the web page **[device**  log], click the "start" button, follow the steps of the problem until the problem appears, and then click the "end" button, "save" to the local for analysis or send the log to the technician to locate the problem.

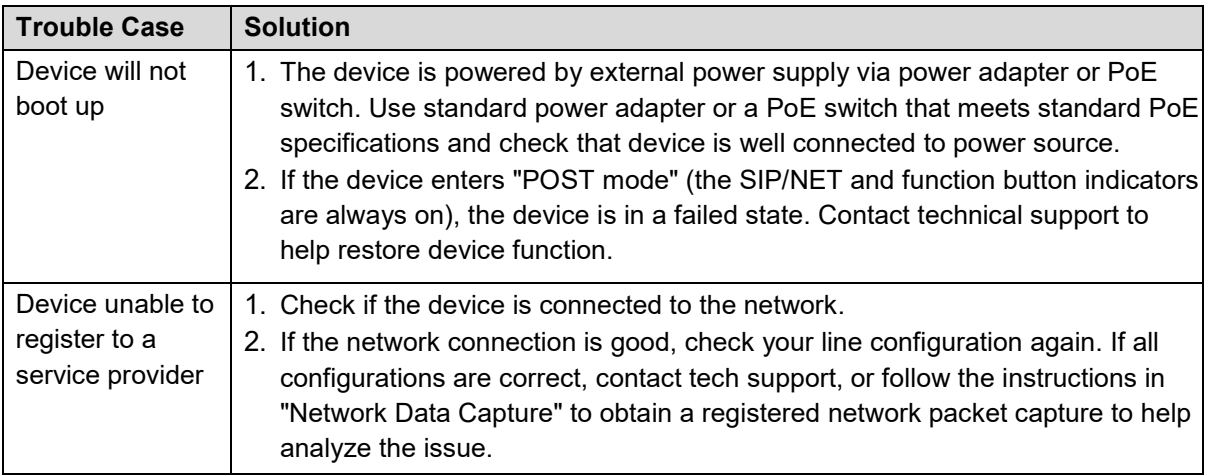

## <span id="page-65-6"></span>*Common Trouble Cases*